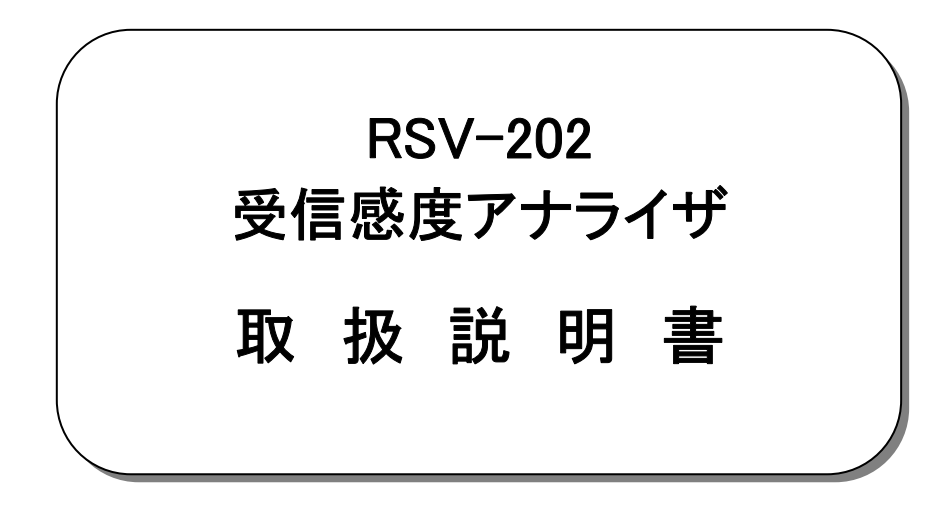

受信感度アナライザ 機能 フェージングアナライザ 機能

2019 年 10 月

大井電気株式会社

はじめに

このたびは、「RSV-202 受信感度アナライザ」をご利用いただき、誠にありがとうございます。 この取扱説明書をよくお読みになり、正しくお使い下さい。 また、取扱説明書は大切に保存し、必要なときにお読み下さい。

#### -注意事項-

 ◎本機器を不法改造すると法令により処罰されることがあります。 ◎本機器に貼っている証明ラベルや製造番号を剥がすとその効力が失われます。

日本国外への持ち出しについて

「この製品(または技術)を国際的な平和および安全の維持の妨げとなる使用目的を有するものに再提供 したり、また、そのような目的に自ら使用したり第三者に使用させたりしないようお願いいたします。 尚、輸出等される場合は外為法および関係法令の定めるところに従い必要な手続きをおとりください。」

This is notification that you, as purchaser of the products/technology, are not allowed to perform any of the following: 1.Resell or retransfer these products/technology to any party intending to disturb international peace and security. 2.Use these products/technology yourself for activities disturbing international peace and security.

3.Allow any other party to use these products/technology for activities disturbing international peace and security. Also, as purchaser of these products/technology, you agree to follow the procedures for the export or transfer of these products/technology, under the Foreign Exchange and Foreign Trade Control Law, when you export or transfer the products/technology abroad.

アフターサービスについて

無償保証期間は御納入から1年間とさせていただきますが、落下による破損や規格以上の過大入力による障害等の取り扱い 方法に起因する修理につきましては、有償とさせていただく事があります。 修理のお問い合わせはお求めになった販売代理店、又は弊社営業までご連絡下さい。

ご注意

本書の内容の一部又は全部を無断で転載することは固くお断りします。 本機器の故障、誤動作、不具合などによって生じた損害等の純粋経済損害につきましては、当社は一切その責任を負いかね ますので、あらかじめご了承下さい。

安全上のご注意

- 
- ご使用の前にこの取扱説明をよくお読みのうえ、正しくお使い下さい。
- お読みになったあとは、いつでも見られる所に必ず保管して下さい。

# 表示の意味

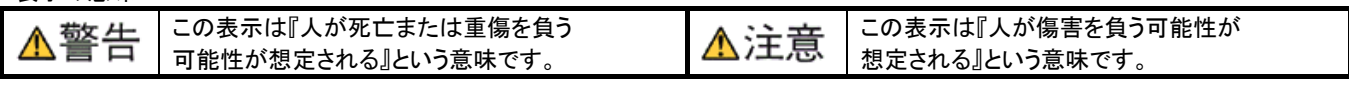

## 記号の説明

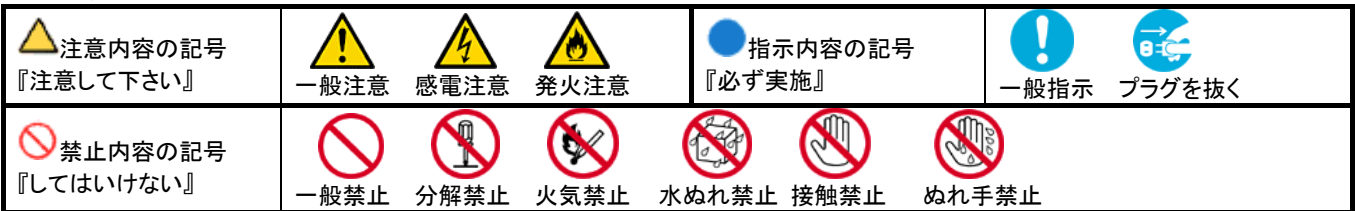

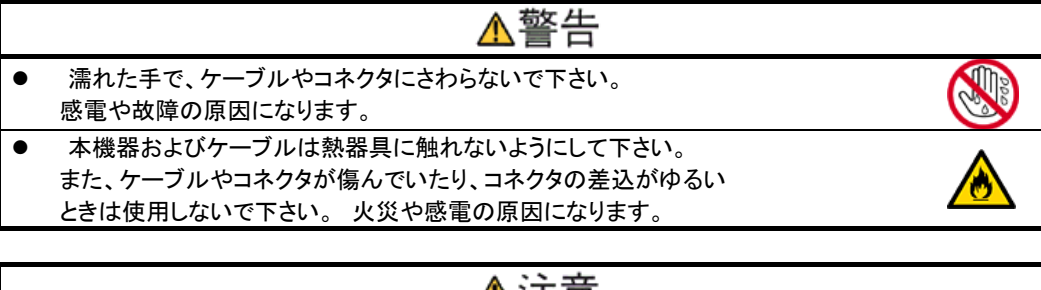

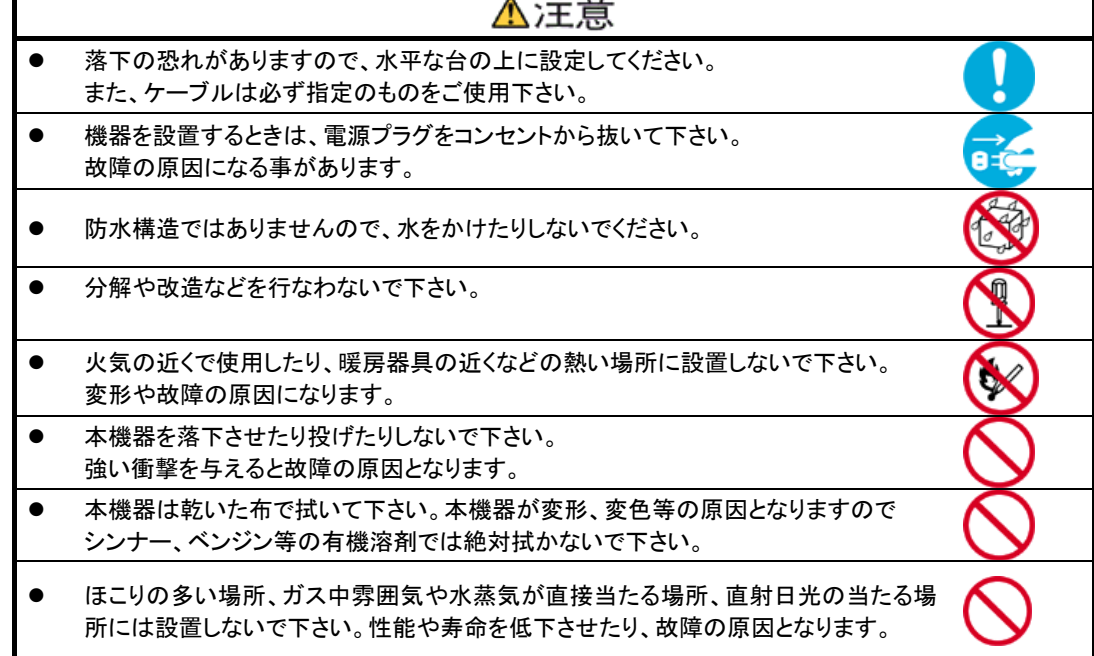

目次

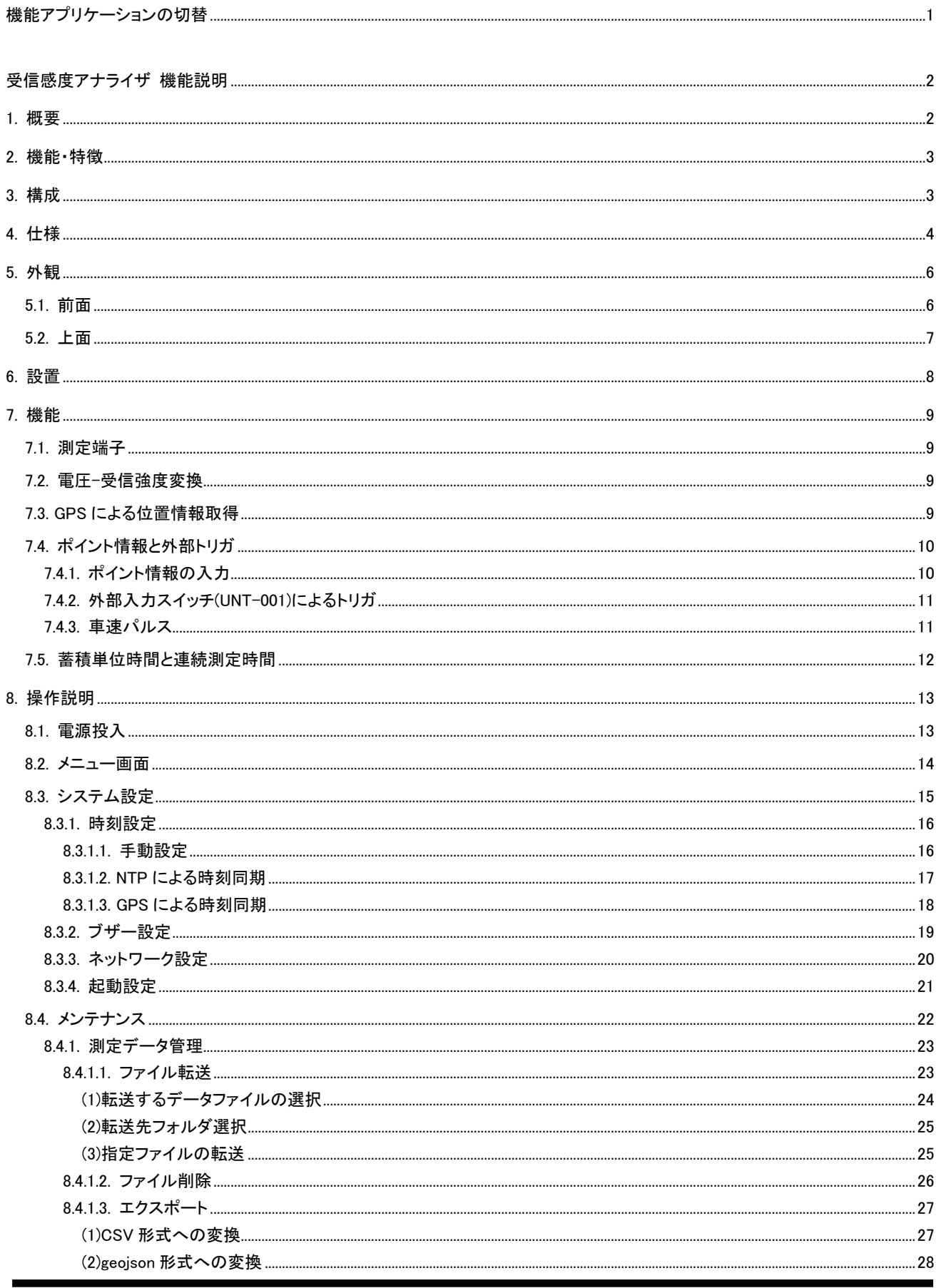

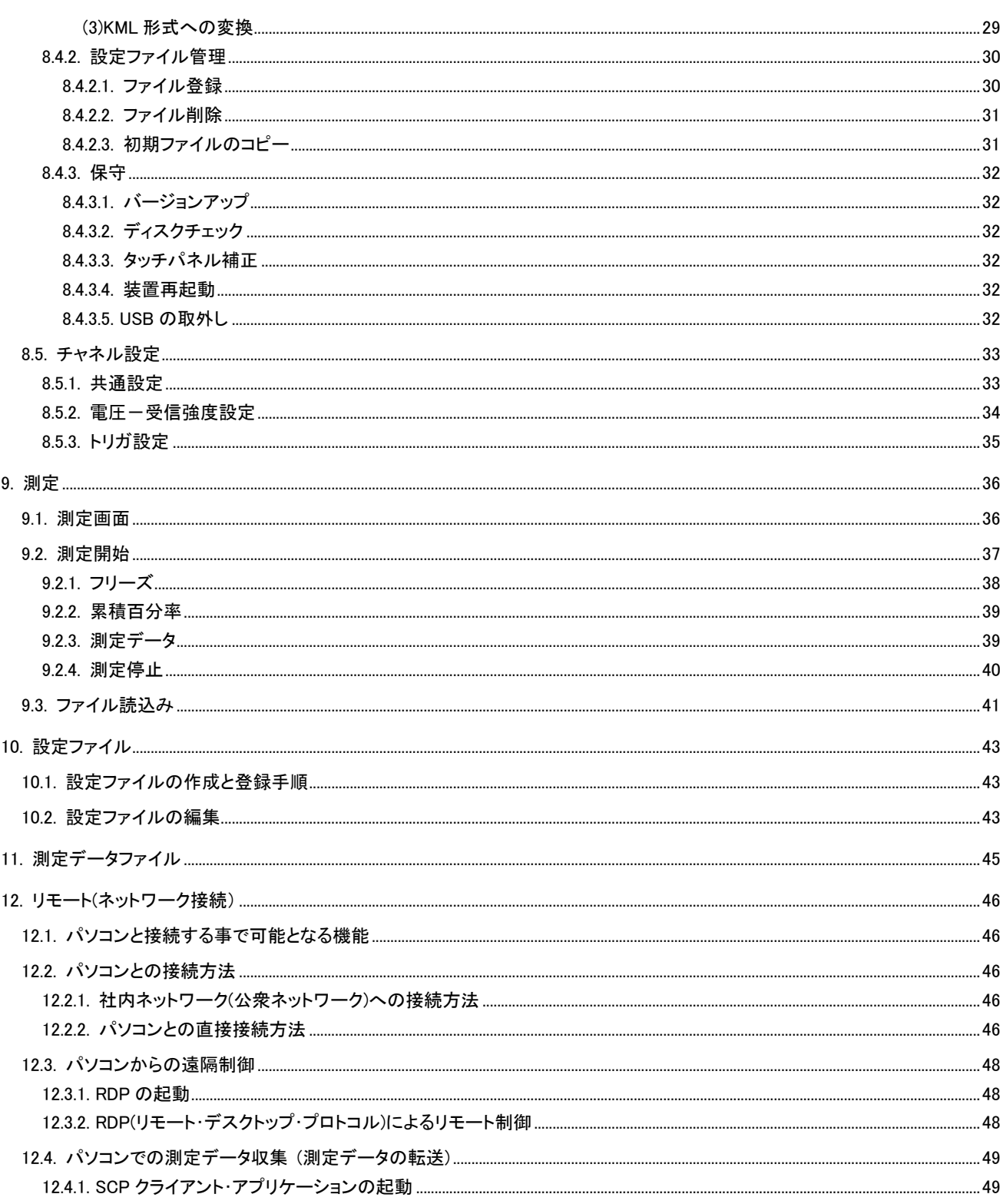

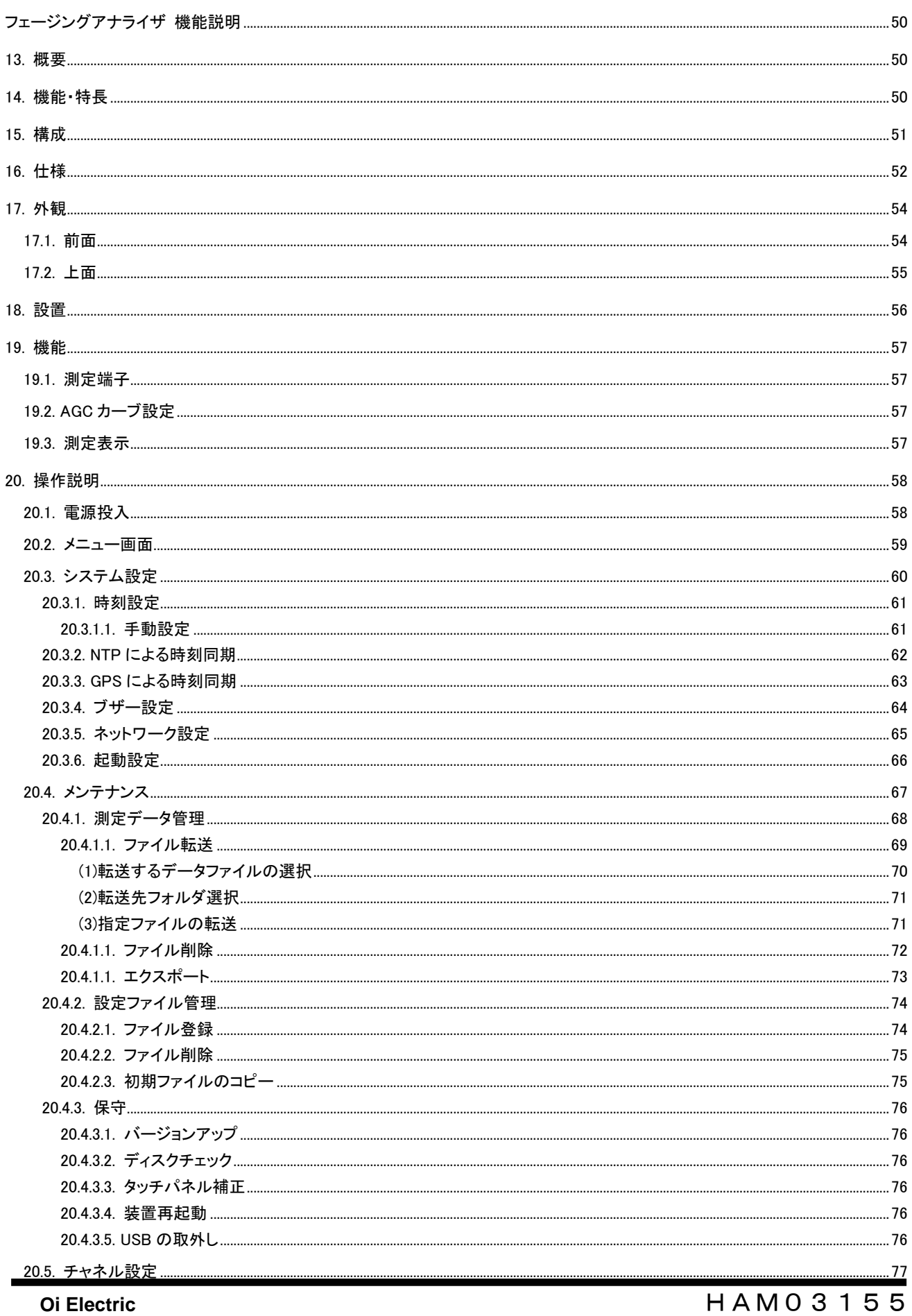

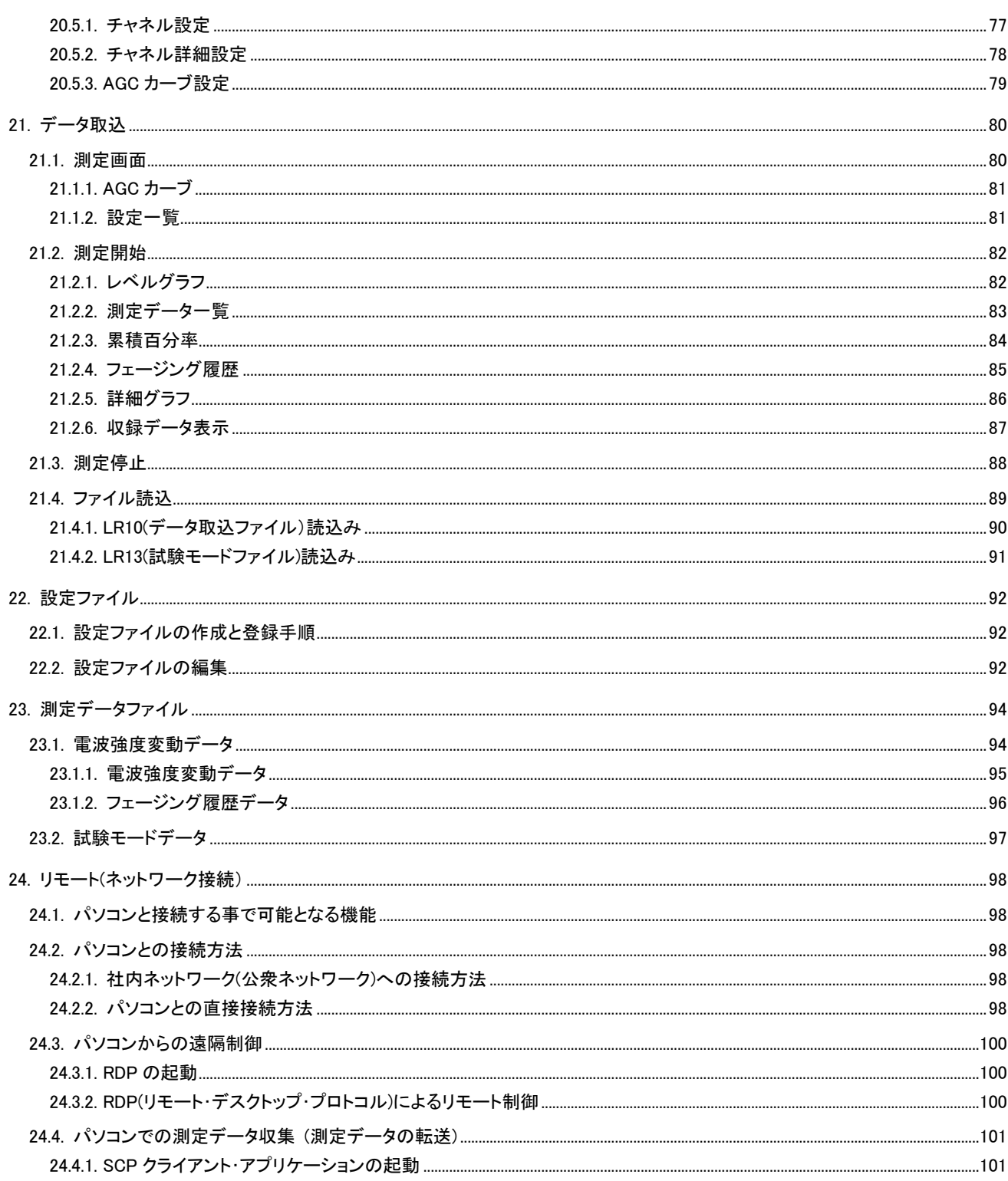

機能アプリケーションの切替

 本装置には、受信感度アナライザ機能アプリケーションおよび、フェージングアナライザ機能アプリケーションを実装しております。 測定対象、測定内容に応じ機能を切り替えてご利用ください。

機能の切替は、各アプリケーションの『システム設定』メニューより起動設定-次回起動アプリにより『受信感度アナライザ』または 『フェージングアナライザ』を設定後、装置再起動により機能アプリケーションが切り替わります。

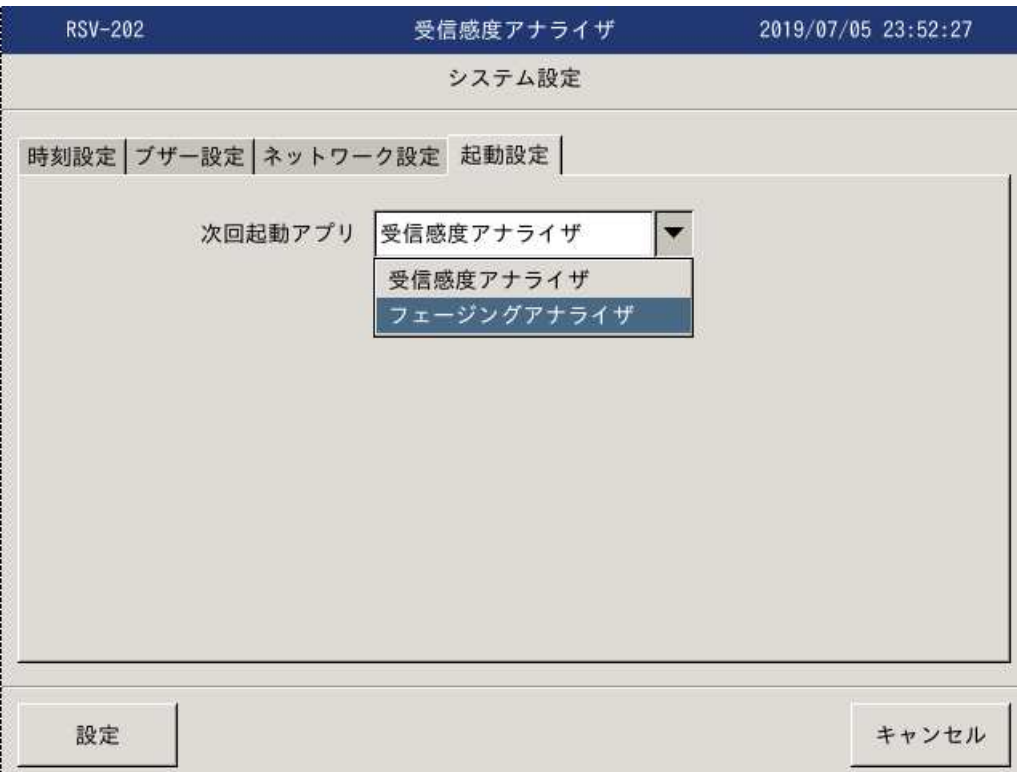

 各機能アプリケーションの操作に関しては、受信感度アナライザ機能説明および、フェージングアナライザ機能説明を参照くださ い。

受信感度アナライザ 機能説明

#### 1. 概要

 受信感度アナライザ機能は、移動体通信における受信感度を GPS(Global Positioning System)を使用した位置情報と共に記録 する事で受信エリアの検証を容易に行う事が可能となります。

 測定データは CSV 形式や電子地図で読込み可能な形式に変換(エクスポート)可能ですので、表計算ソフト上での集計処理や、 電子地図上で電波状態の確認が容易に行える様になっております。

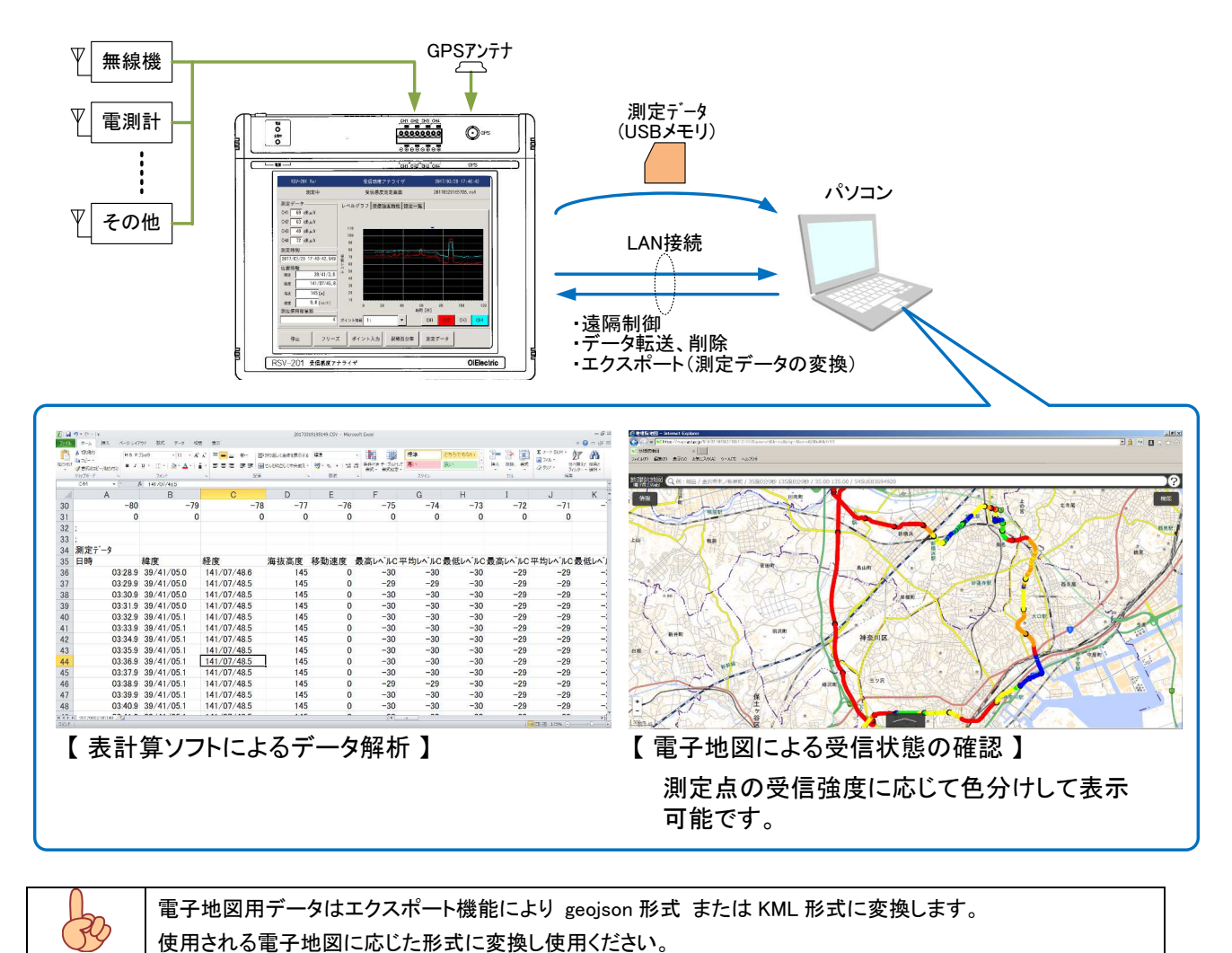

ワンポイント

2. 機能・特徴

本装置は以下の機能を有しております。

測定データは GPS による位置情報とリンクし保存されます。

保存された測定データファイルはエクスポート(変換)機能により CSV 形式または、geojson 形式に変換可能です。

CSV 形式に変換された測定データは表計算ソフトで読込み解析、編集が可能となります。

また、geojson 形式に変換された測定データは電子地図で読込み可能です。

測定データは内部不揮発性メモリに保存されます。

また、バッテリを内蔵し測定中に停電等が発生した場合でも自動的に測定データを保存し消失を防ぎます。

RDP(リモートデスクトップ・プロトコル)を実装しており、遠隔地に設置した装置の測定状況の確認や測定開始、停止等の制御、 データの収集(転送)が可能です。

大型 LCD を備え、操作はタッチパネルにより行えます。

また、USB ポートにマウスを接続することで、マウスによる操作も可能となります。

注意

USB ポートへのマウスや USB メモリの接続は装置起動後に行ってください。 起動前、起動中に接続されましても認識できません。

3. 構成

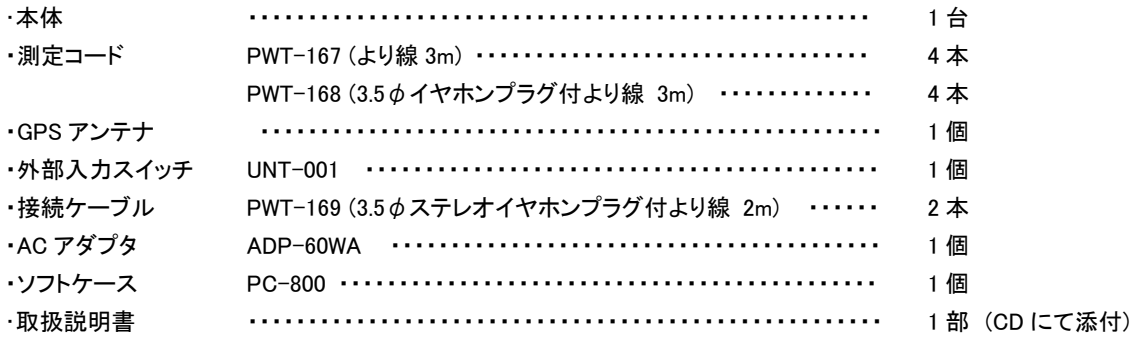

注意

AC アダプタ(ADP-60WA)以外の AC アダプタのご使用は、本体の破損や故障の原因となりますので絶対に 行わないでください。

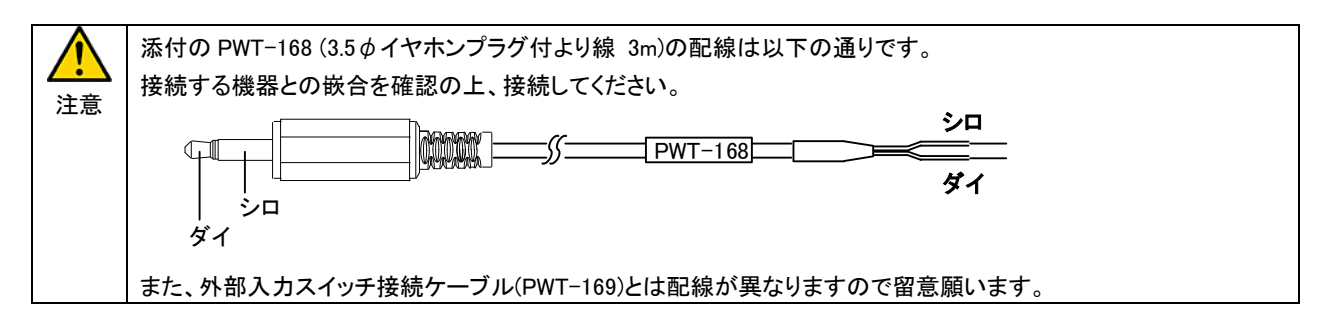

# 4. 仕様

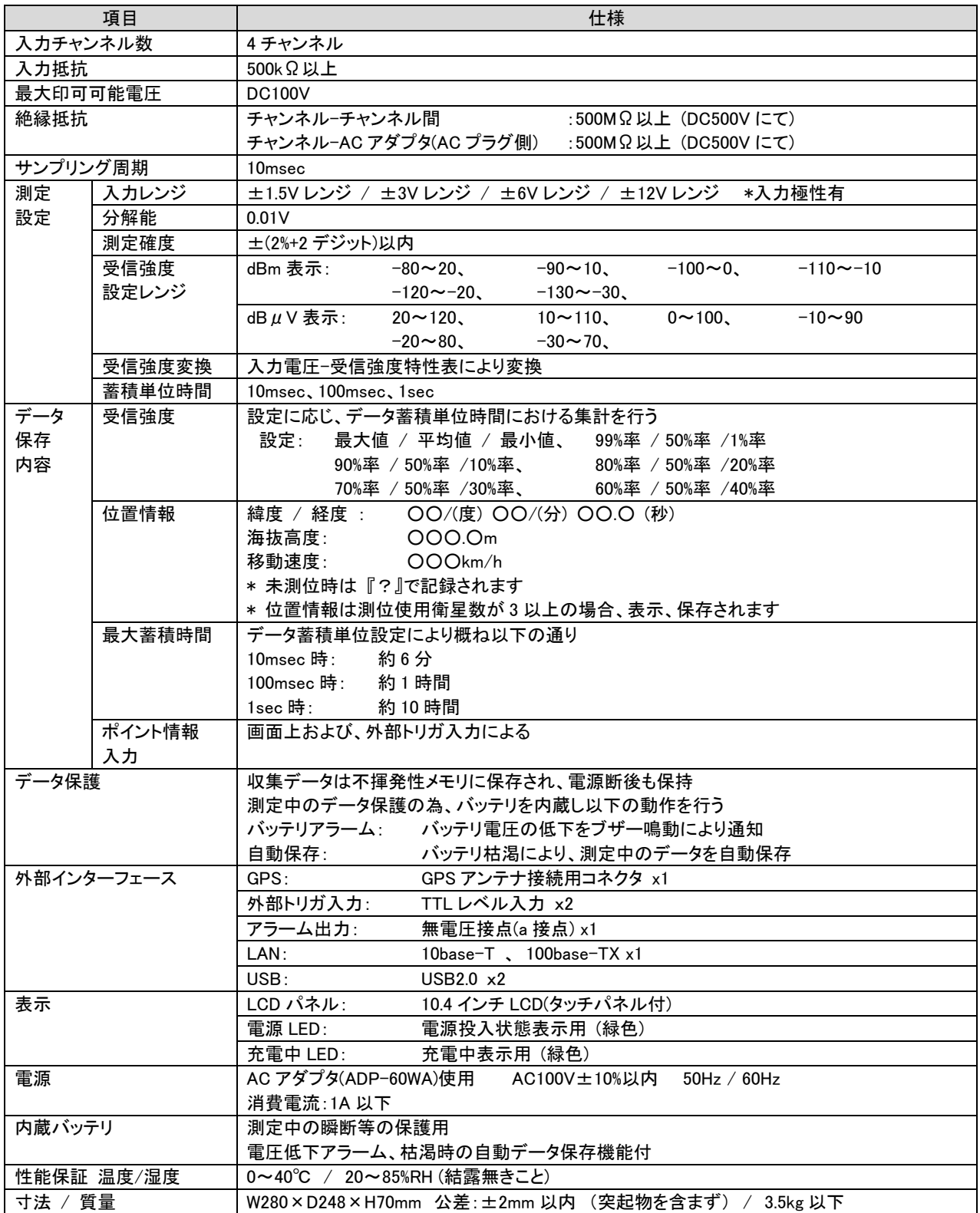

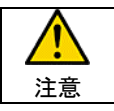

AC アダプタ(ADP-60WA)以外の AC アダプタのご使用は、本体の破損や故障の原因となりますので絶対に 行わないでください。

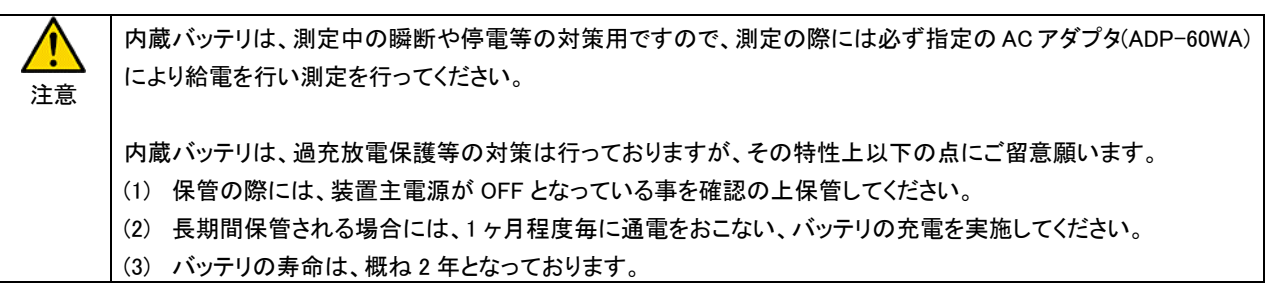

# 5. 外観

5.1. 前面

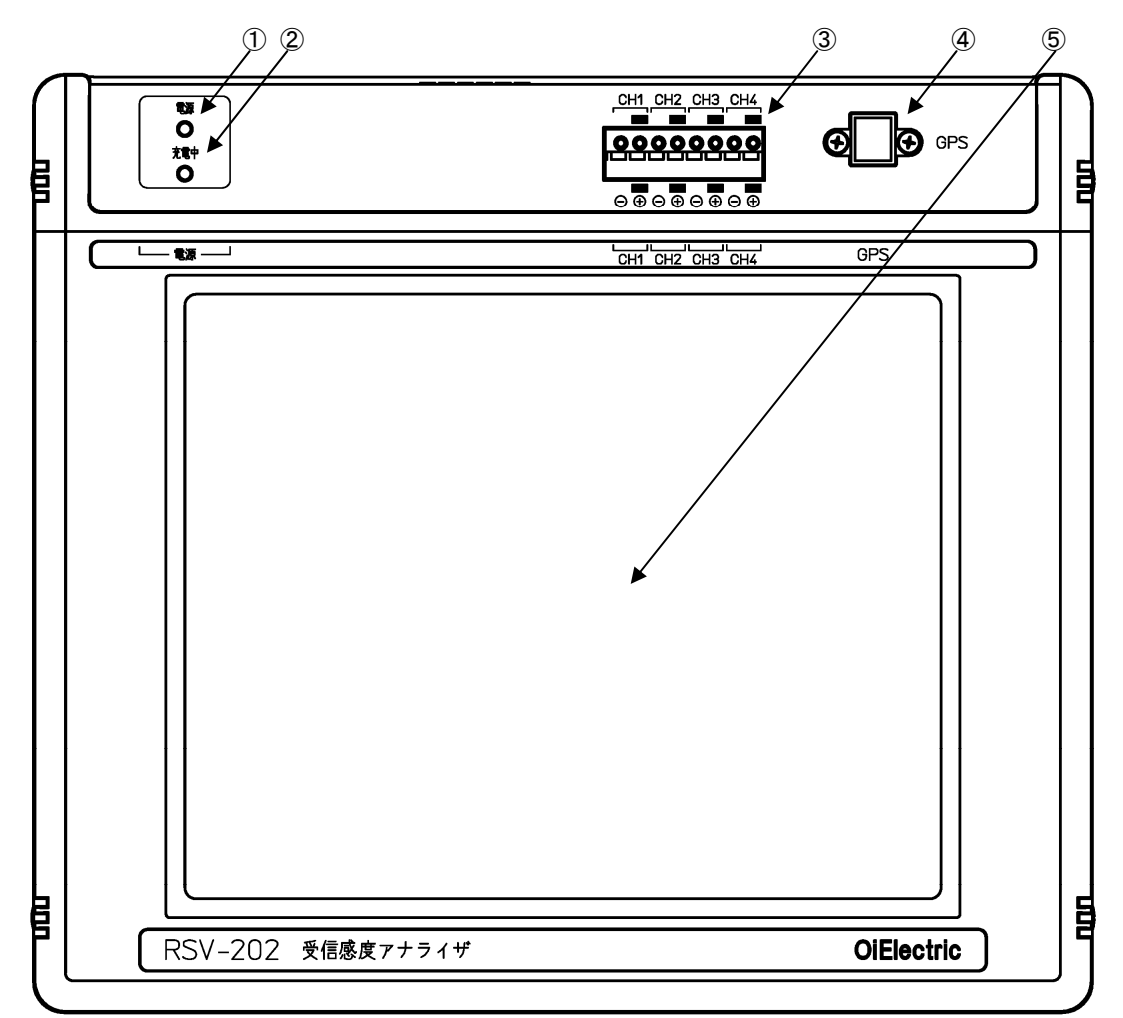

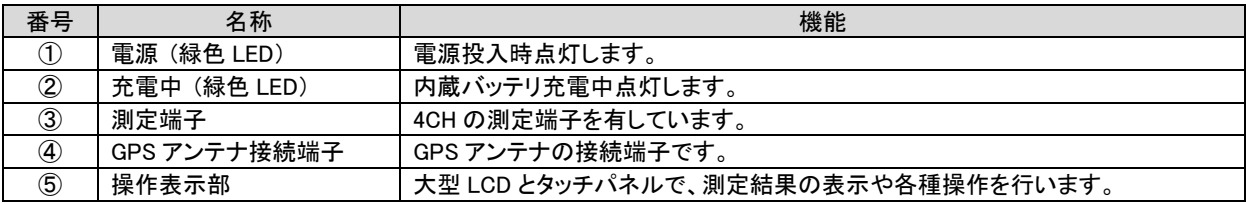

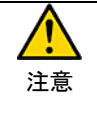

操作表示部には薄膜抵抗によるタッチパネルが貼り付けてあります。 キズ等が付きますと正確な押し位置が検出できなくなりますので操作の際はボールペン等の先の尖った物で 操作しないでください。 また、表示面へ工具等の落下の無い様注意願います。

 $\bigcirc\!\!\!\!\!-\!\!\!\!\circ\!\!\!\!\circ\!\!\!\!\circ\!\!\!\!\circ\!\!\!\!\circ\!\!\!\!\circ\!\!\!\!\circ\!\!\!\!\circ\!\!\!\!\circ\!\!\!\!\circ\!\!\!\!\circ\!\!\!\!\circ\!\!\!\!\circ\!\!\!\!\circ\!\!\!\!\circ\!\!\!\!\circ\!\!\!\!\circ\!\!\!\!\circ\!\!\!\!\circ\!\!\!\!\circ\!\!\!\!\circ\!\!\!\!\circ\!\!\!\!\circ\!\!\!\circ\!\!\!\!\circ\!\!\!\!\circ\!\!\!\!\circ\!\!\!\!\circ\!\!\!\!\circ\!\!\!\!\circ\!\!\!\!\circ\!\!\!\!\circ\!\!\!\!\circ\!\!\!\!\circ\!\!\!\!\circ\!\$ ワンポイント 測定端子への配線はφ1mm 程度の撚線を使用し、小さなマイナスドライバ等でボタンを押しながら 線材を差し込んでください。

5.2. 上面

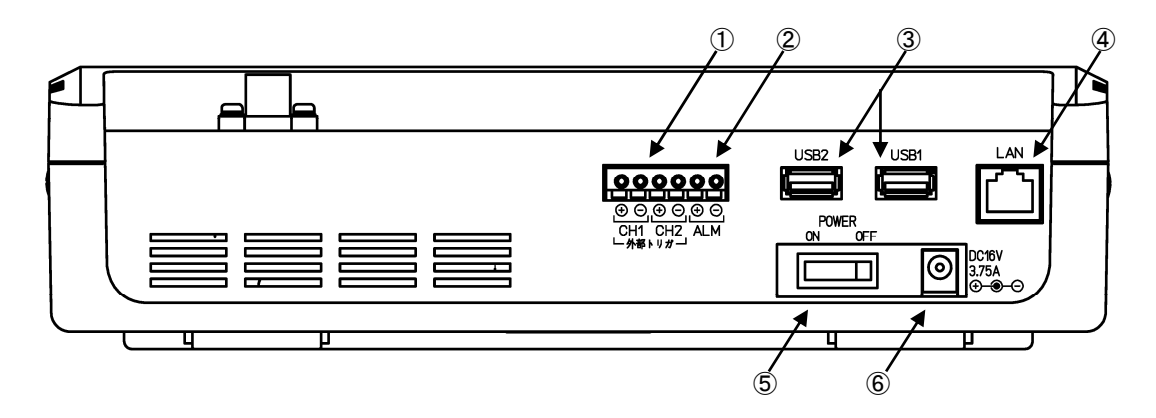

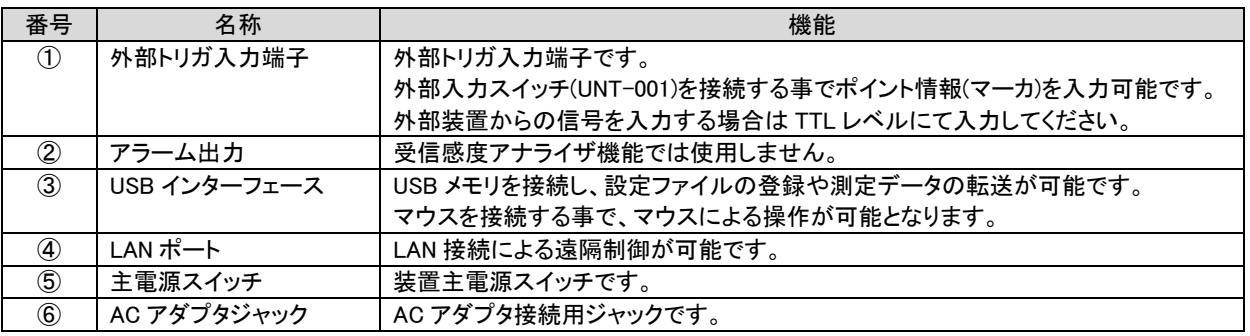

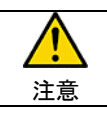

AC アダプタ(ADP-60WA)以外の AC アダプタのご使用は、本体の破損や故障の原因となりますので絶対に 行わないでください。

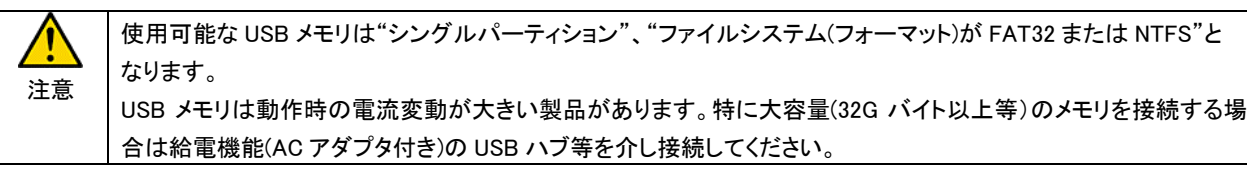

注意

USB メモリおよび、マウスを接続する場合は、装置起動後(メニュー画面表示後)に接続してください。 装置起動前に接続されていますと認識できない場合や装置が正常起動できない場合があります。

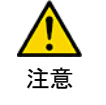

測定時に LAN ケーブルを接続する場合は、LAN ケーブルの引き回しに注意してください。 電灯やパソコン等のOA機器の近くを通しますとLANケーブルに混入したノイズにより測定誤差を生じる可能性が あります。

# 6. 設置

受信感度アナライザを無線機器または、電測計の受信信号強度インジケータ(RSSI)等に接続する事で受信状態の監視を行うこ とが可能となります。また、GPS モジュールを内蔵していますので受信強度の変化と位置情報を連携し記録可能ですので移動しな がら受信エリアの調査が可能となります。

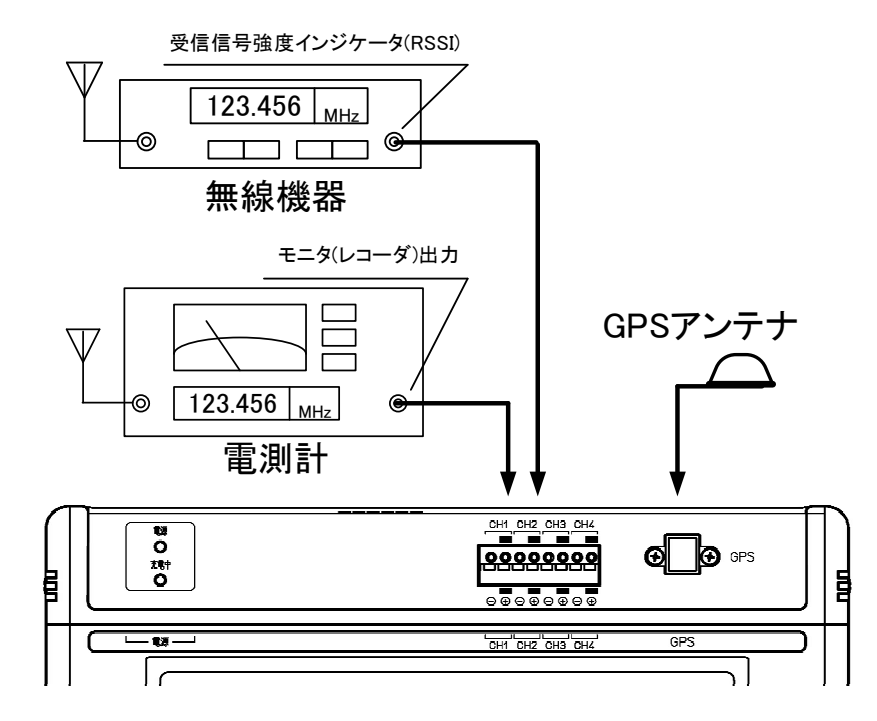

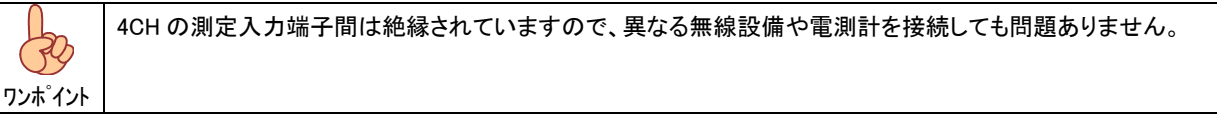

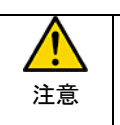

GPS アンテナには装置から給電を行っていますので、添付の GPS アンテナ以外は絶対に接続しないでください。 また、GPS アンテナ端子に電圧が印可されますと終端抵抗等の破損により受信出来なくなりますので十分に注意 してください。

#### 7. 機能

7.1. 測定端子

 本装置には 4 つの測定端子を有しており、無線機器の受信信号強度インジケータ(RSSI)や電測計のモニタ出力等のモニタ電 圧

が入力可能です。

 測定レンジは ±1.5V、±3.0V、±6.0V、±12.0V の4レンジの設定が可能ですので被測定対象の出力電圧幅に応じたレンジを 設定してください。

#### 7.2. 電圧-受信強度変換

 無線機器の受信信号強度インジケータ(RSSI)や電測計のモニタ出力等のモニタ電圧[V]-受信強度[dBm]変換特性を登録する 事で測定データをレベル(dBm/dBμV)として直読可能です。

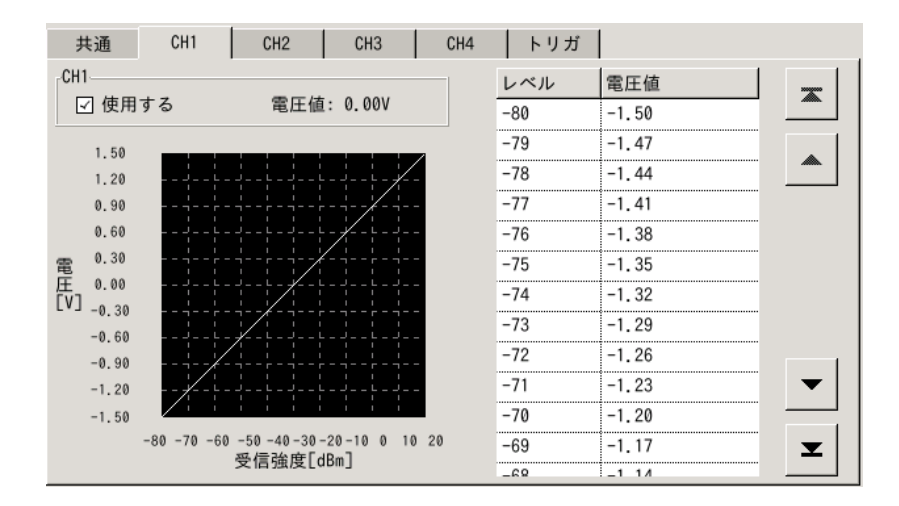

電圧[V]-受信強度[dBm]変換特性は設定ファイルによる登録または、直接入力により設定可能です。

#### 7.3. GPS による位置情報取得

本装置には GPS モジュールが内蔵されており、測定データと連携し保存されます。

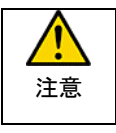

GPS モジュールは電源投入により測位を開始します。 測位はコールドスタートによる測位モードとなりますので、見晴らしの良い場所でも 5 分程度必要となりますので、 測定設定中に測位状態となる様に GPS アンテナを設置してから測定設定を行うことを進めます。

#### 7.4. ポイント情報と外部トリガ

 画面操作によるポイント情報と外部トリガ入力を 2CH 実装しています。 測定時に距離ポストや交差点等の測定位置情報を測定データに付加可能です。

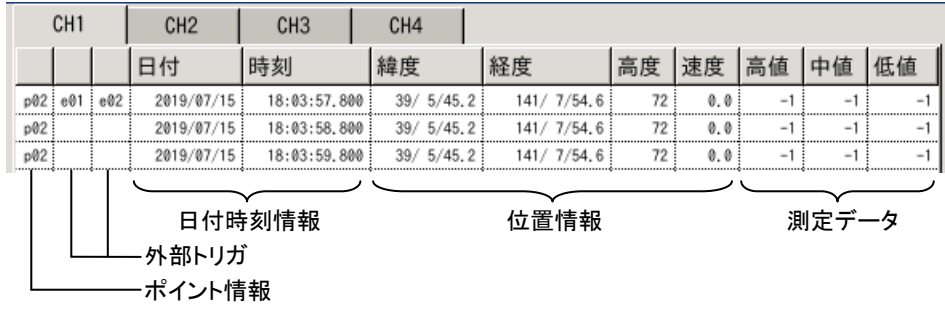

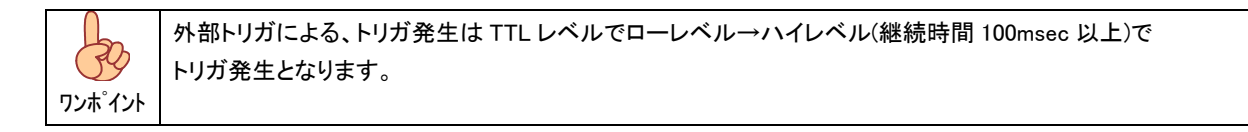

#### 7.4.1. ポイント情報の入力

ポイント情報を選択し、ポイント入力押下によりポイント情報が入力されます。

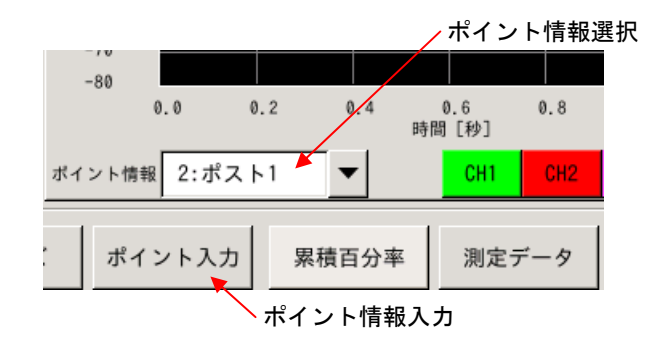

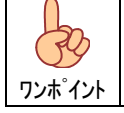

ポイント情報はチャネル設定ートリガタブ内で 10 ポイント登録可能です。

7.4.2. 外部入力スイッチ(UNT-001)によるトリガ

外部入力スイッチ(UNT-001)を接続する事で、外部からトリガ情報を入力可能です。

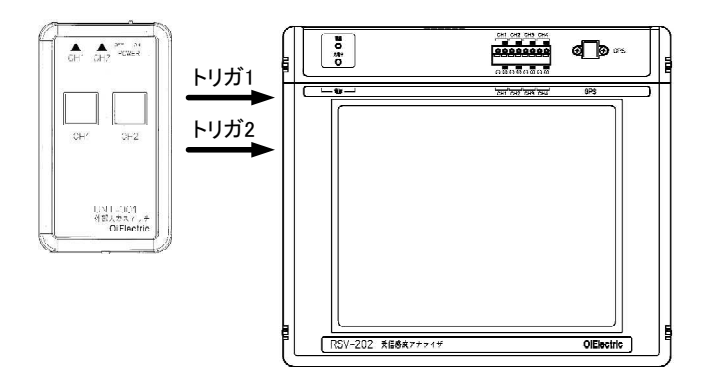

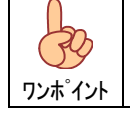

車や列車等で移動しながらポイントや距離ポスト等の情報を装置を目視することなく入力可能です。

7.4.3. 車速パルス

外部入力として車速パルス入力も可能です。 タイヤ(車輪)回転から移動距離を算出し自動的にトリガ情報を入力可能です。

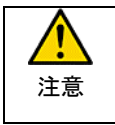

外部トリガ入力は TTL レベルとなっています。 対応可能な車速パルス入力装置に制限がありますので、車速パルス入力による測定をご検討の場合は 担当営業にご相談ください。

#### 7.5. 蓄積単位時間と連続測定時間

 測定入力端子から入力された電圧は 10msec 周期でサンプル(取込)され、蓄積単位時間(10msec、100msec、1sec)単位内で サンプルされたデータを保存データ設定に応じ集約し保存します。

伢

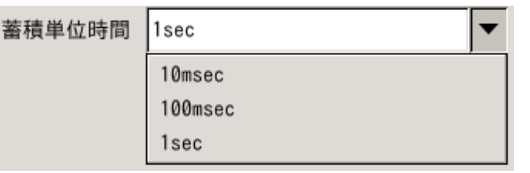

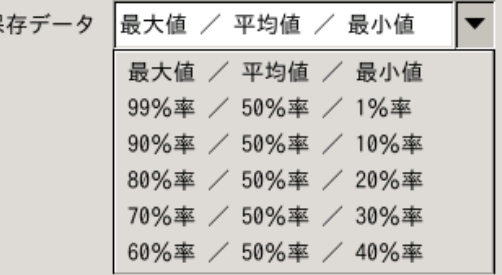

グラフ表示は以下のように表示されます。

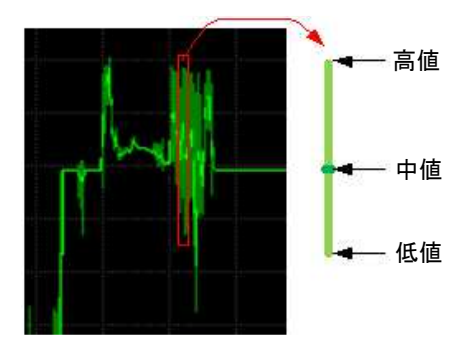

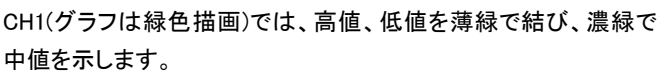

他の CH も同様に表示されます。

# 測定時間は、蓄積単位時間設定に応じ以下の様になります

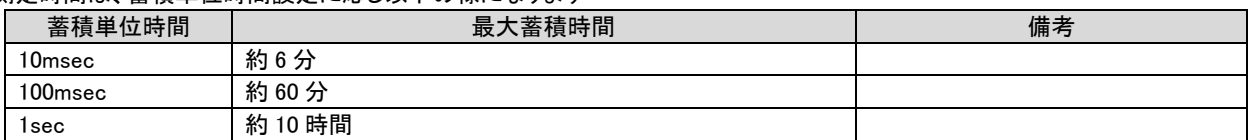

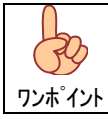

測定が最大蓄積時間に達すると、測定データファイルをクローズし、新しいファイルを開き測定を継続します。

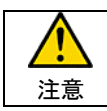

操作画面から停止を押下し測定を停止するまで、新しいファイルを生成し測定を継続します。 測定終了時には測定停止となっていることを確認してください。

#### 8. 操作説明

受信感度アナライザはタッチパネルを採用しています。各画面で表示されるメニュー(ボタン、リスト、テキストバックス等)の該当 する項目を軽くタッチし設定、操作を行ってください。

#### 8.1. 電源投入

本装置は AC アダプタ(ADP-60WA)により、AC100V で動作します。

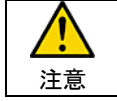

AC アダプタ(ADP-60WA)以外の AC アダプタのご使用は、本体の破損や故障の原因となりますので絶対に 行わないでください。

 AC アダプタ用ジャックに AC アダプタを接続し、主電源スイッチを ON として下さい。 OS(オペレーティング・システム)起動および各種ドライバ読込み後、アプリケーションが起動しメニュー画面となります。

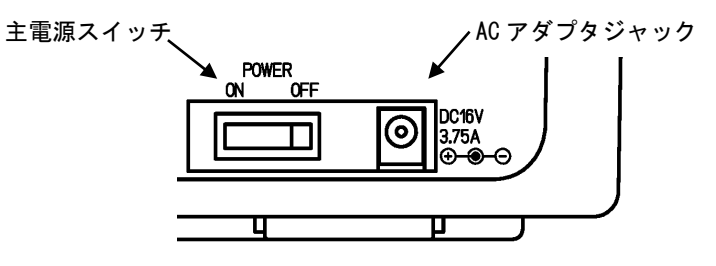

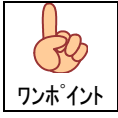

内蔵バッテリは、主電源の状態に関係なく、AC アダプタの給電により充電されます。

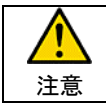

AC アダプタ抜挿時は主電源スイッチを OFF とし、AC アダプタのプラグ部分を持って抜挿してください。

#### 8.2. メニュー画面

電源投入後の初期表示画面となります。

 「測定」、「チャネル設定」、「ファイル読込」および、「メンテナンス」、「システム設定」、「装置状態」の各項目を必要に応じ 選択して下さい。

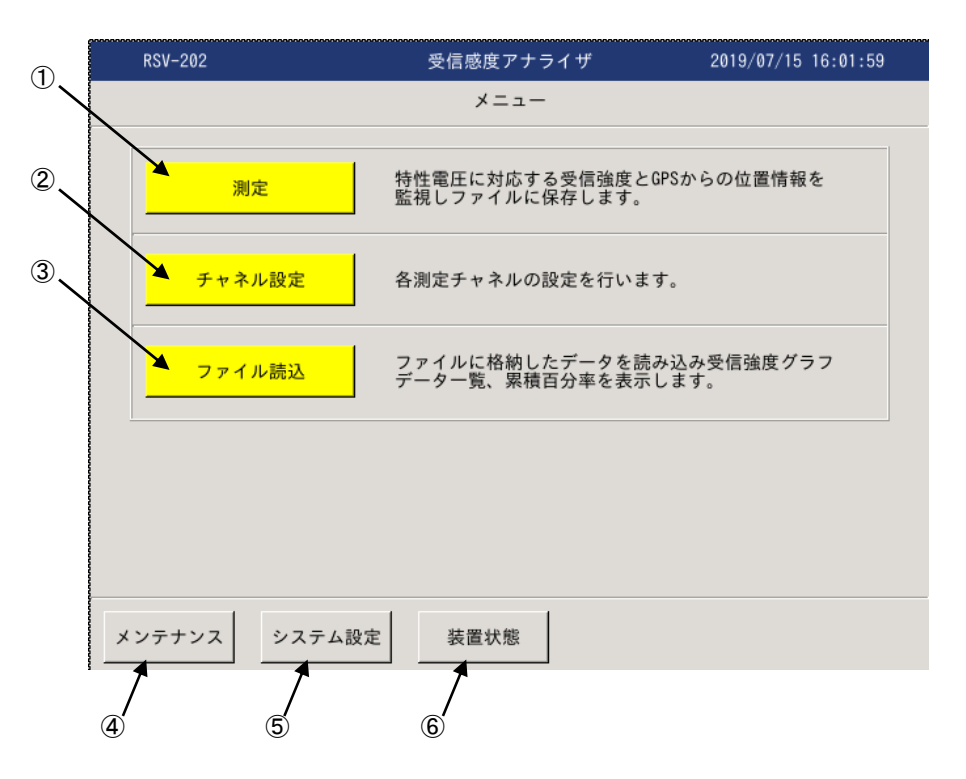

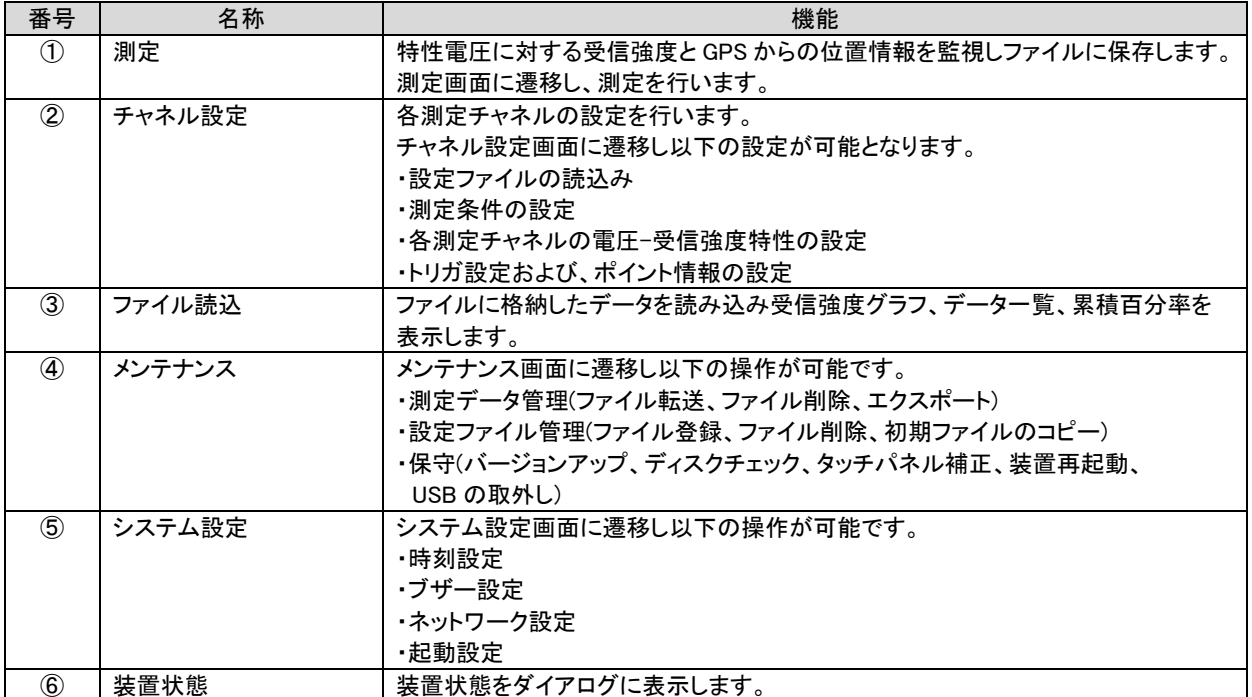

#### 8.3. システム設定

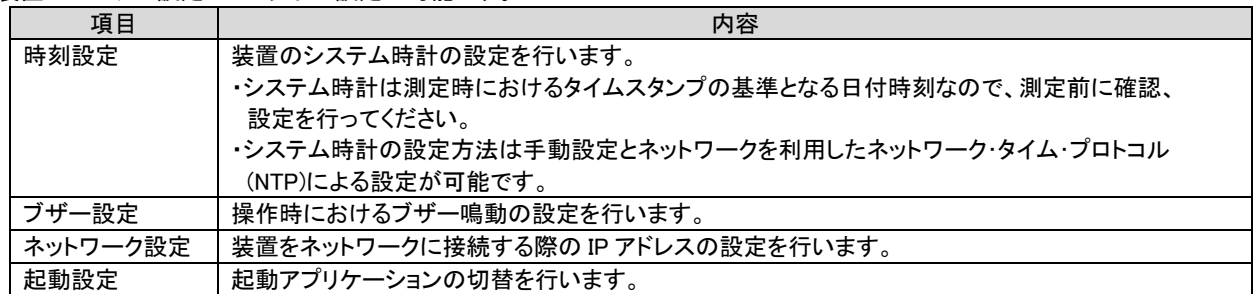

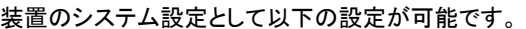

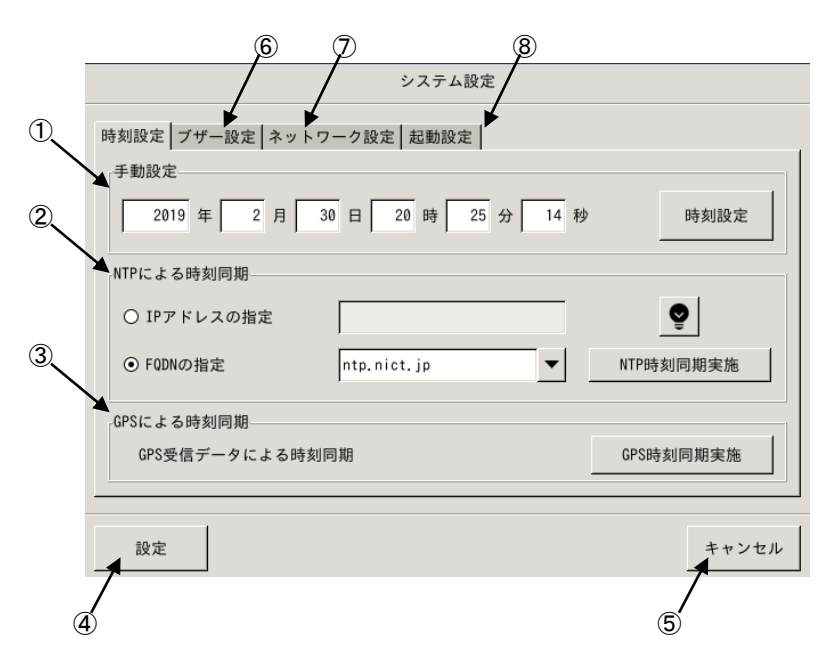

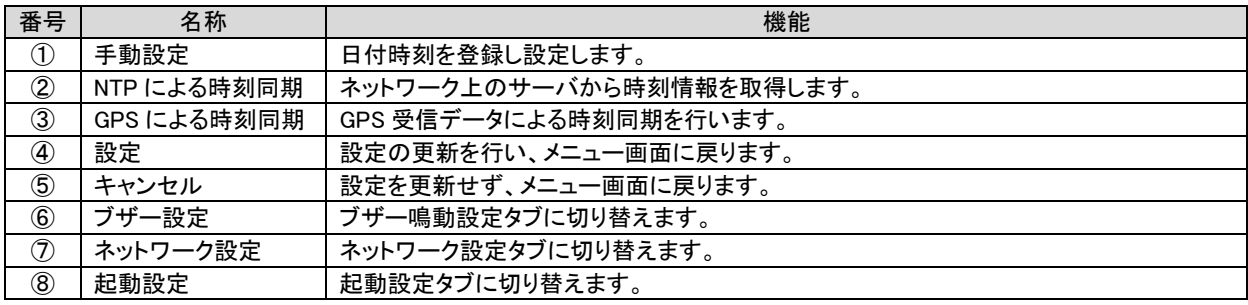

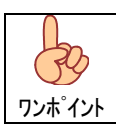

各設定は設定押下により更新されます。

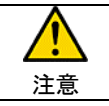

RDP(リモートデスクトップ・プロトコル)接続による遠隔操作によりネットワーク設定を変更した場合、 更新により RDP 接続が切断されます。

8.3.1. 時刻設定 8.3.1.1. 手動設定

手動での時刻設定は以下の手順で行います。

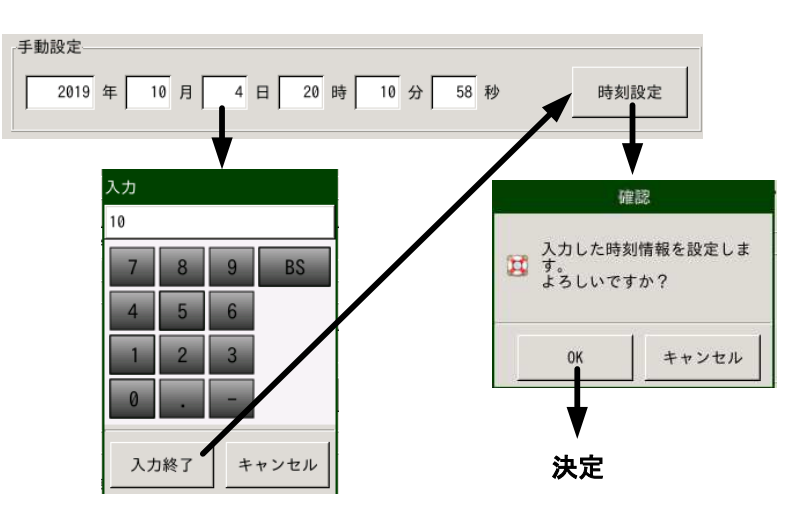

(1) 日付時刻 テキストボックス から変更したい箇所を選びます。

- (2) 数値を入力し入力終了にて変更箇所を登録します。
- (3) 全ての変更箇所を設定した後、設定押下します。
- (4) 確認ダイアログが表示されるので OK にて設定を完了します。

設定した日付時刻のシステムへの設定タイミングは確認ダイアログにて OK を押下された瞬間となります。  $\bigoplus$ ワンポイント

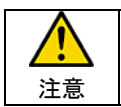

日付時刻は測定データのタイムスタンプの基準となります。 測定前に日付時刻が合っている事を確認してください。

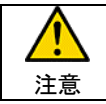

日付時刻設定の値判定は、入力された桁単位で行いますので、2 月 31 日等の設定も可能となっていますので、 設定の際は注意願います。

8.3.1.2. NTP による時刻同期

NTP(ネットワーク・タイム・プロトコル)により、ネットワーク・サーバから時刻情報を取得し設定します。

- 入力 192.168.33.22  $7$  $\overline{8}$  $9$ **BS**  $4$  $5\overline{)}$  $6\overline{6}$  $\overline{2}$  $\overline{3}$  $1$  $\mathbf{0}$ 時刻同期が出来なかった場合 入力終了 キャンセル は、エラー表示を行います。 NTPによる時刻同期  $T =$ ⊙ IPアドレスの指定  $\bullet$ NTP時刻同期に失敗しました。  $\triangle$ ○ FQDNの指定 NTP時刻同期実施 ntp.nict.jp  $\overline{\phantom{a}}$  $0K$ 時刻同期実施
- 【 IP アドレス指定による時刻同期 】

- (1) IP アドレス指定を選択し、サーバの IP アドレスを登録します。
- (2) IP アドレス設定後、NTP 同期実施押下にてサーバからの時刻情報を取得します。
- 【 FQDN 指定による時刻同期 】

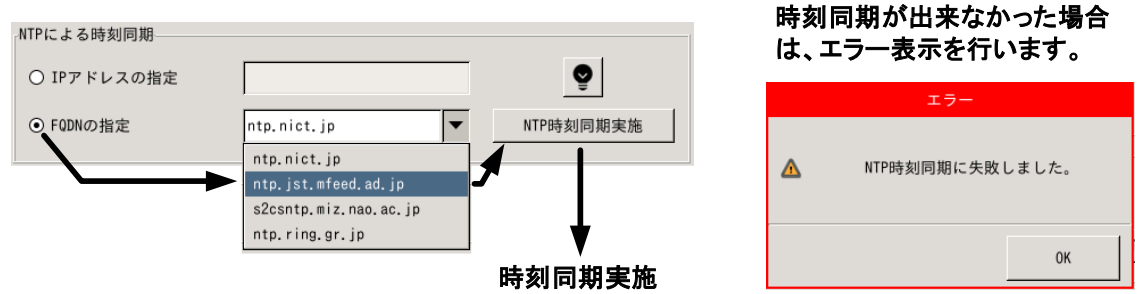

- (1) FQDN 指定を選択し、同期を行う NTP サーバを選択します。
- (2) NTP サーバ設定後、NTP 時刻同期実施押下にてサーバからの時刻情報を取得します。

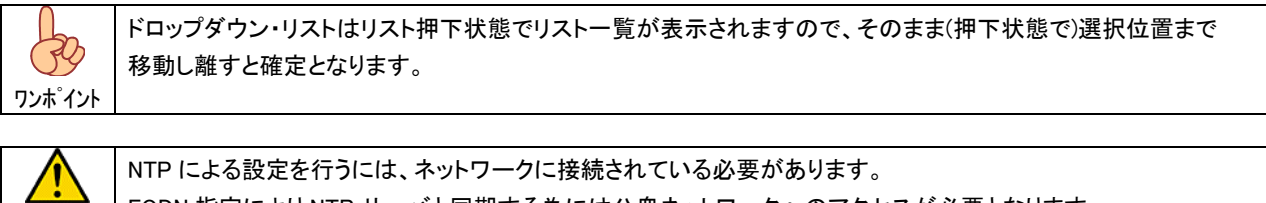

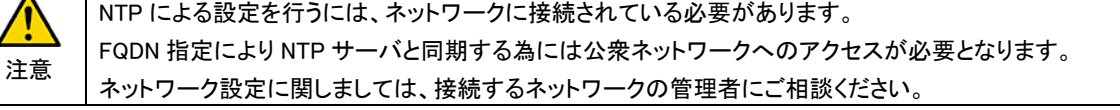

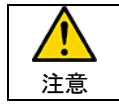

時刻取得は『NTP 時刻同期実施』押下後、1 回のみ時刻データの取得を行います。

# GPSによる時刻同期– **GPS時刻同期実施** GPS受信データによる時刻同期 時刻同期が出来なかった場合 は、エラー表示を行います。 確認 H GPSと時刻同期を行います。<br>オ よろしいですか? 有効なGPS時刻がありません  $\Delta$ キャンセル  ${\sf OK}$ 時刻情報取得開始

(1) GPS 測位状態にて、GPS からの受信データを元に時刻同期を行います。

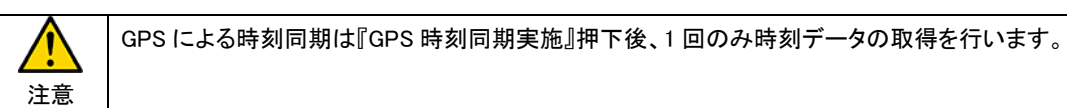

# 8.3.1.3. GPS による時刻同期

## 8.3.2. ブザー設定

操作時のブザー鳴動を設定します。

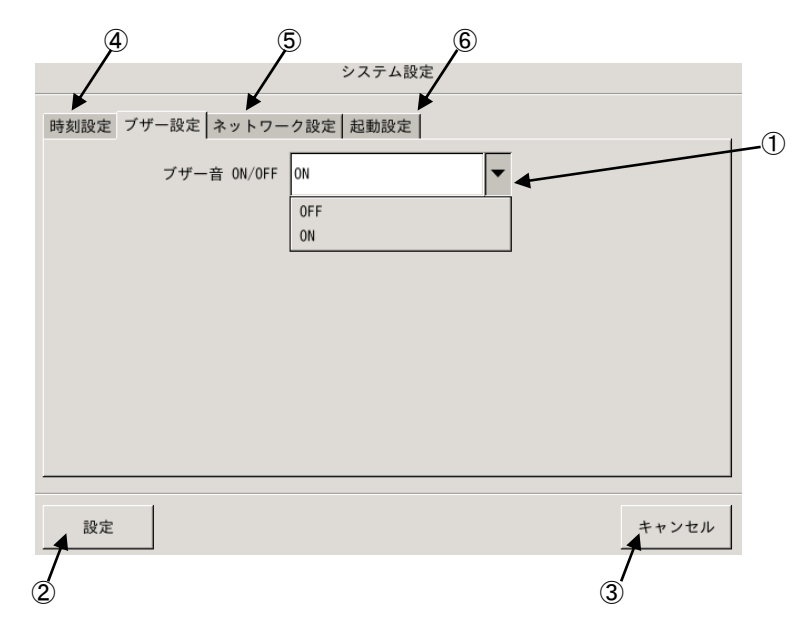

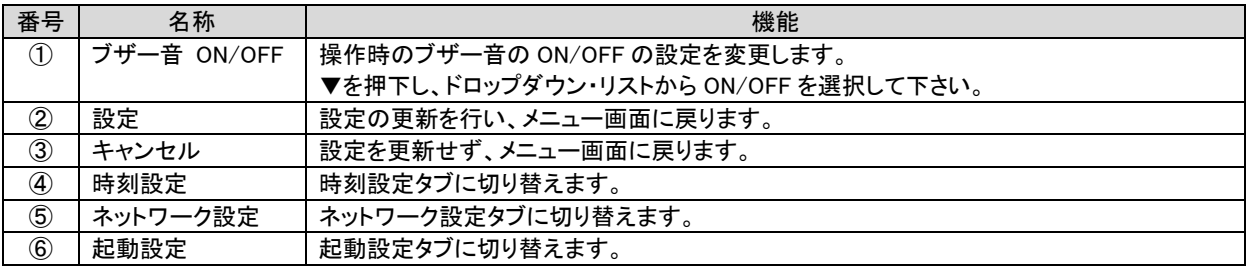

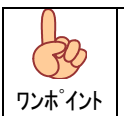

ドロップダウン・リストはリスト押下状態でリスト一覧が表示されますので、そのまま(押下状態で)選択位置まで移 動し離すと確定となります。

8.3.3. ネットワーク設定

装置のネットワーク設定を行います。

 ネットワーク設定は DHCP(ダイナミック・ホスト・コンフィグレーション・プロトコル)による自動取得と、ユーザーによる固定設定が 可能ですので、接続するネットワークに応じ選択、設定を行ってください。

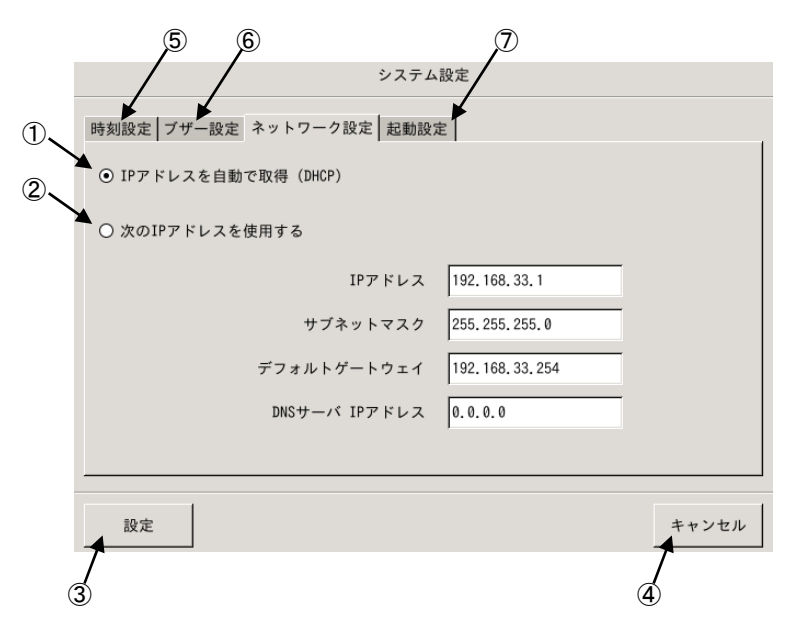

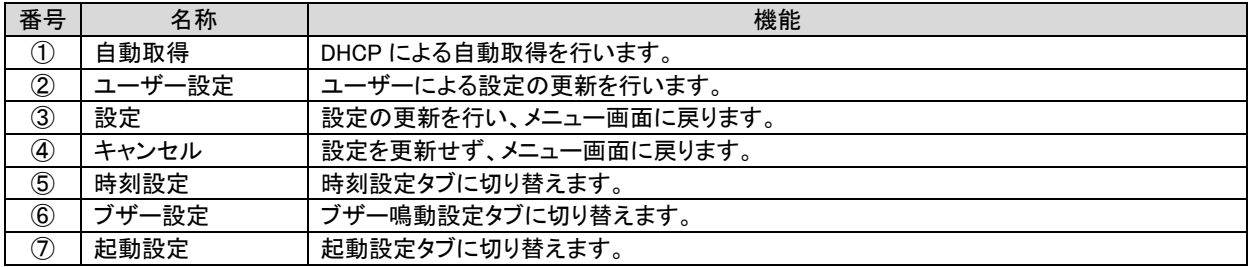

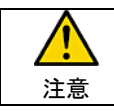

誤った設定でネットワークに接続しますとネットワークに障害を与えますので、ネットワークへの接続に際しては 接続するネットワークの管理者にご相談ください。

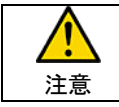

ネットワーク設定は接続するネットワークに応じた設定が必要となりますので、装置をネットワークに接続する 際は、接続するネットワークの管理者にご相談ください。

8.3.4. 起動設定

次回起動アプリケーションを設定します。

 本装置には「受信感度アナライザ」、「フェージングアナライザ」アプリケーションを実装していますので、次回起動アプリケーション として、「受信感度アナライザ」または、「フェージングアナライザ」を選択し装置主電源を OFF、ON する事でアプリケーションを切替 可能です。

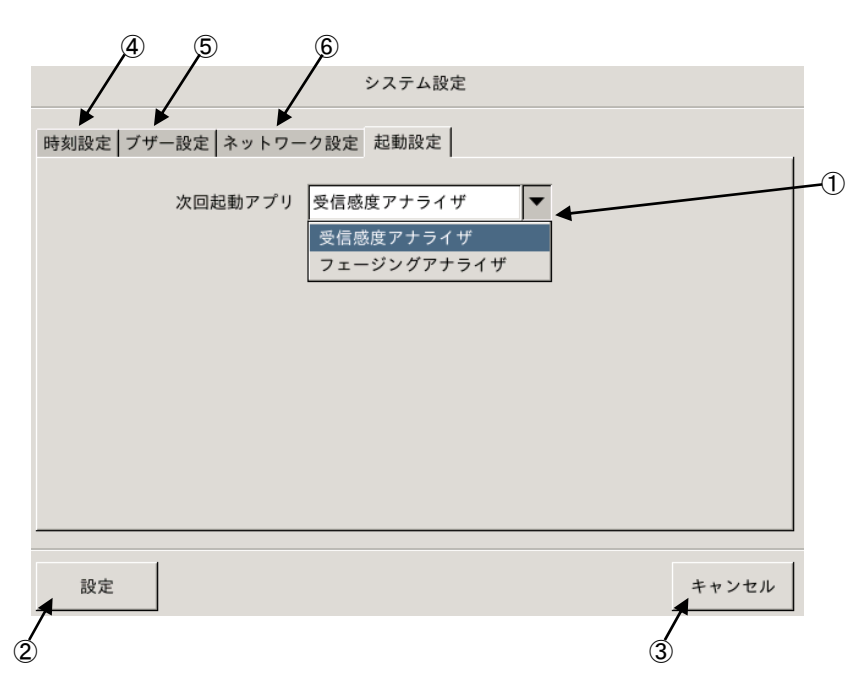

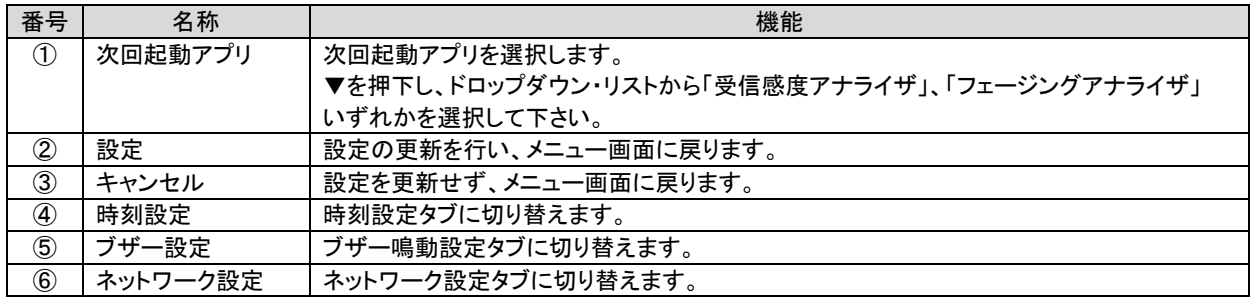

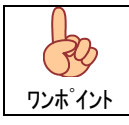

ドロップダウン・リストはリスト押下状態でリスト一覧が表示されますので、そのまま(押下状態で)選択位置まで 移動し離すと確定となります。

8.4. メンテナンス

メンテナンス画面では測定データの管理、設定ファイル管理および、装置保守機能を提供します。

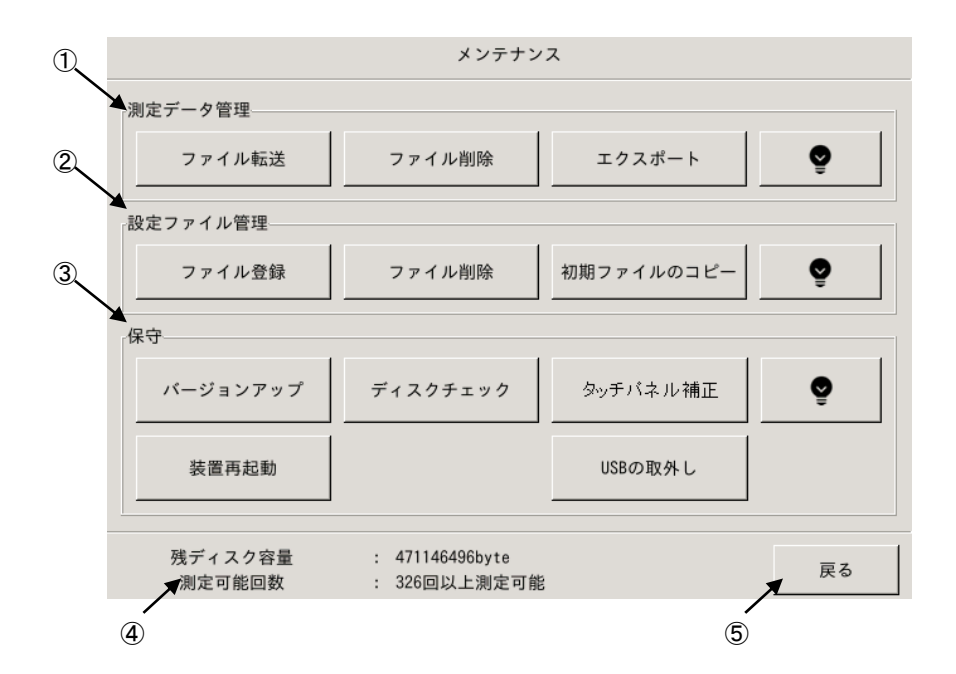

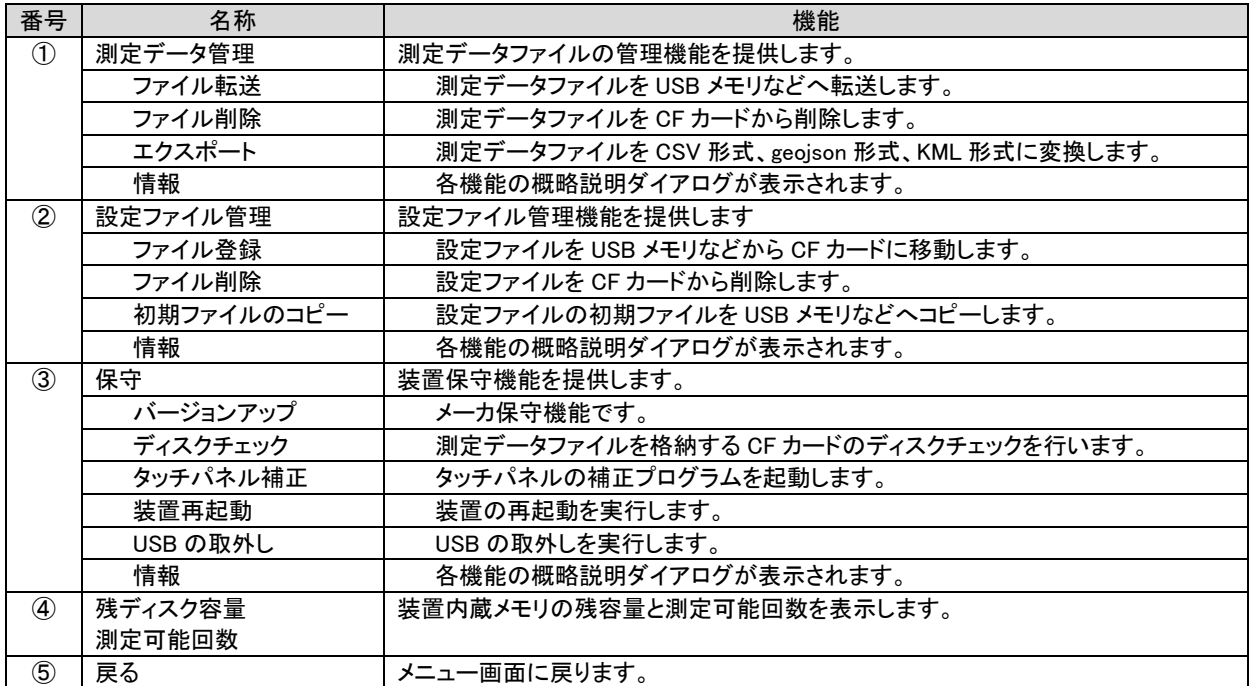

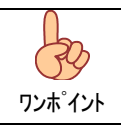

「CF カード」は装置内部に実装された測定データファイルを格納する不揮発メモリです。 「USB メモリなど」は USB ポートに接続するメモリを指します。

8.4.1. 測定データ管理

測定データファイル名称は以下のルールで測定開始時に自動生成されます

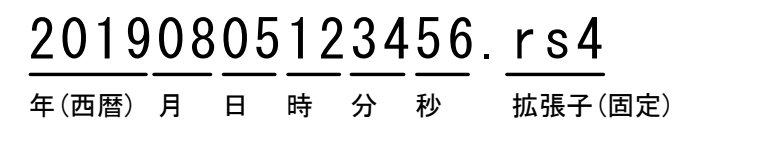

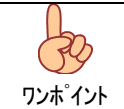

測定が最大蓄積時間に達すると、測定データファイルをクローズし、新しいファイルを開き測定を継続します。 新しいファイルの名称は生成された日付時刻により自動生成されます。

8.4.1.1. ファイル転送

 測定データファイルを CF カード(装置内部) ⇔ USB メモリなど(外部メモリ)間で転送を行います。 USB ポートに USB メモリを接続後、操作を行ってください。

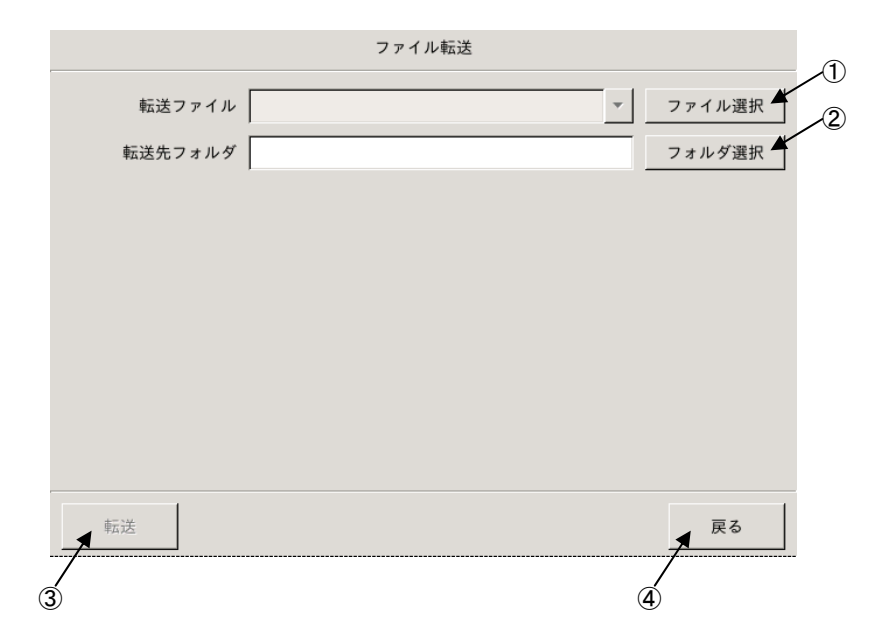

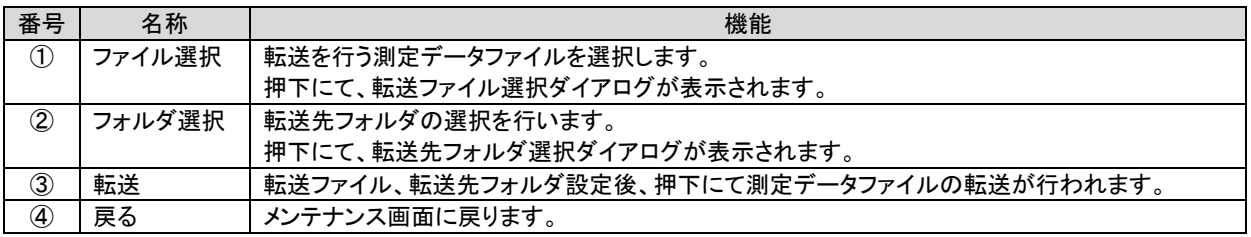

# (1)転送するデータファイルの選択

転送する測定データファイルの選択を行います。

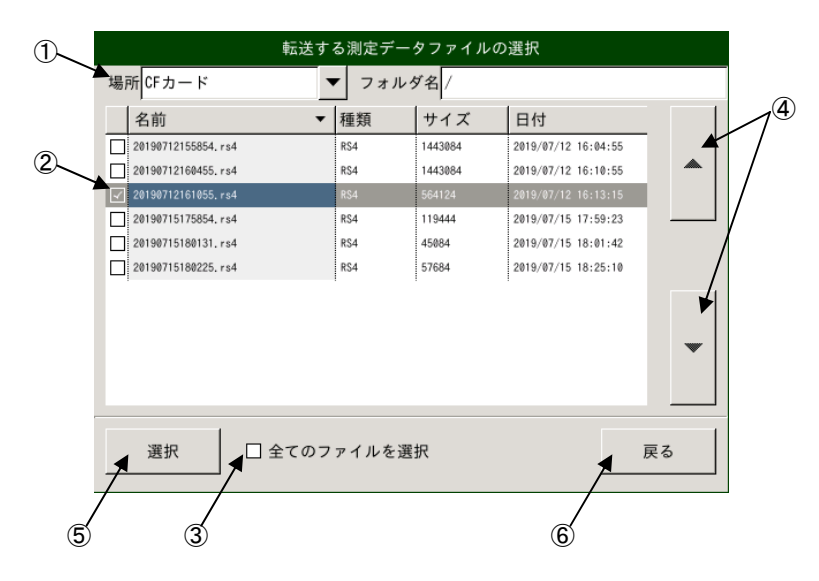

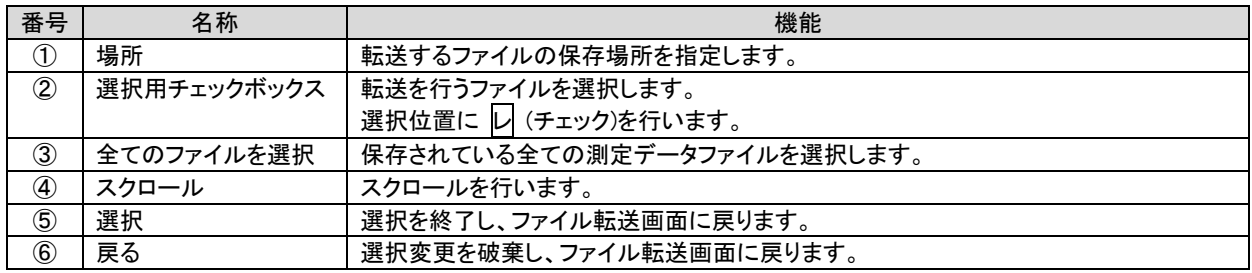

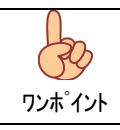

「CF カード」は装置内部に実装された測定データファイルを格納する不揮発メモリです。 「USB メモリ」は USB ポートに接続するメモリを指します。

# (2)転送先フォルダ選択

転送先フォルダの選択を行います。

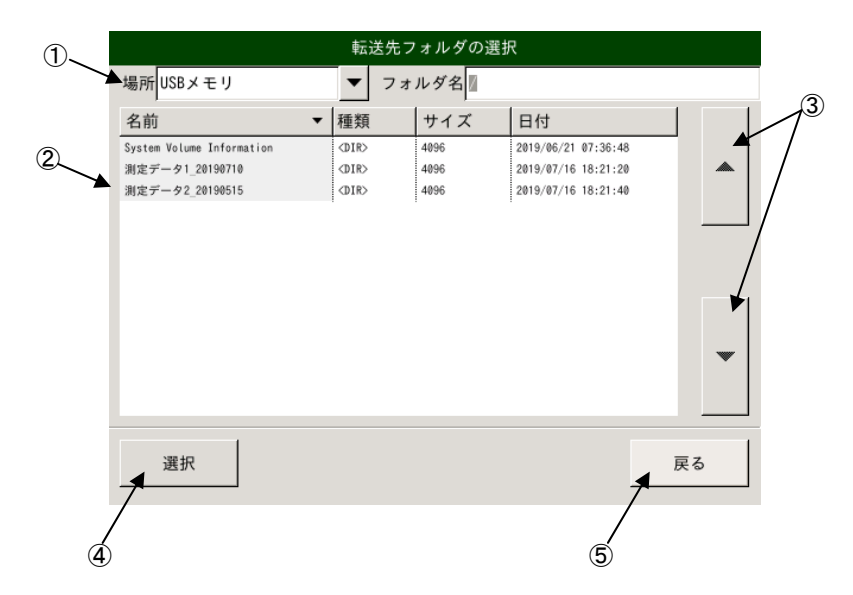

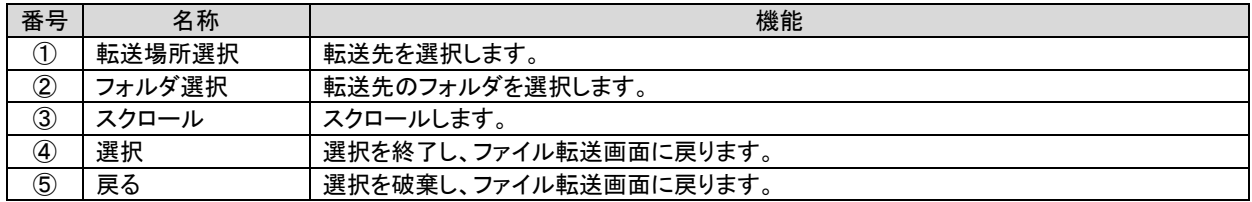

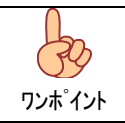

「CF カード」は装置内部に実装された測定データファイルを格納する不揮発メモリです。 「USB メモリ」は USB ポートに接続するメモリを指します。

(3)指定ファイルの転送

 転送を行う測定データファイルおよび、転送先が正しく設定されていることを確認し転送押下にて指定の測定データ ファイルが転送されます。

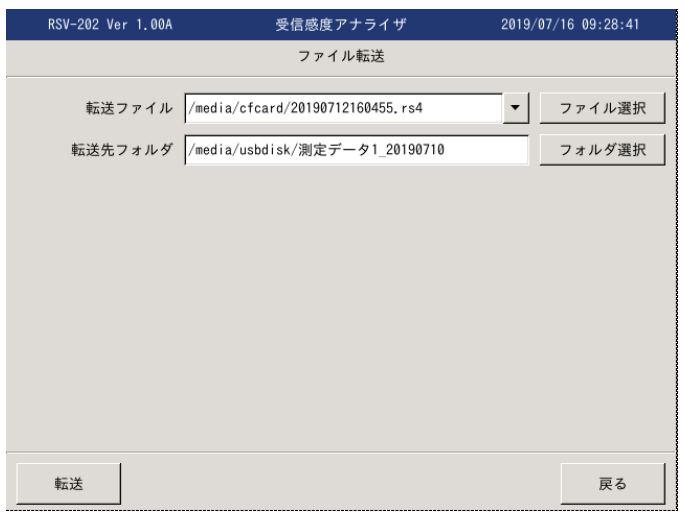

#### 8.4.1.2. ファイル削除

本体に保存された測定データファイルの削除を行います。

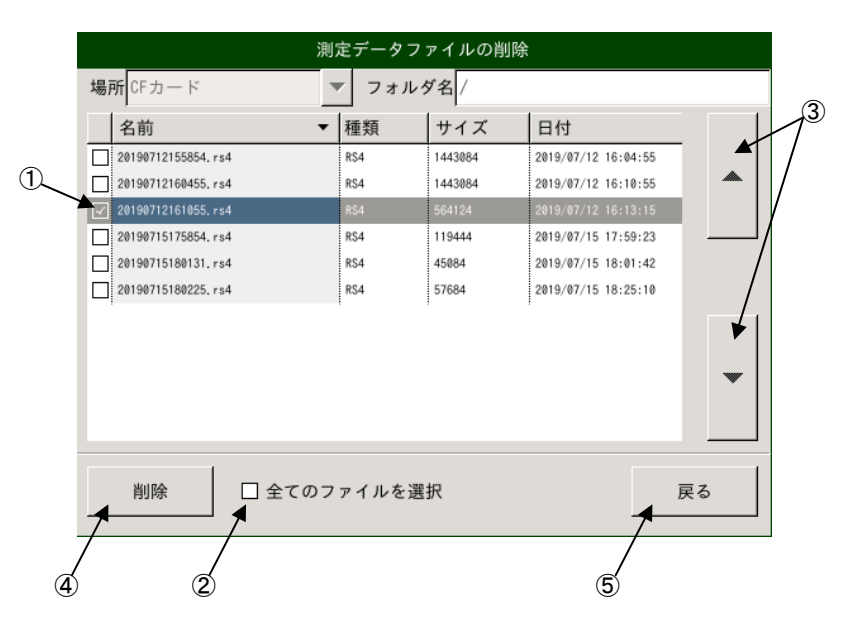

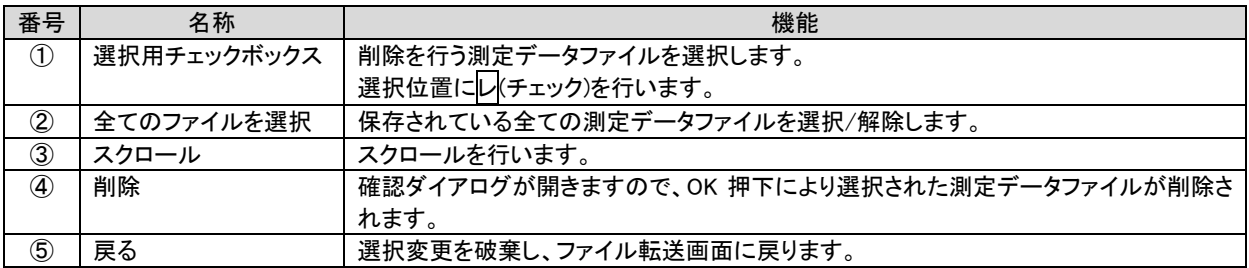

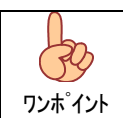

本体に保存されている測定データファイルは定期的に USB メモリ等に転送し、削除する様にして下さい。

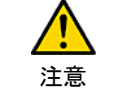

削除された測定データファイルは復元できません。 測定データファイルを削除する際は十分注意してください。

#### 8.4.1.3. エクスポート

 本体に保存されている測定データファイルを表計算ソフト等で読込み可能な CSV 形式または、電子地図ソフト等で読込み 可能な geojson 形式、KML 形式に変換します。

#### (1)CSV 形式への変換

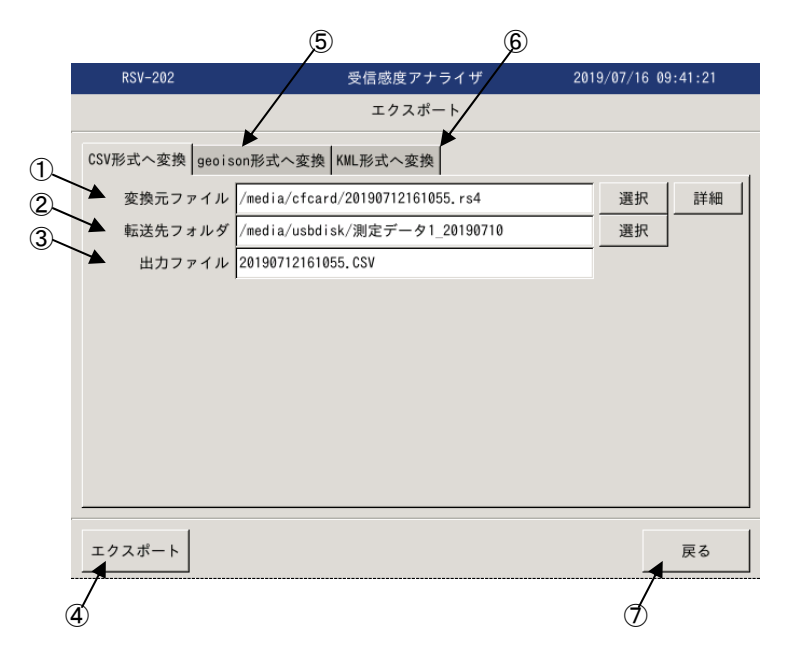

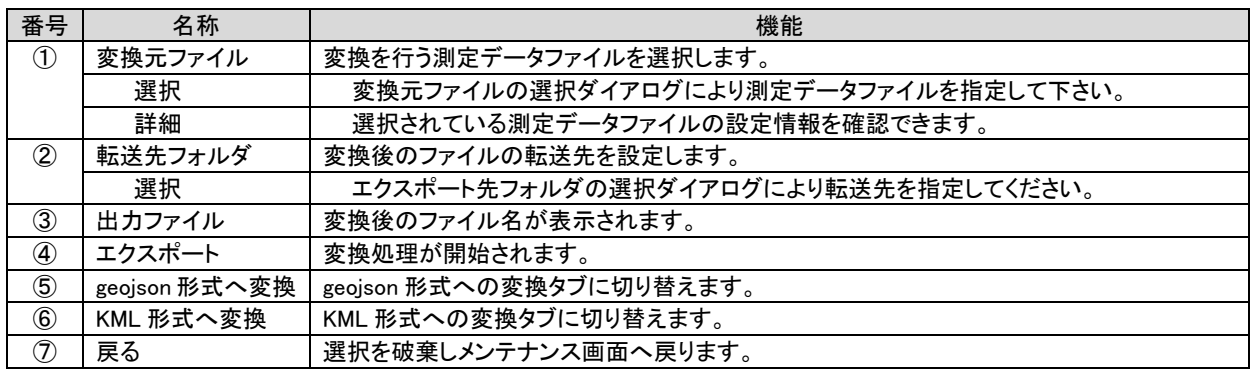

(2)geojson 形式への変換

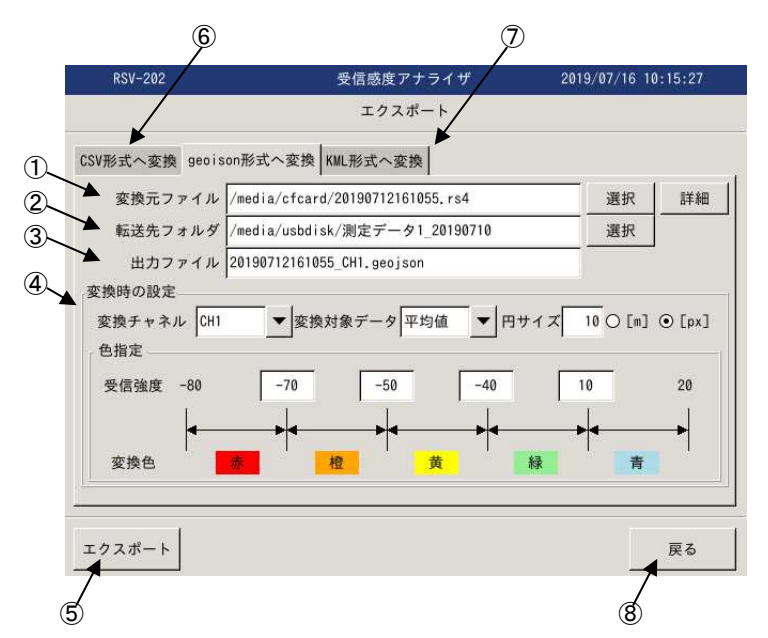

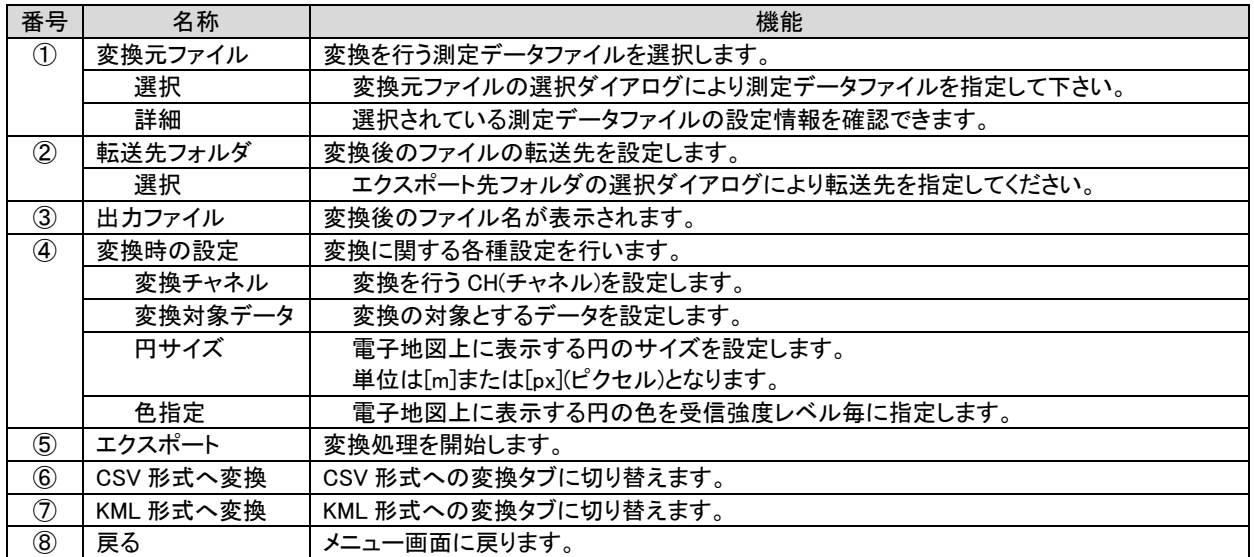

(3)KML 形式への変換

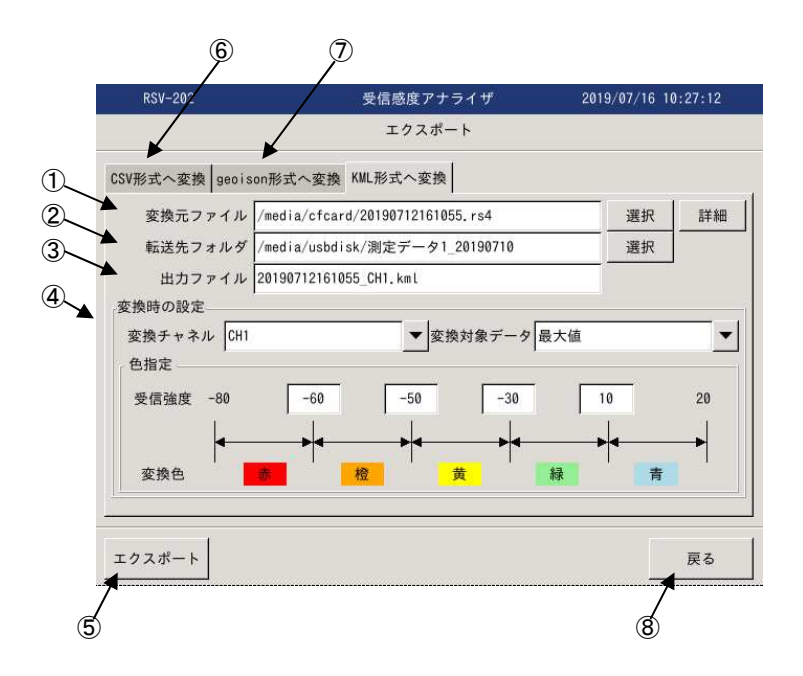

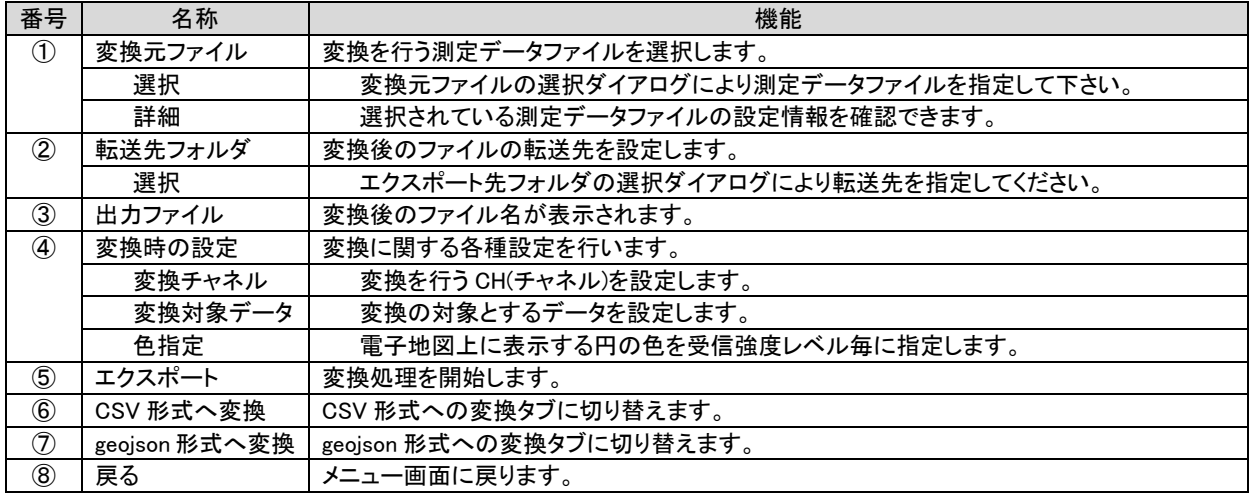
# 8.4.2. 設定ファイル管理

設定ファイルの管理機能を提供します。

#### 8.4.2.1. ファイル登録

設定ファイルを USB メモリなどから CF カードに移動します。

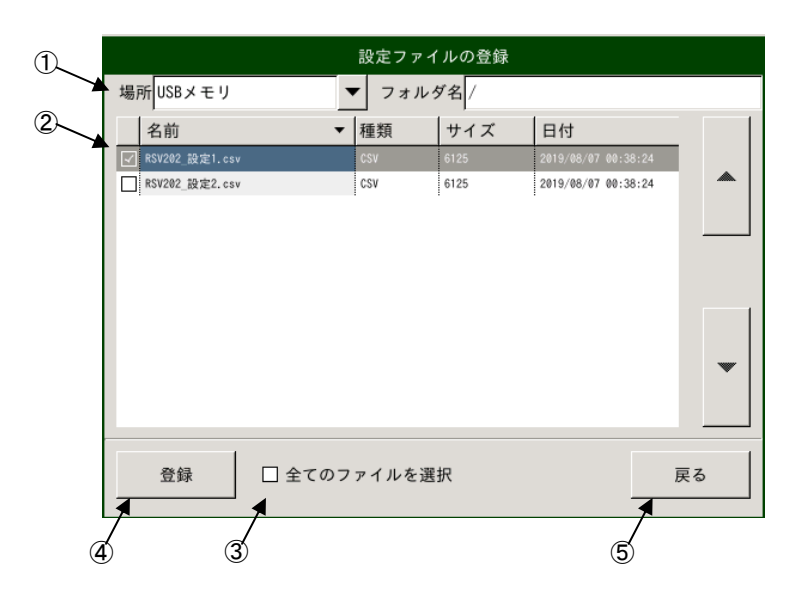

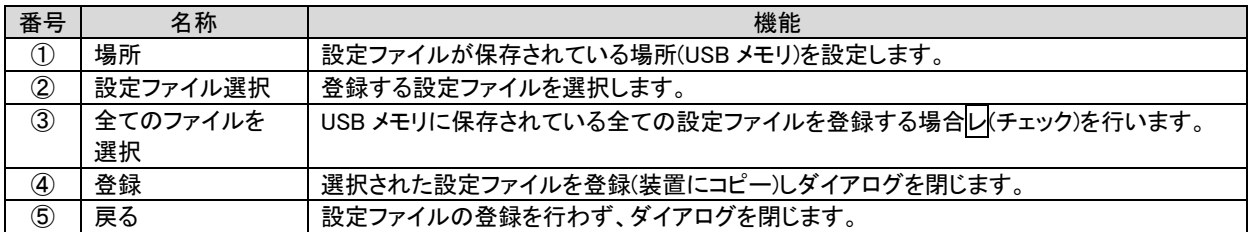

#### 8.4.2.2. ファイル削除

設定ファイルを CF カードから削除します。

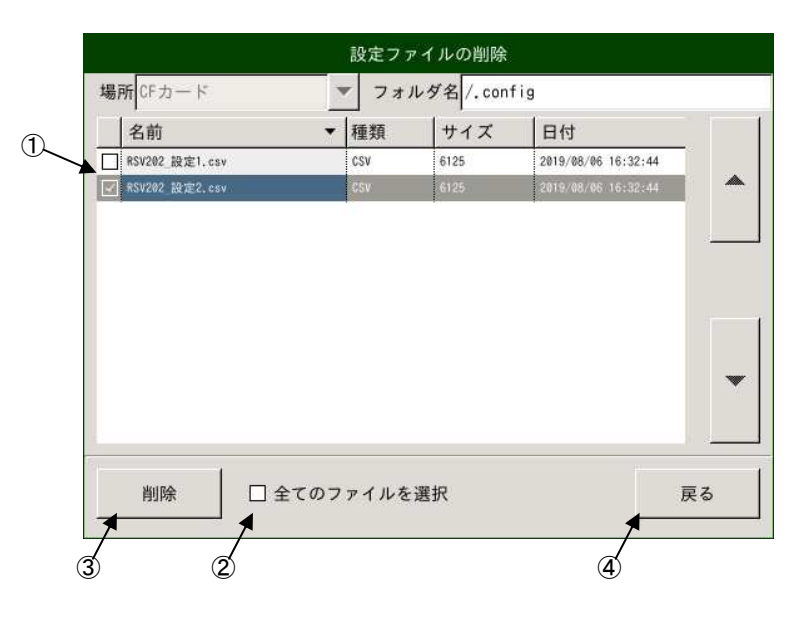

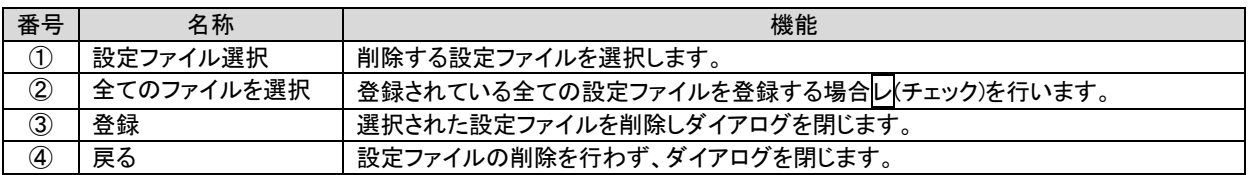

8.4.2.3. 初期ファイルのコピー

デフォルトの設定ファイルを USB メモリなどへコピーします。

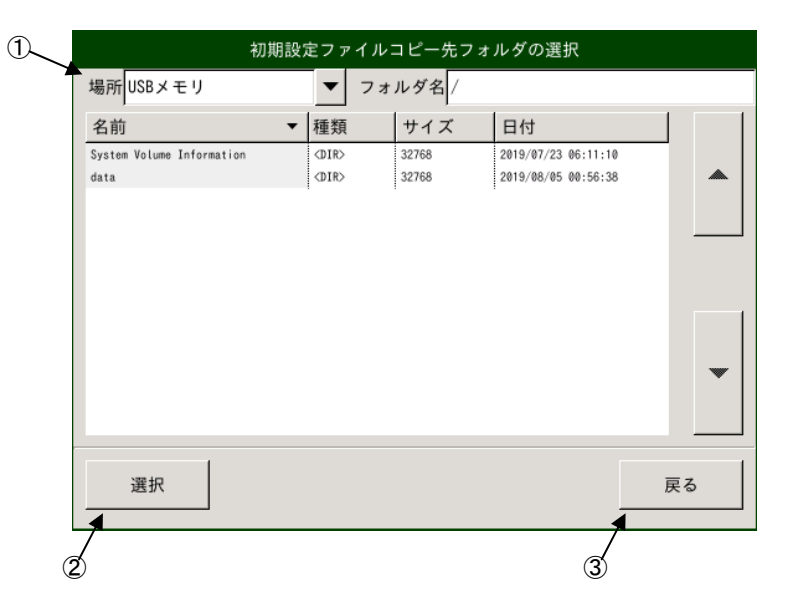

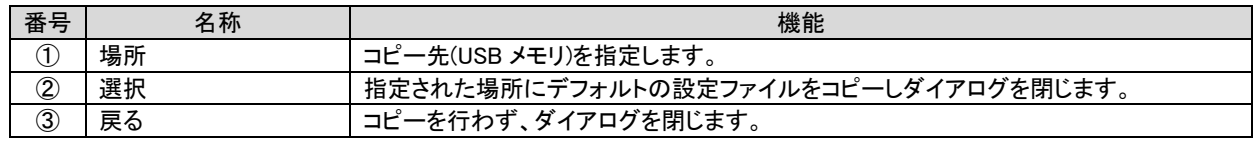

8.4.3. 保守

装置保守機能を提供します。

8.4.3.1. バージョンアップ

注意 本機能はメーカ保守機能となります。 アプリケーションのバージョンアップが必要となった場合、弊社よりバージョンアップファイルの提供と手順の 案内をさせて頂きます。

8.4.3.2. ディスクチェック

装置内蔵ディスク(CF カード)のチェックを行います。

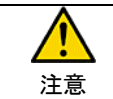

チェック中は、測定データの退避等を行いファイルシステムの再構築が行われます。 完了まで電源を切らない様に注意願います。

8.4.3.3. タッチパネル補正

 タッチパネルの座標補正を行います。 起動後表示される赤十字の中点を4カ所押下し座標の補正を行います。

8.4.3.4. 装置再起動

 アプリケーションの再起動を行います。 各種メンテナンス実施後、再起動を行ってください。

8.4.3.5. USB の取外し

USB の取外しを実行します。

#### 8.5. チャネル設定

各測定チャネルの設定を行います。

#### 8.5.1. 共通設定

各測定チャネルに共通の設定を行います。

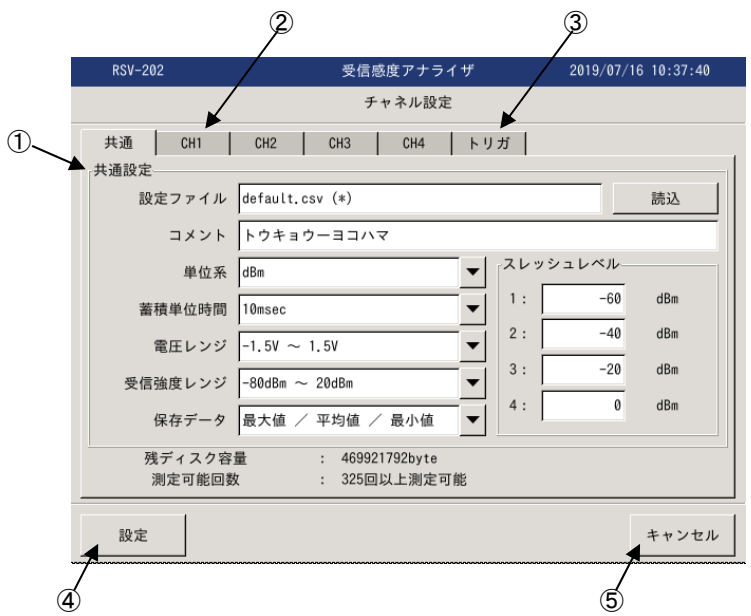

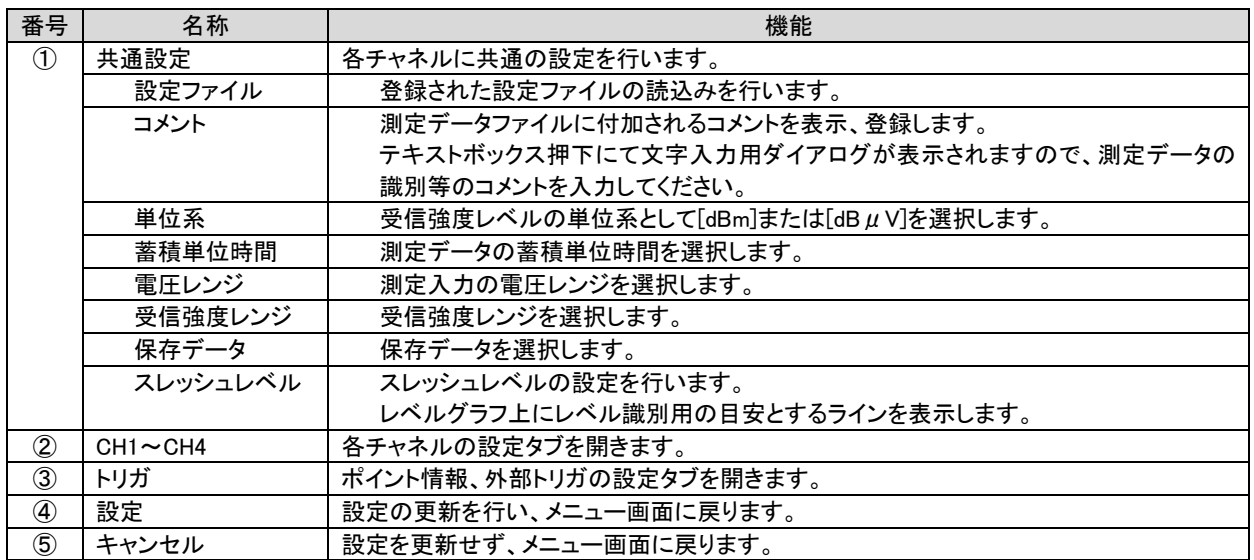

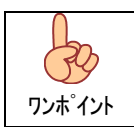

各設定内容は設定ファイルに登録されており、設定ファイルを読込むことで設定されます。 基本設定は設定ファイルにて行い、コメント等のみ測定時に修正する事で測定前の装置設定が最小限と なります。

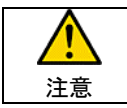

チェック中は、測定データの退避等を行いファイルシステムの再構築が行われます。 完了まで電源を切らない様に注意願います。

# 8.5.2. 電圧-受信強度設定

各チャネルの電圧[V]-受信強度[dBm/dBμV]変換テーブルの変更を行います。

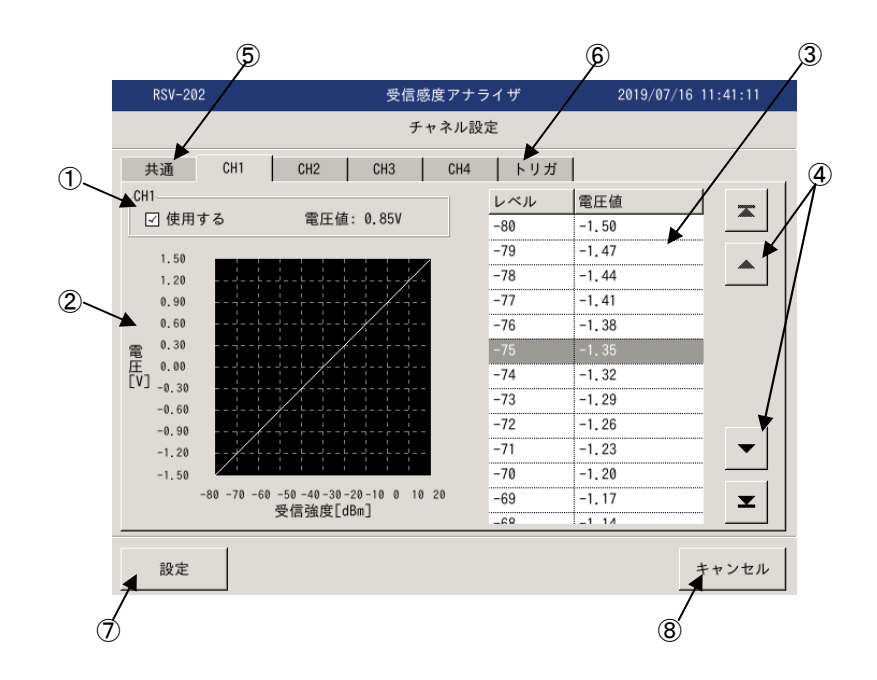

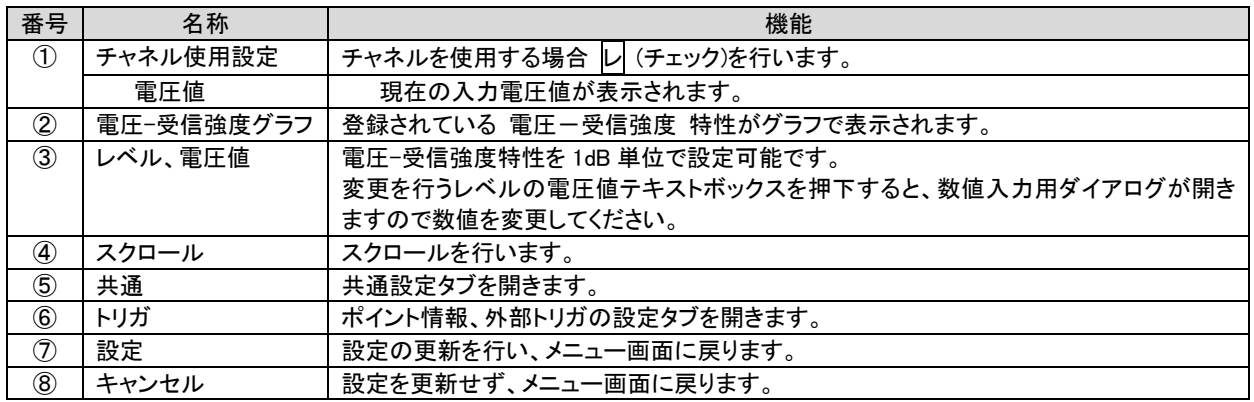

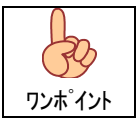

電圧-受信強度特性は 100 ポイント分のデータとなります。 パソコン上で設定ファイルの作成、修正を行い、設定ファイル読込みにより装置に登録して下さい。

# 8.5.3. トリガ設定

外部トリガの使用設定および、ポイント情報で入力されるポイント名の登録を行います。

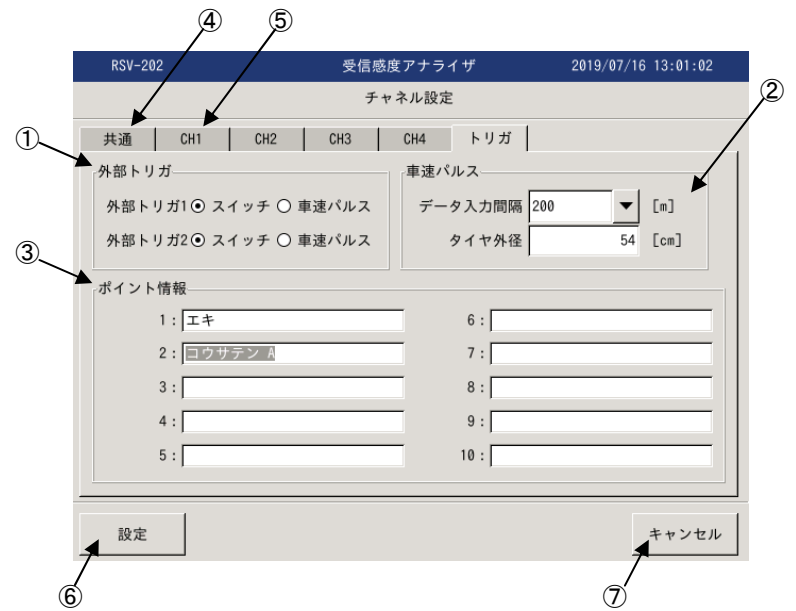

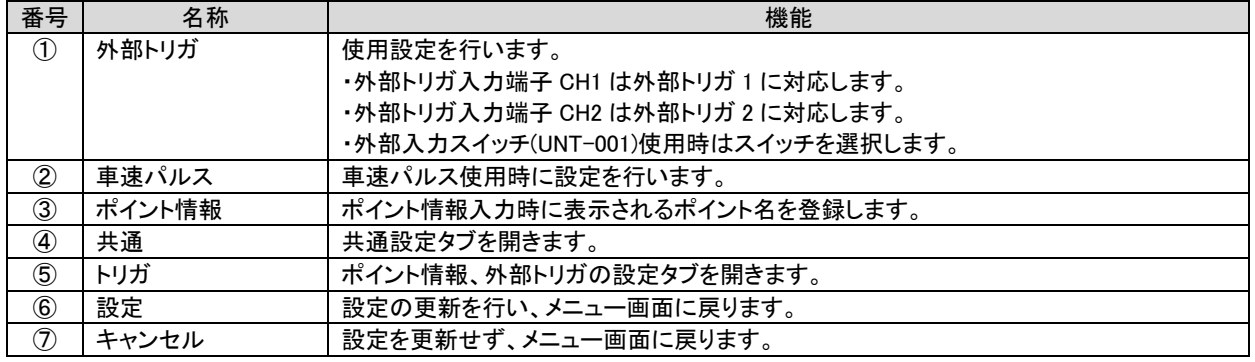

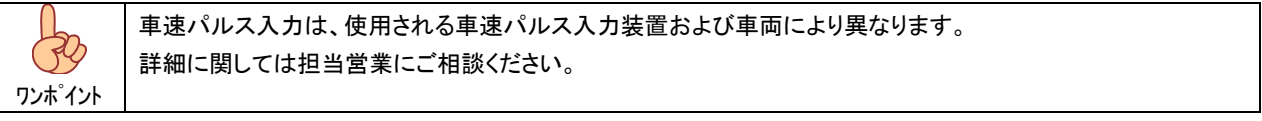

# 9. 測定

# 9.1. 測定画面

メニュー画面から測定選択にて測定画面になります。

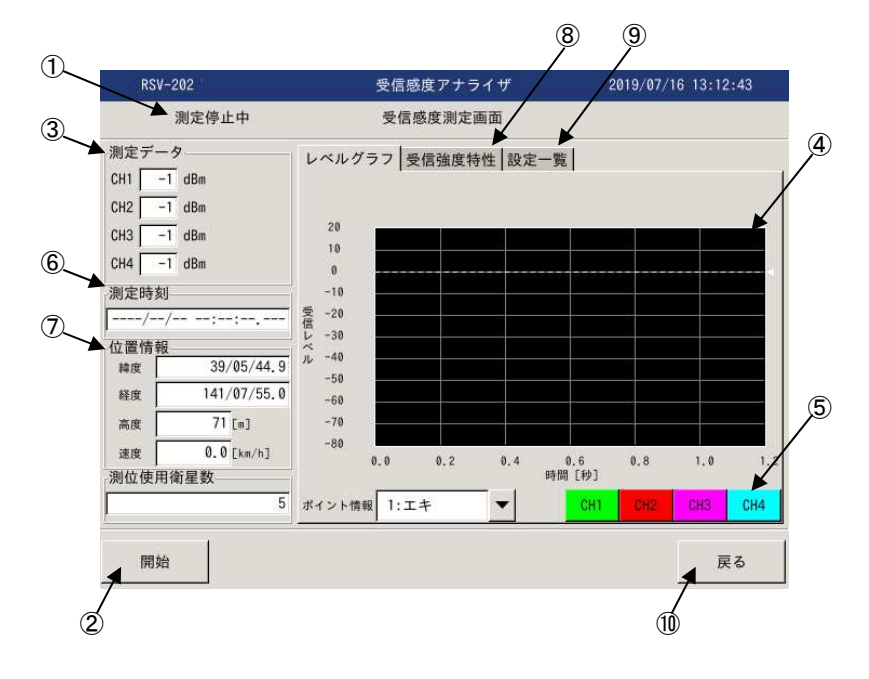

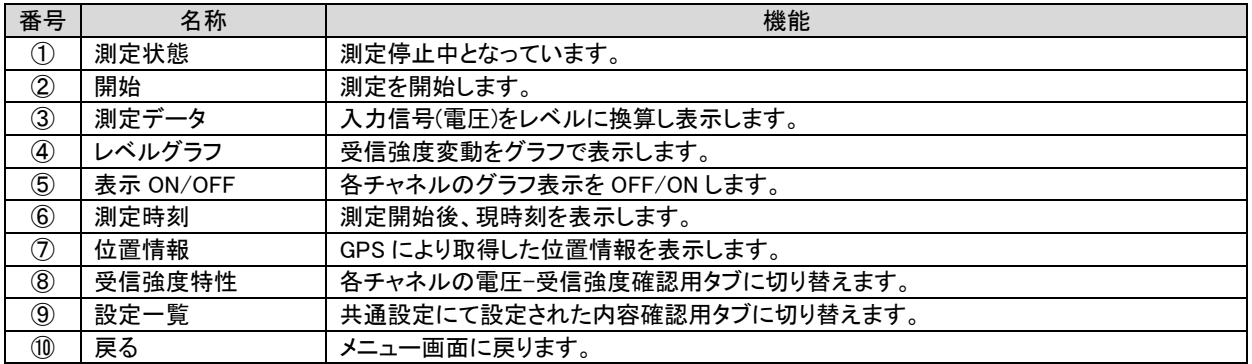

9.2. 測定開始

 測定画面にて開始押下にて測定を開始します。 測定開始されますと、測定データファイルが開始時の日付時刻より自動生成されます。

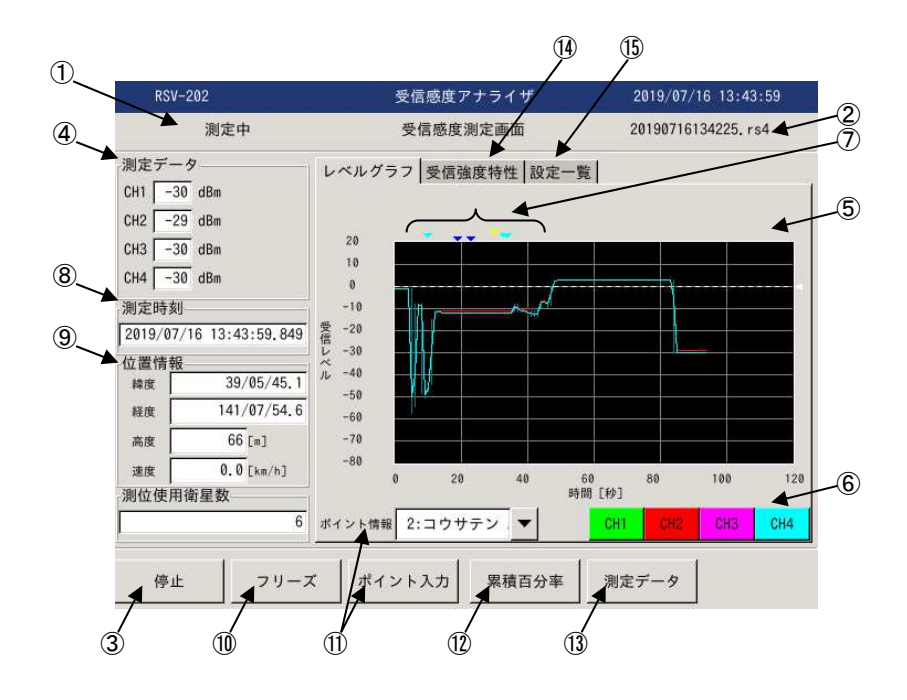

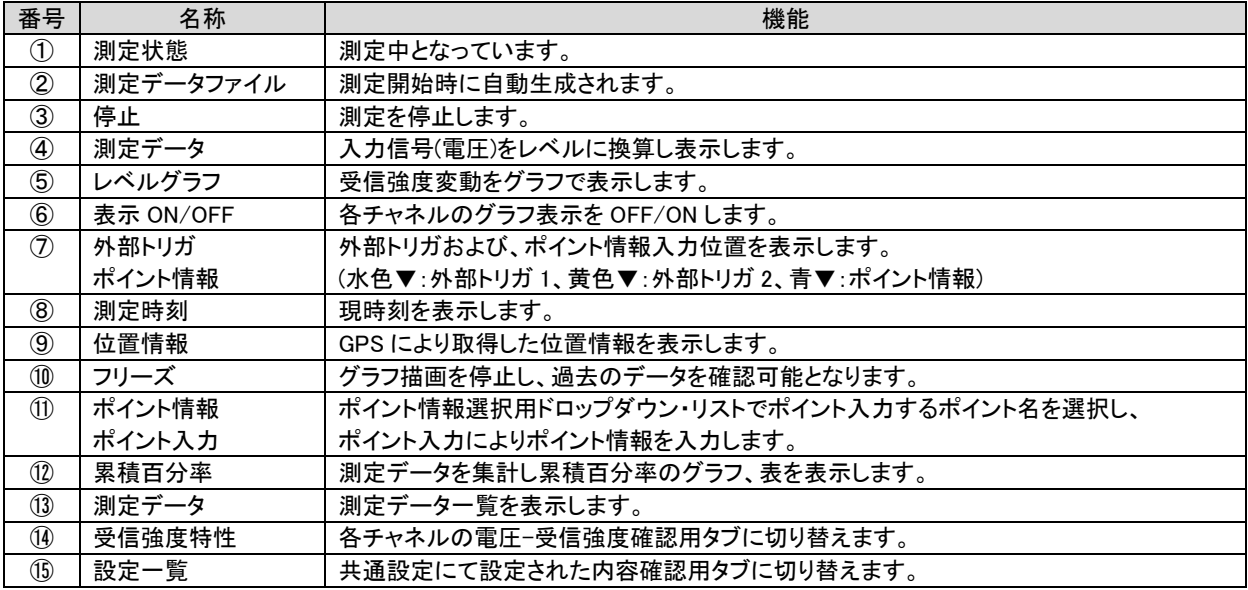

 $\bigcirc\! \mathcal{C}$ ワンポイント

測定データファイルは日付時刻から自動生成されます。 測定前には、装置の日付時刻の確認を行ってください。

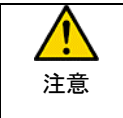

測定開始後、設定された蓄積単位時間による最大蓄積時間を経過すると、一旦測定を停止し再度、 新しい測定データファイルを生成し測定を開始します。 内蔵メモリの残容量が無くなるまで、測定を繰り返しますので測定が不要な場合は必ず停止してください。

# 9.2.1. フリーズ

グラフ描画を停止し、過去のデータを確認可能となります。

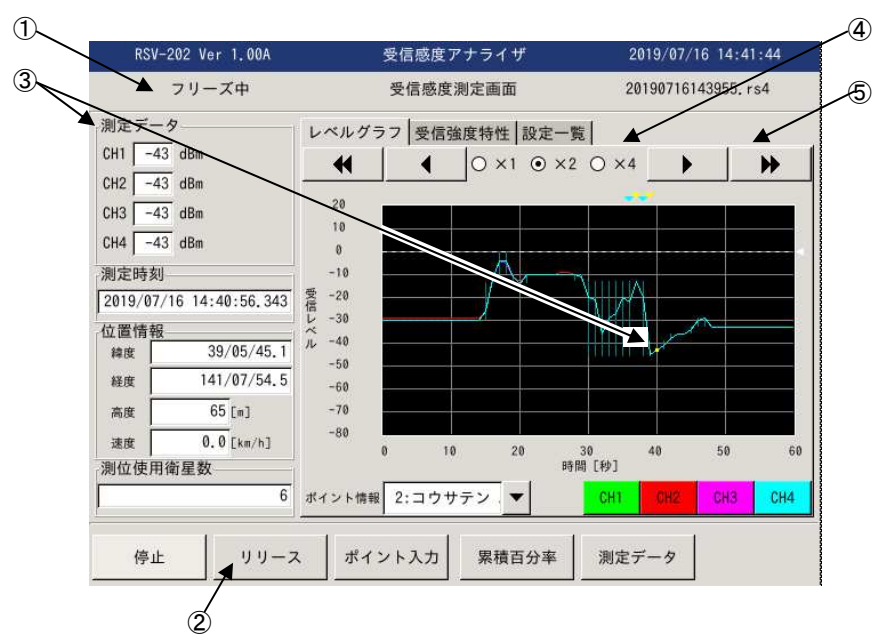

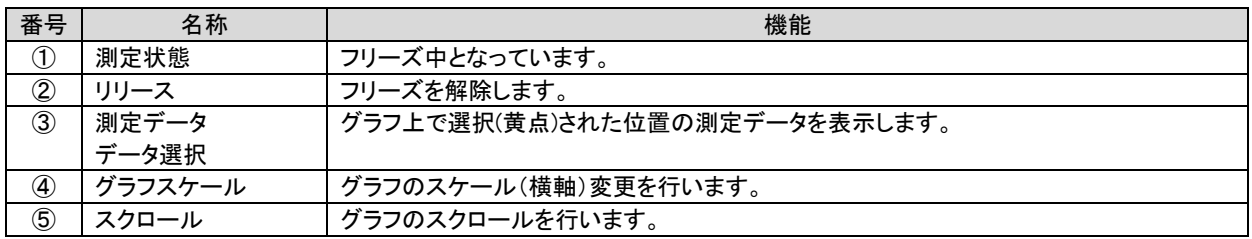

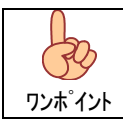

フリーズ中も測定は継続しています。

# 9.2.2. 累積百分率

蓄積されたデータから累積百分率を算出しリスト、グラフにて表示します。

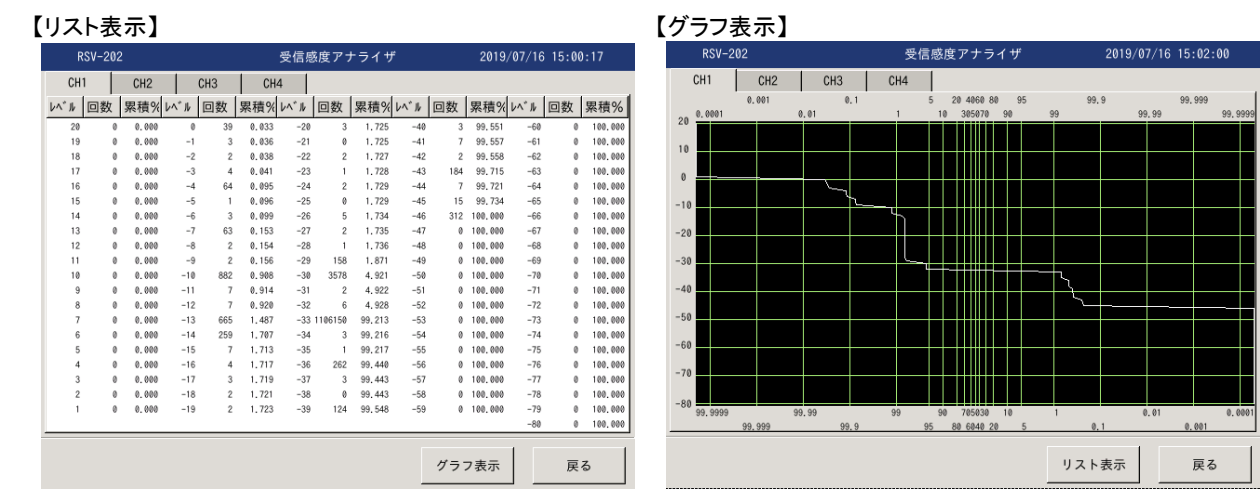

9.2.3. 測定データ

測定データを時系列で表示します。

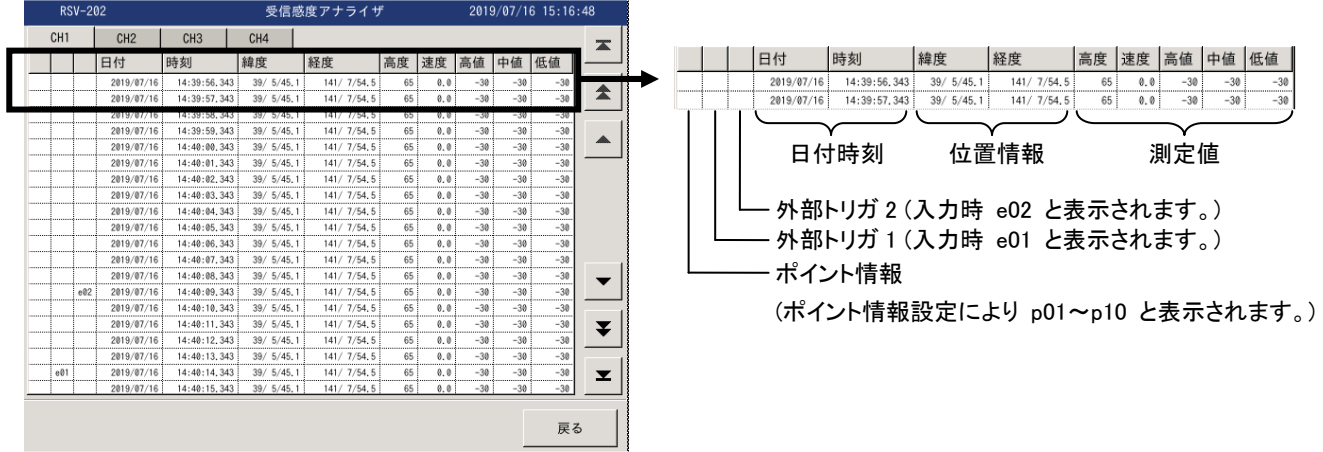

9.2.4. 測定停止

停止押下により測定を停止し、測定データを表示します。

 測定を停止するとグラフ上にデータ選択点(黄色点)が表示されます。 データ選択点を移動させ測定データの確認を行ってください。

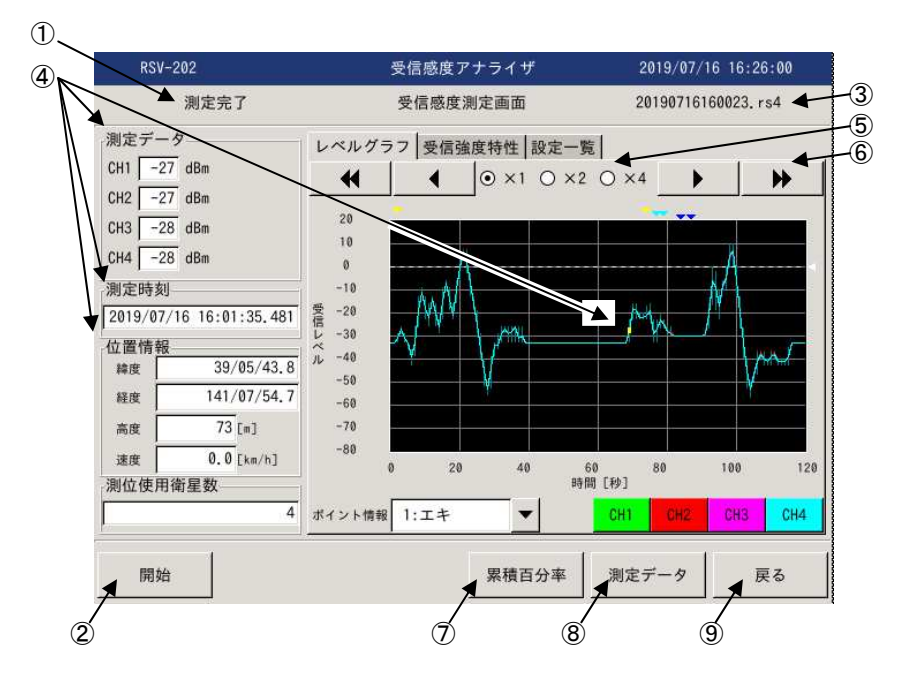

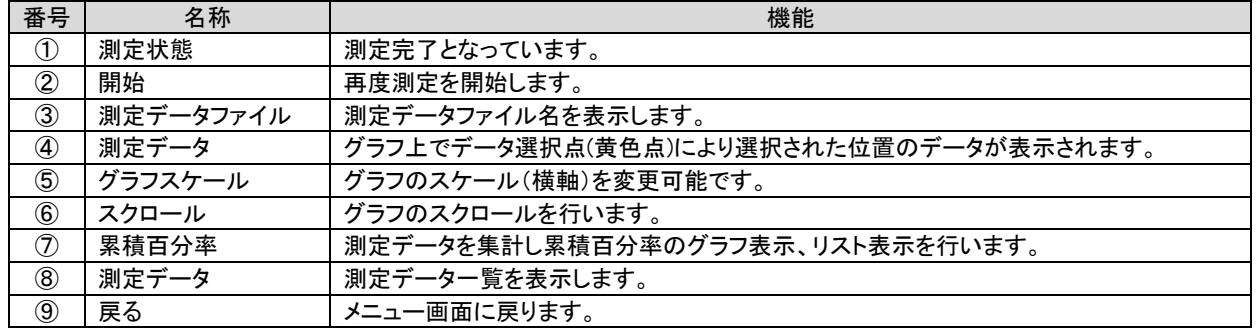

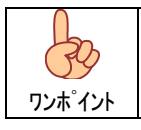

データ選択点(黄色点)を左右に移動させる場合、x4 ラヂオボタンでグラフのスケール(横軸)を拡大する事でデ ータの選択が容易になります。

9.3. ファイル読込み

保存された測定データファイルを読込み表示します。

 メニュー画面からファイル読込みにて測定データファイルの選択ダイアログが表示されますので、読込む測定データファイルを 選択してください。

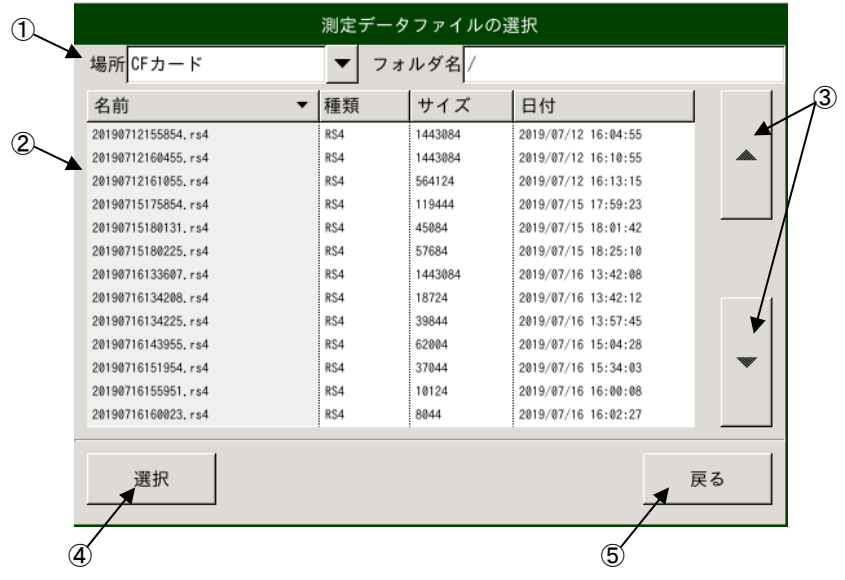

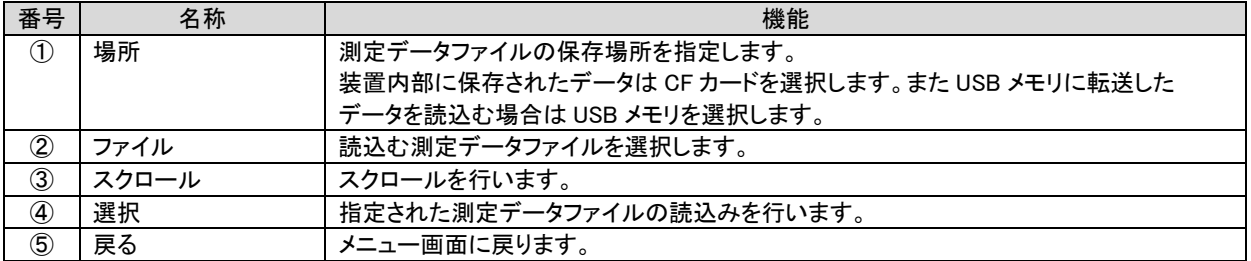

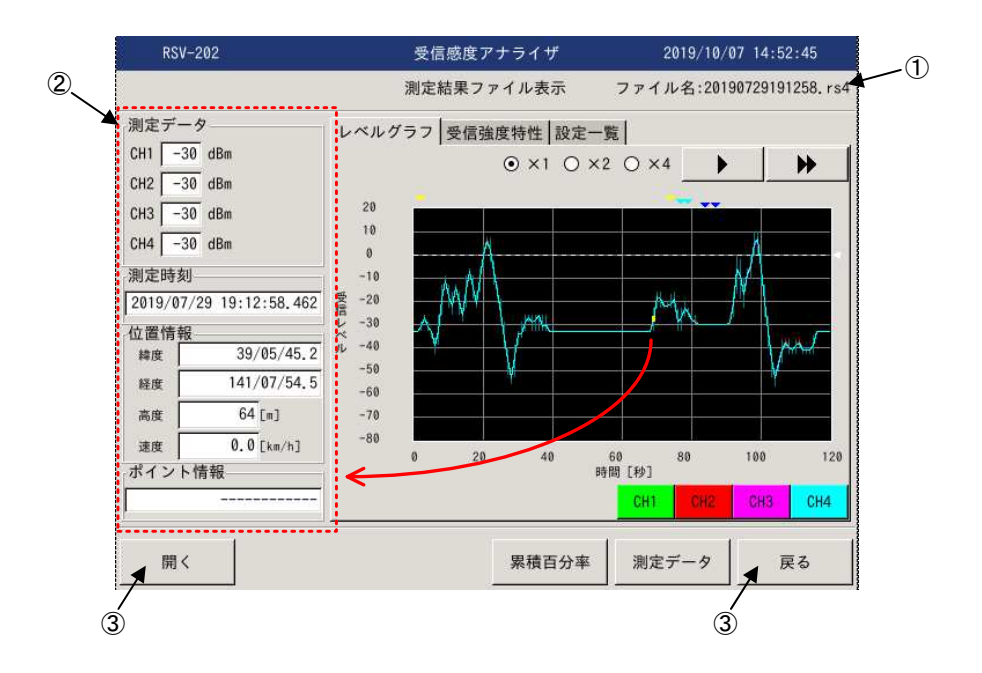

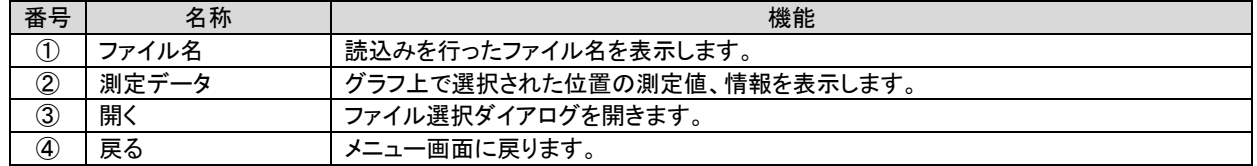

\* 測定データファイル読込み後の表示、操作は測定停止時と同様です。

#### 10. 設定ファイル

10.1. 設定ファイルの作成と登録手順

設定ファイルは以下の手順で作成し登録します。

①初期設定ファイルのコピー

 メンテナンス-設定ファイル管理-初期ファイルのコピーにより、デフォルトの設定ファイルを USB メモリなどに コピーします。

デフォルトの設定ファイルは xltx ファイル(Excel テンプレート)となっています。 

## ②デフォルトの設定ファイルの編集と保存

 USB メモリなどにコピーしたデフォルトの設定ファイルを表計算ソフトで開き編集を行います。 編集した設定ファイルを USB メモリなどに保存します。

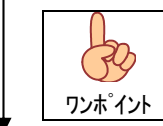

設定ファイルは csv 形式ファイルにて保存してください。

③設定ファイルの登録

ワンポイント

メンテナンス-設定ファイル管理-ファイル登録により、設定ファイルを USB メモリなどから CF カード(装置)に移動します。

④設定ファイルの読込み

チャネル設定-設定ファイル読込により、設定ファイルを読込みます。

#### 10.2. 設定ファイルの編集

 デフォルト設定ファイル(template.xltx)を Excel で開くと以下の様にデフォルト設定が登録された設定ファイルが開きますので 測定内容および、接続機器に応じて設定を行ってください。

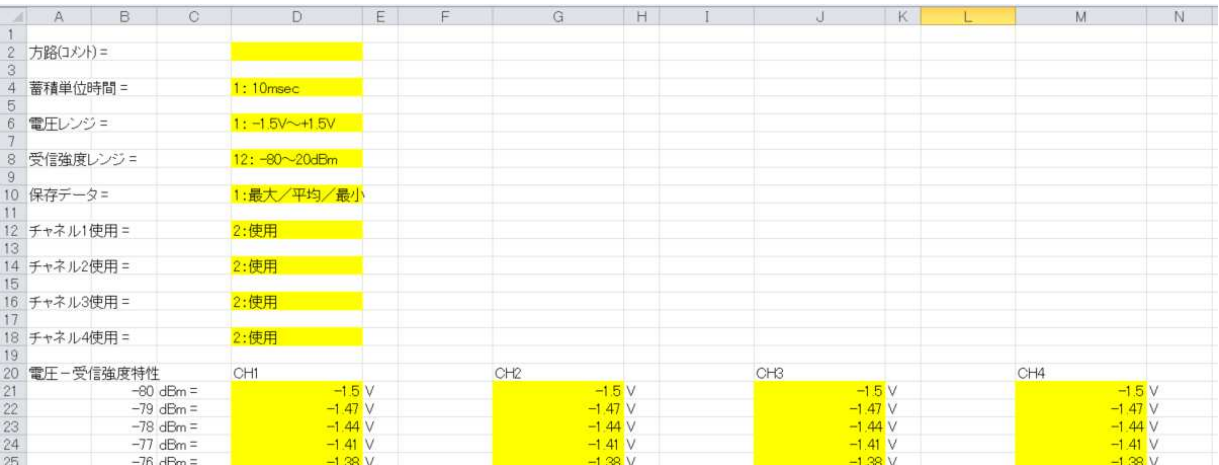

(1) 方路(コメント)

 入力セル(黄網掛け)部に最大 20 文字以内で方路名称やコメントを入力してください。 トウキョウーヨコハマ 方路(コメント) =

(2) 蓄積単位時間

蓄積単位時間をリストボックスより選択し設定してください。

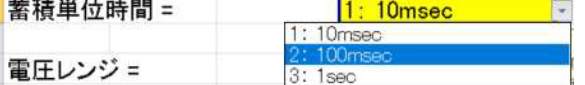

(3) 電圧レンジ

測定に使用する電圧レンジをリストボックスより選択し設定してください。

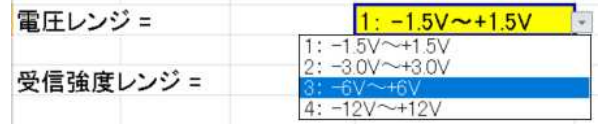

(4) 受信強度レンジ

受信強度レンジをリストボックスより選択し設定してください。

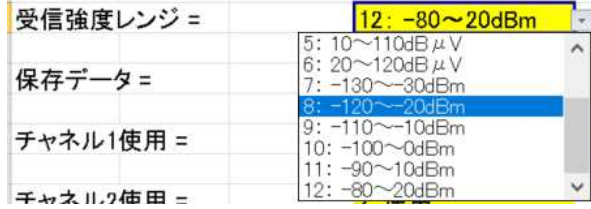

(5) 保存データ

保存するデータをリストボックスより選択し設定してください。

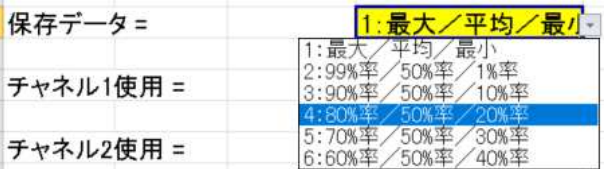

(6) チャネル使用 (チャネル 1~4)

測定チャネルの使用/不使用をリストボックスより選択し設定してください。

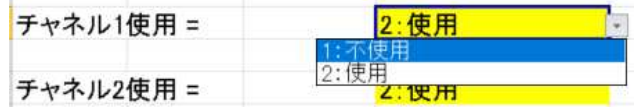

#### (7) 電圧-受信強度特性

接続する機器に応じて電圧ー受信強度特性を設定してください。

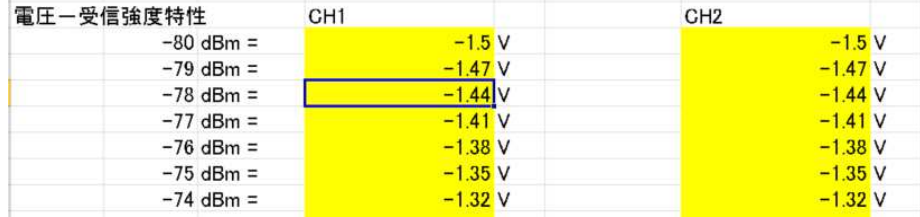

# 11. 測定データファイル

測定データファイル(\*.rs4)には以下が保存されます。

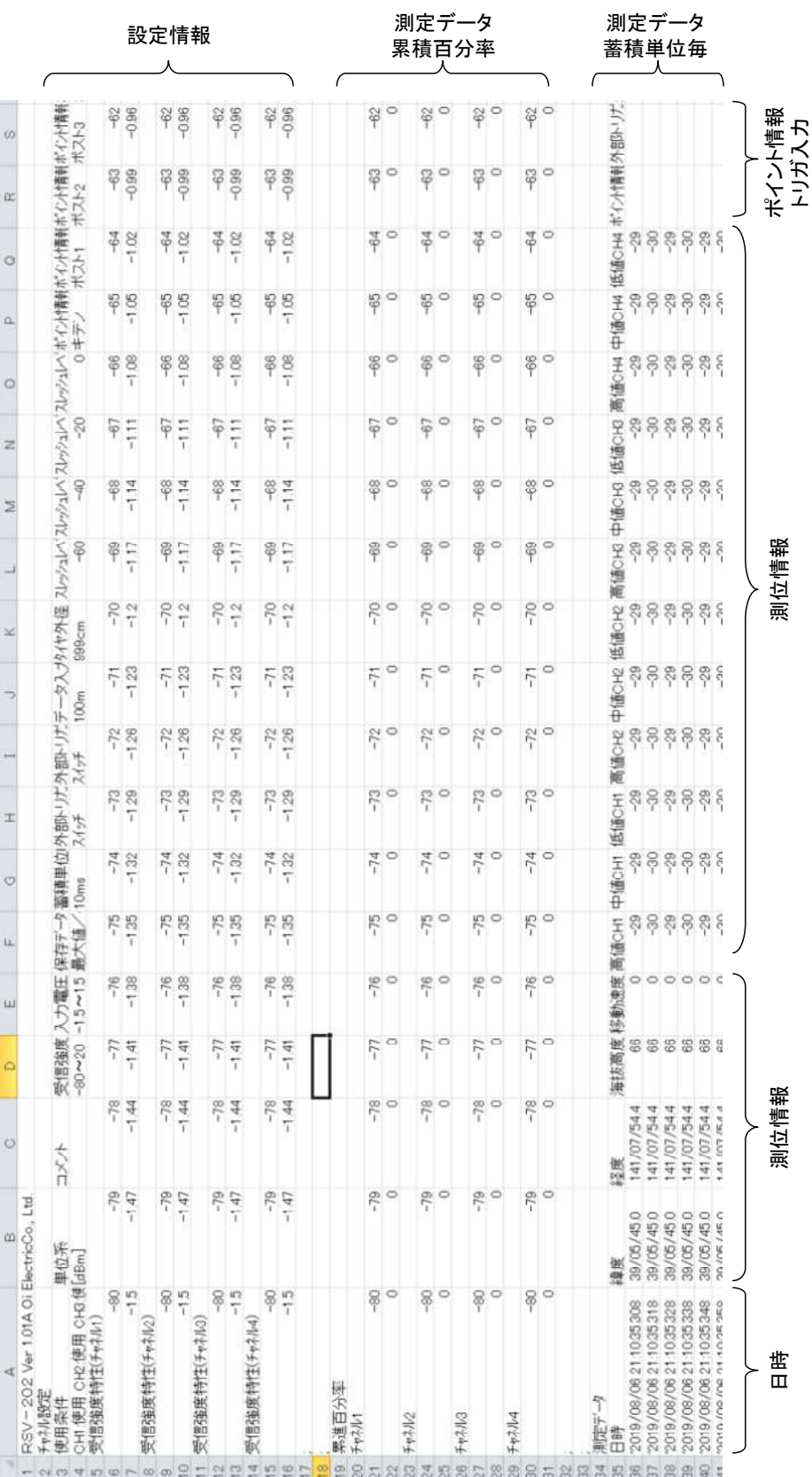

12. リモート(ネットワーク接続)

本装置は内蔵 LAN ポートによるネットワーク接続機能を有しており、ネットワーク経由または直接パソコンと接続する事で 制御および、測定データの収集が可能となります。

注意

誤った設定でネットワークに接続しますと、ネットワークに障害を与える可能性があります。 ネットワークへの接続に際しては、必ず接続するネットワークの管理者にご相談ください。

12.1. パソコンと接続する事で可能となる機能

- (1) 装置設定
- (2) 測定設定
- (3) 測定開始/停止 および、測定状態の確認
- (4) 測定データの取得 (装置内蔵メモリに保存された測定データファイルをパソコンに転送可能)
- 12.2. パソコンとの接続方法
- 12.2.1. 社内ネットワーク(公衆ネットワーク)への接続方法

接続するネットワークに応じ、IPアドレスの取得方法(DHCP/固定IP)等の設定を行って下さい。

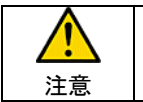

誤った設定でネットワークに接続しますと、ネットワークに障害を与える可能性があります。 ネットワークへの接続に際しては、必ず接続するネットワークの管理者にご相談ください。

# 12.2.2. パソコンとの直接接続方法

装置および、パソコンのネットワーク設定を行い接続可能な設定とします。

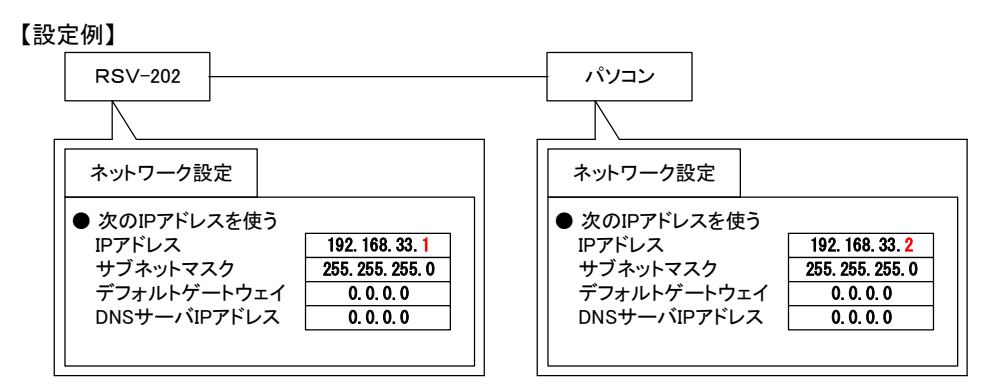

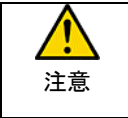

パソコンのネットワーク設定を変更しますと、社内ネットワーク(公衆ネットワーク)への接続が 出来なくなる可能性がありますので、本装置との接続完了後は設定を元に戻してからネットワークに 接続してください。

#### <パソコンのネットワーク設定例>

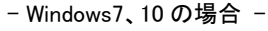

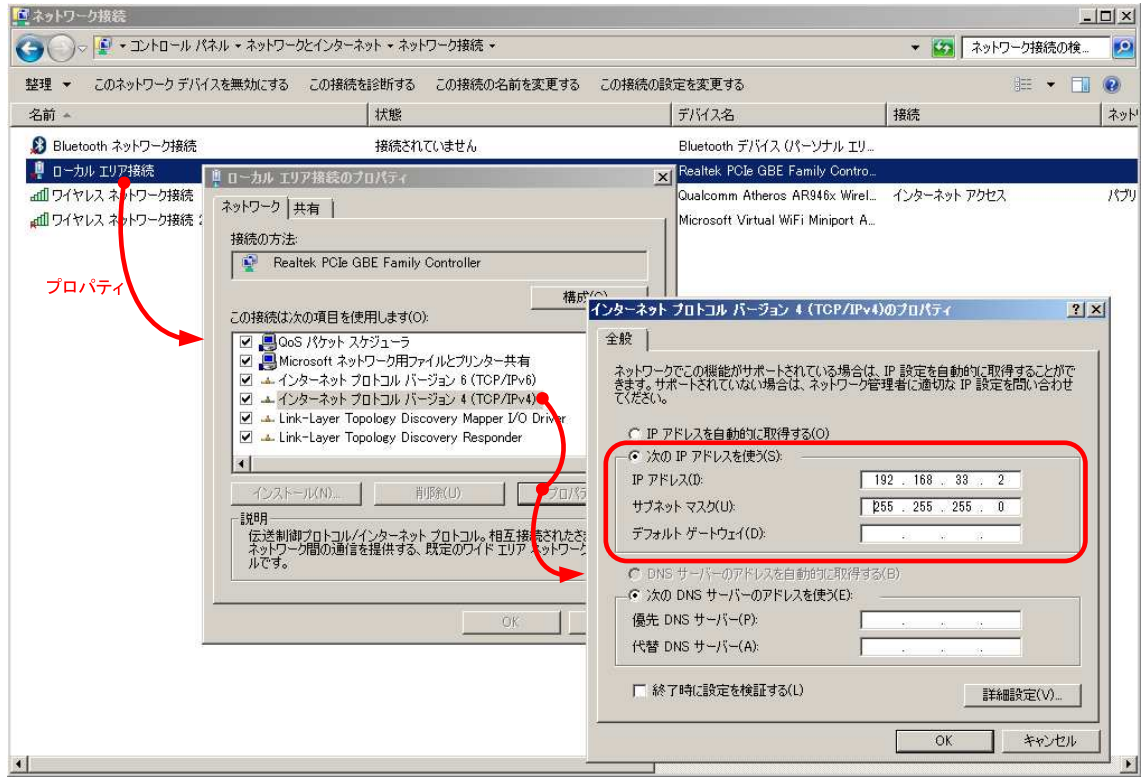

- WindowsXP の場合-

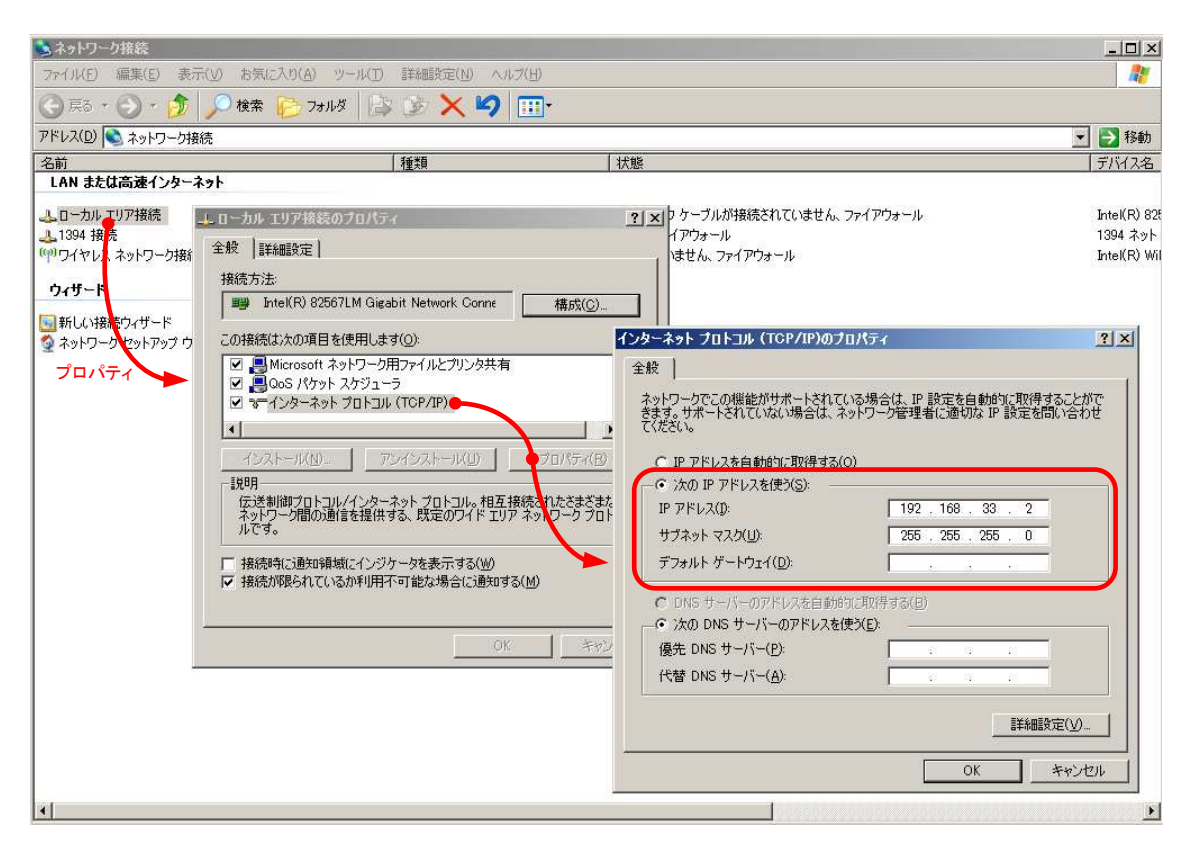

#### 12.3. パソコンからの遠隔制御

本装置は RDP(リモート・デスクトップ・プロトコル)を実装しており、RDP を使用してパソコンから制御を行います。

#### 12.3.1. RDP の起動

RDP(リモート・デスクトップ・プロトコル)は Windows 添付のアプリケーションで以下の手順で起動します。

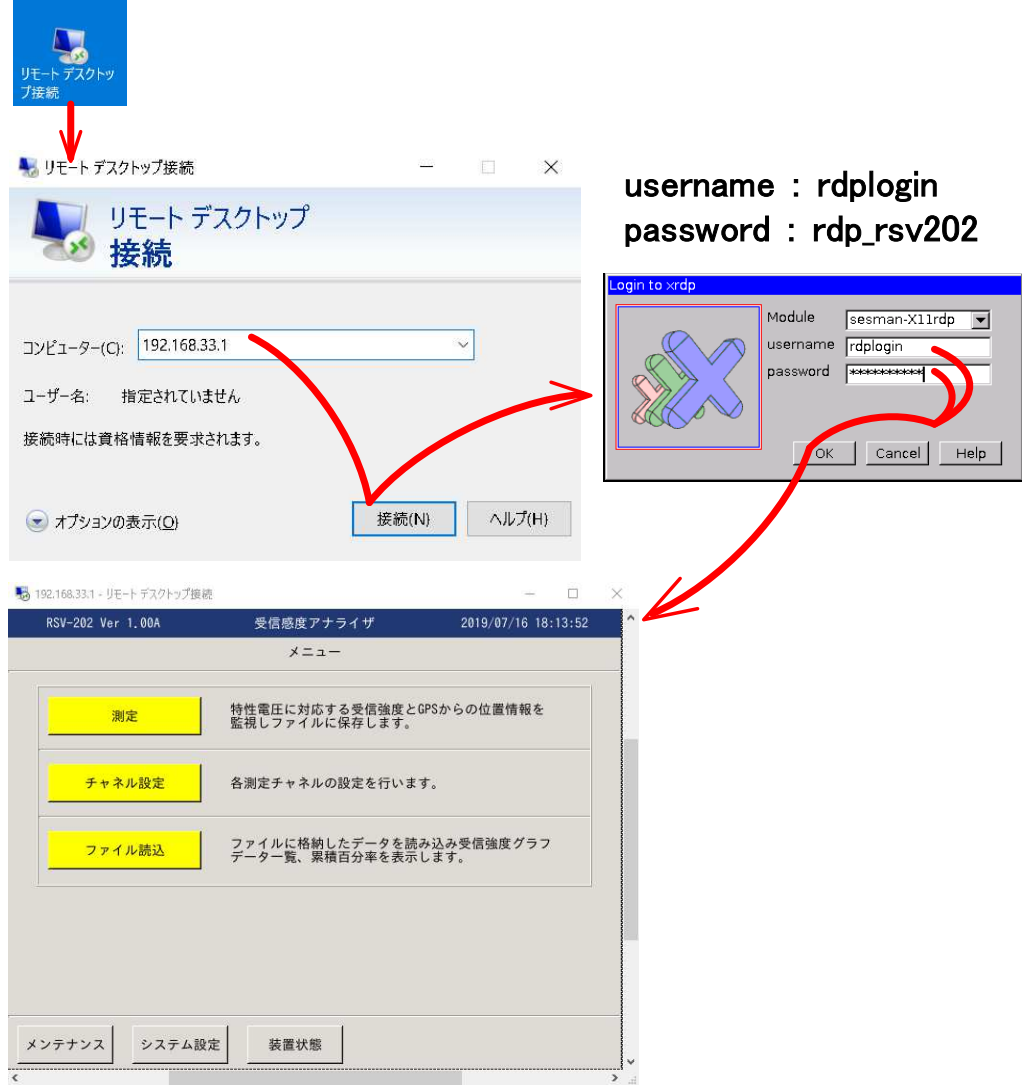

12.3.2. RDP(リモート・デスクトップ・プロトコル)によるリモート制御

 RDP(リモート・デスクトップ・プロトコル)で接続完了しますと、本体と同一の表示がパソコンのリモート・デスクトップの ダイアログに表示されます。

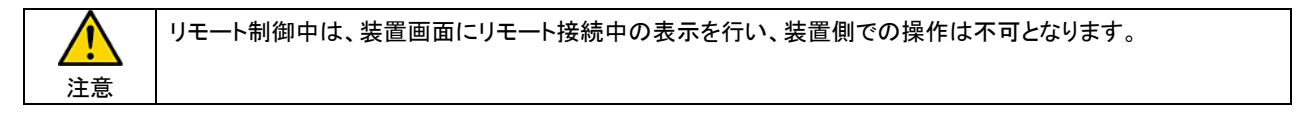

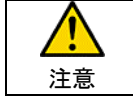

RDP(リモート・デスクトップ・プロトコル)接続時、num lock=off で接続となります。 コメント入力等を行う場合は、パソコン側の num lock キー押下し num lock=on とする必要があります。 12.4. パソコンでの測定データ収集 (測定データの転送)

本装置には SCP(セキュリティ・コピー・プロトコル)を実装しており、SCP を使用してパソコンに測定データの転送を行います。

12.4.1. SCP クライアント・アプリケーションの起動

SCP の使用には、SCP 機能を有するアプリケーションをパソコンにインストールする必要があります。 ここでは、WinSCP(オープン・ソース SCP クライアント・ソフト)を参考に接続の説明を行います。

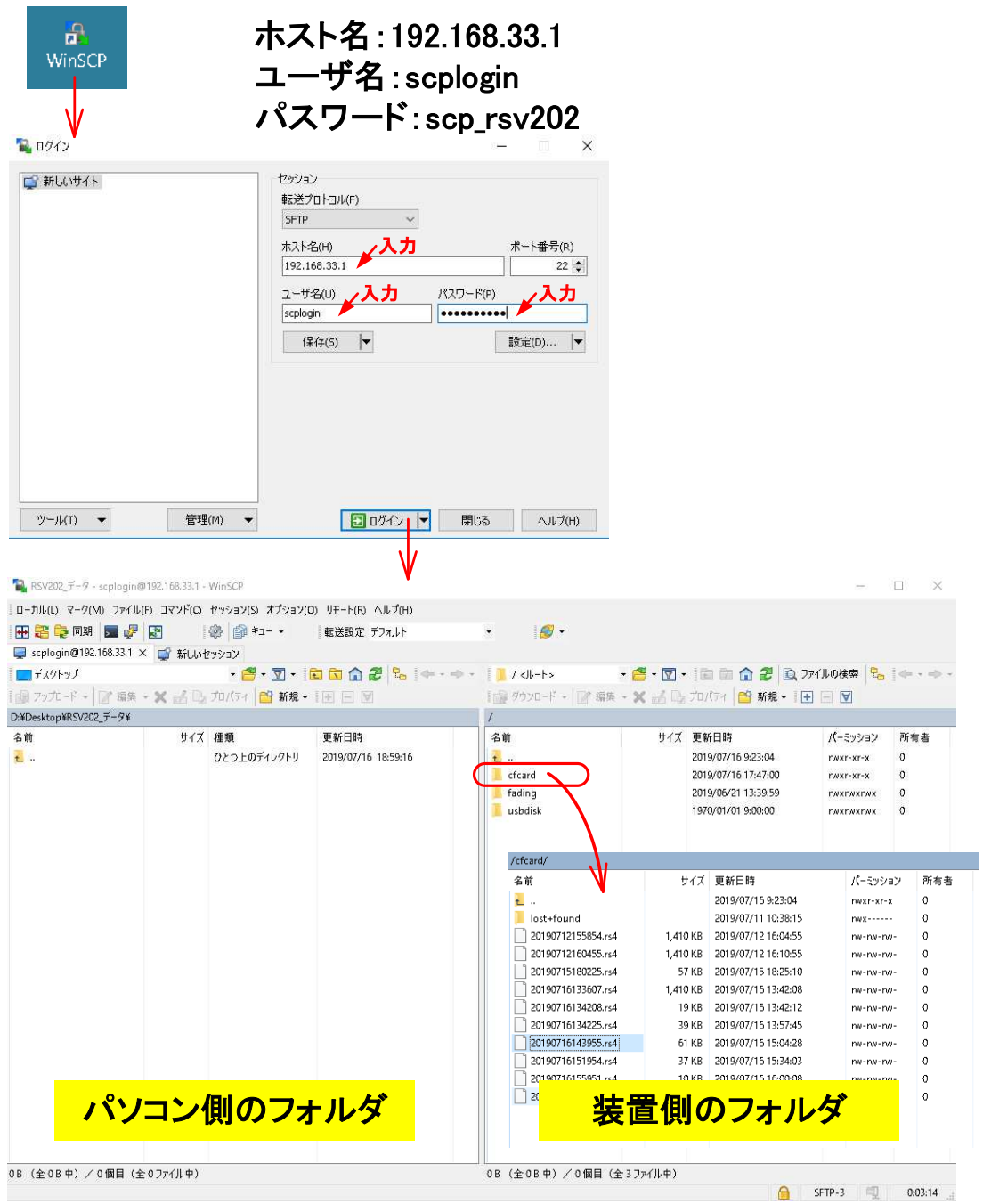

装置内部メモリの /cfcard に測定データが格納されていますので、転送したいファイルを選択しパソコンの任意のフォルダに 転送してください。

#### フェージングアナライザ 機能説明

#### 13. 概要

 本装置は、主にマイクロ回線の品質解析を行うためのフェージング検出機能付きデータロガです。入力部はダイバーシティ方 式に対応するため 2 チャンネルずつのグループ構成とし 2 グループ計 4 チャンネル用意しています。

 長期間監視に対応するために、本装置は 3 ヶ月の長時間のデータ測定が可能です。また、RDP(リモート・デスクトップ・プロトコ ル)を実装しネットワーク経由で測定状態の監視、制御が可能です。

#### 14. 機能・特長

本装置は以下の特徴を有しています。

4 チャンネルの入力は 2 チャンネル毎にグループとし、2 グループ(2 方路)の測定が可能となっています。

本装置は 3 ヶ月(93 日)の連続測定が可能となっています。

各チャンネルは絶縁されており、配線ミスや他装置からの回り込み等による障害発生を防ぎます。

入力信号は無線設備の AGC モニタ用出力信号を接続します。

・各入力端子は電圧入力を想定し高抵抗(500kΩ)以上の入力抵抗を有しています。

・入力電圧範囲は 1.5V、3V、6V、12V の 4 つのレンジがあります。

・入力電圧は極性に関係なく(絶対値処理)データの取込が可能です。

入力電圧と電波強度の変換も設定画面より簡単に設定でき、1dB 単位の詳細値まで設定可能となっています。

フェージング検出ではアップフェージング(設定したレベル以上で検出) / ダウンフェージング(設定したレベル以下で検出)に対 応しています。

アラーム出力(a 接点)を用意しており、フェージング検出時に外部機器にアラームとして通知可能です。

本装置は大型 LCD パネルとタッチパネルを採用し、より簡単な操作で各測定器設定やデータ検証を可能としています。 収集したデータは【電波強度変化曲線 1時間グラフ】、【電波強度変化曲線 1 日グラフ】、【電波強度変化曲線 1 ヶ月グラフ】、 【累積百分率データおよびグラフ】、【フェージング履歴一覧】、【フェージング履歴詳細グラフ】として画面表示可能です。 測定データはエクスポート(ファイル変換)機能によりパソコン上で閲覧可能です。

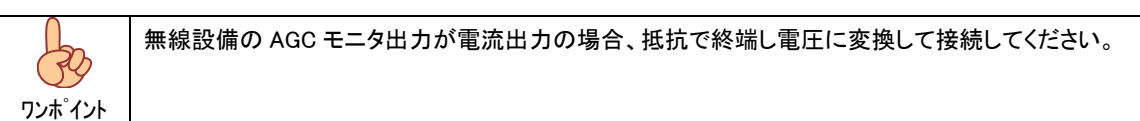

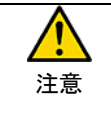

測定データの最大保存日数はデータ保存用メモリに十分な空きがある状態で測定を開始した場合の保存可能 日数です。 測定開始から最大保存日数である 3 ヶ月(93 日)を経過するか、データ保存用メモリ枯渇により測定を停止し ます。

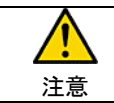

測定端子は絶縁されていますが、装置設置時には測定コードがショートしない様に十分注意してください。

15. 構成

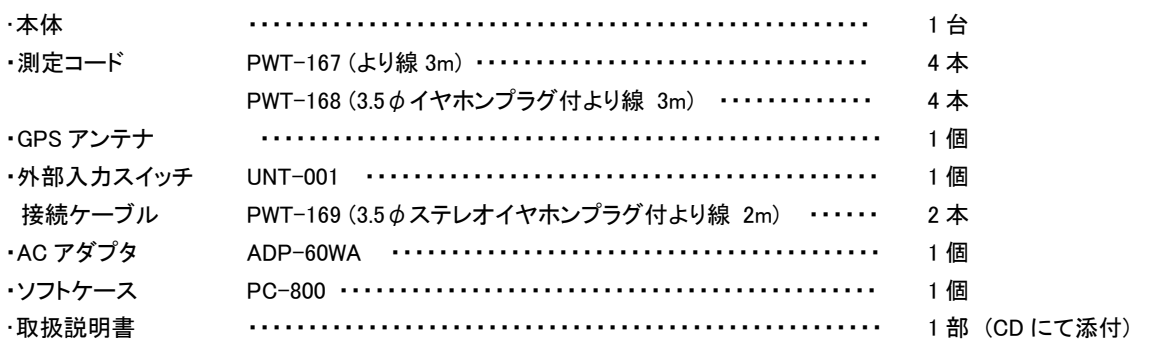

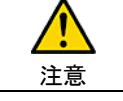

AC アダプタ(ADP-60WA)以外の AC アダプタのご使用は、本体の破損や故障の原因となりますので絶対に 行わないでください。

16. 仕様

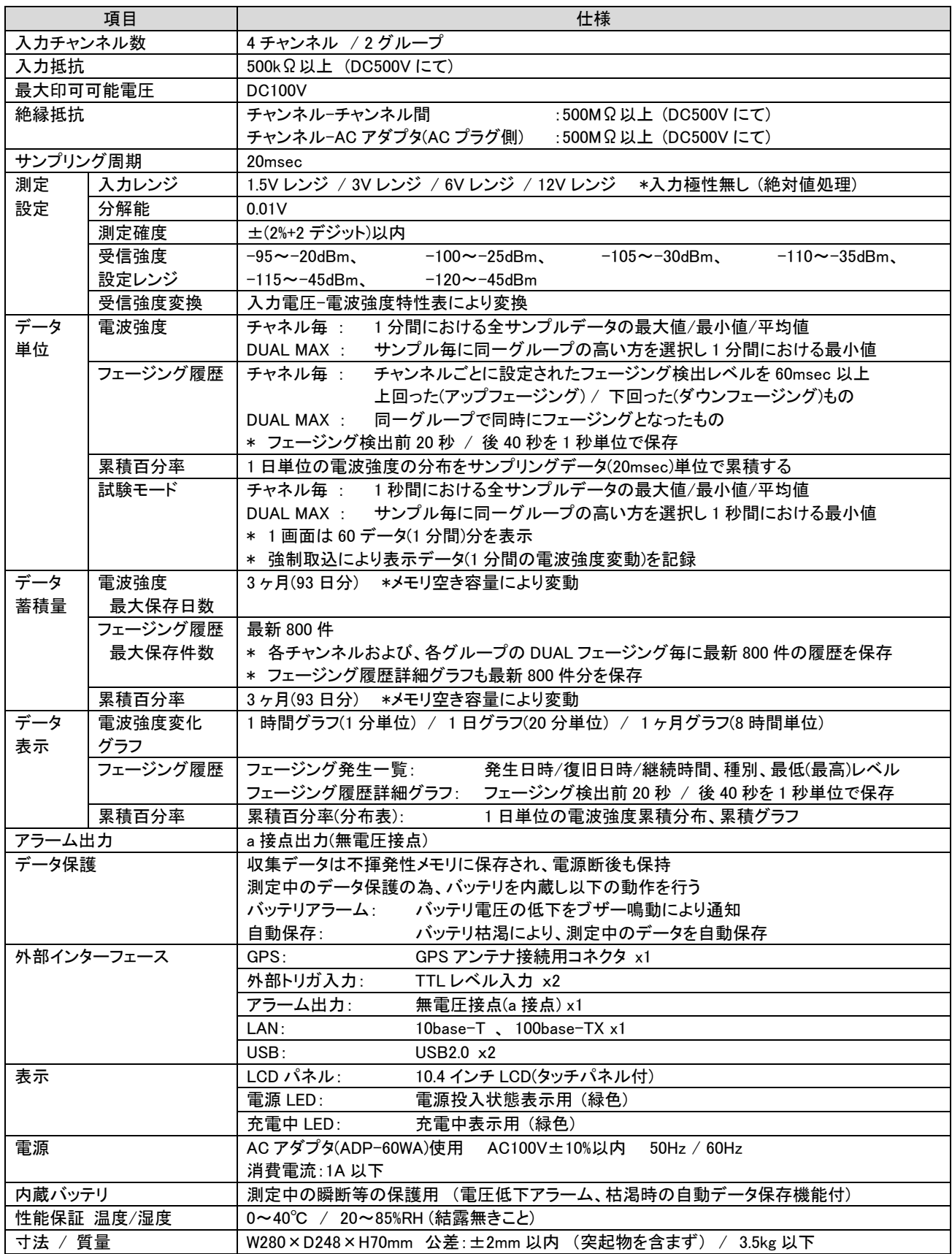

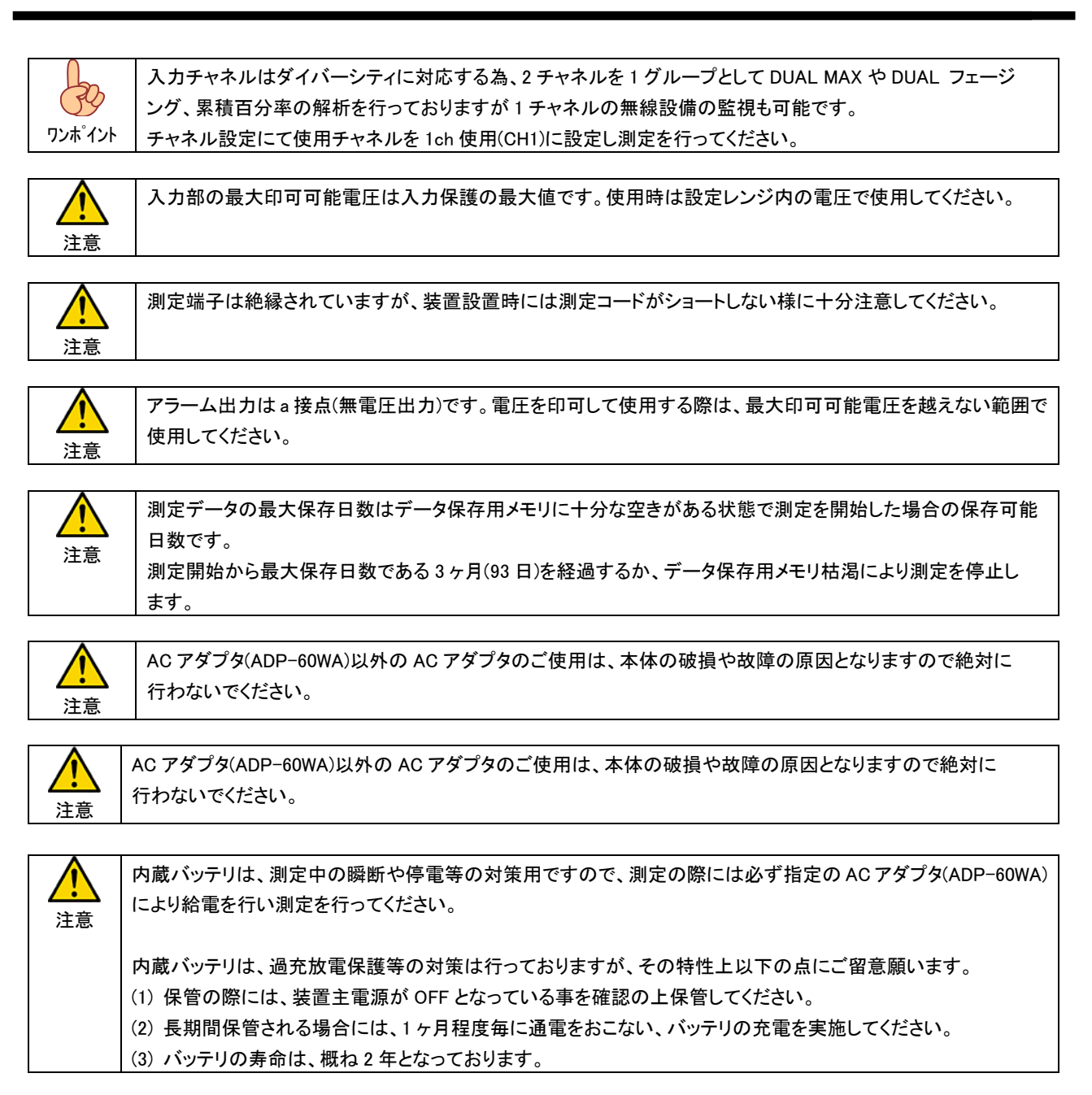

# 17. 外観

17.1. 前面

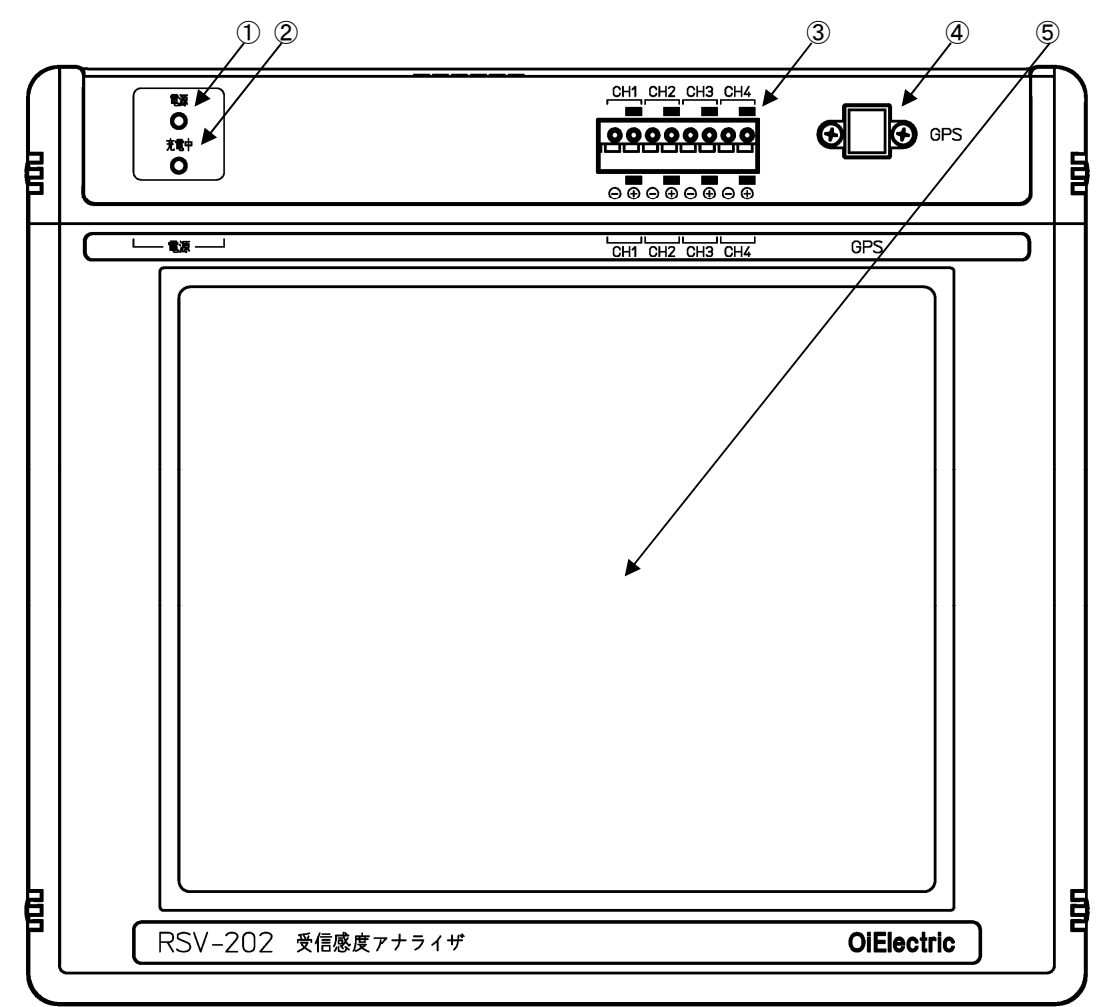

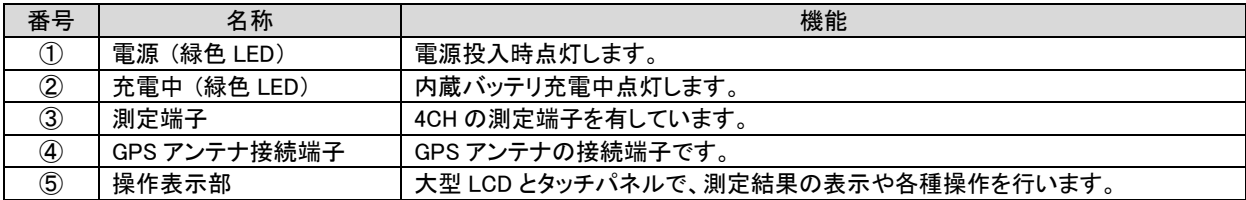

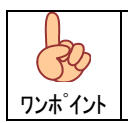

測定端子への配線はφ1mm 程度の撚線を使用し、小さなマイナスドライバ等でボタンを押しながら 線材を差し込んでください。

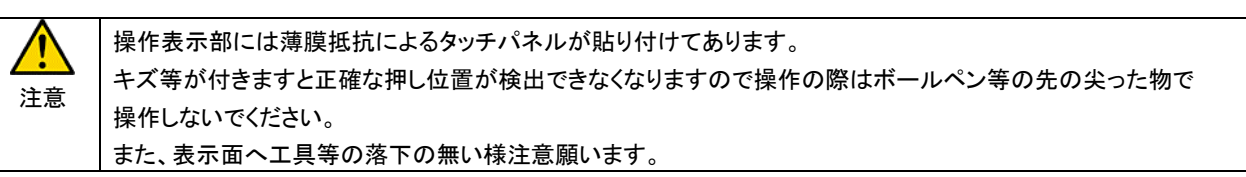

17.2. 上面

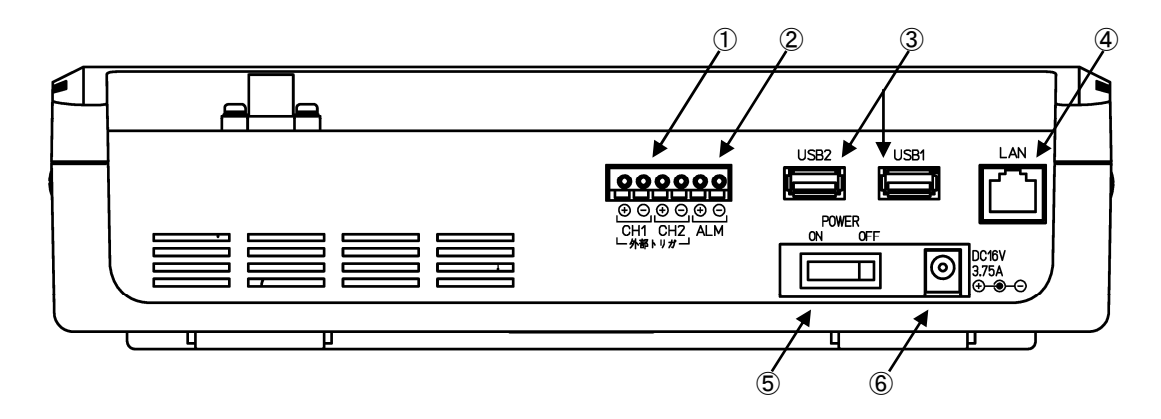

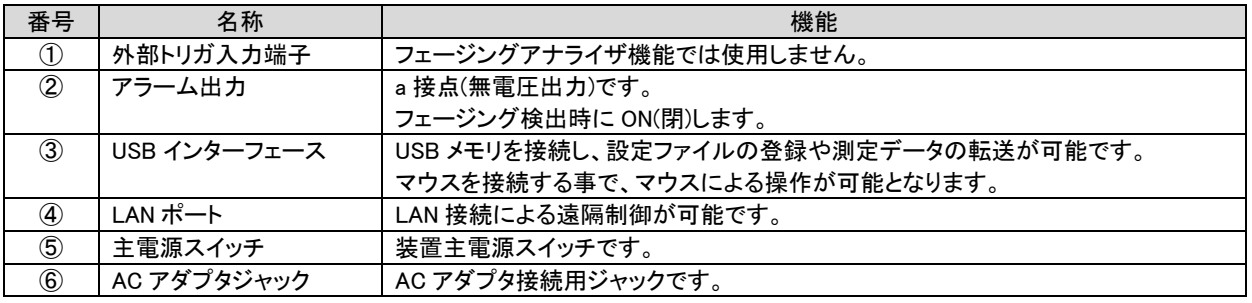

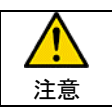

AC アダプタ(ADP-60WA)以外の AC アダプタのご使用は、本体の破損や故障の原因となりますので絶対に 行わないでください。

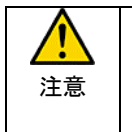

使用可能な USB メモリは"シングルパーティション"、"ファイルシステム(フォーマット)が FAT32 または NTFS"と なります。

USB メモリは動作時の電流変動が大きい製品があります。特に大容量(32G バイト以上等)のメモリを接続する 場合は給電機能(AC アダプタ付き)の USB ハブ等を介し接続してください。

注意

USB メモリおよび、マウスを接続する場合は、装置起動後(メニュー画面表示後)に接続してください。 装置起動前に接続されていますと認識できない場合や装置が正常起動できない場合があります。

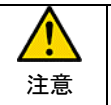

測定時に LAN ケーブルを接続する場合は、LAN ケーブルの引き回しに注意してください。 電灯やパソコン等のOA機器の近くを通しますとLANケーブルに混入したノイズにより測定誤差を生じる可能性が あります。

## 18. 設置

 本装置は、主にマイクロ回線の品質解析を行うためのフェージング検出機能付き データロガです。入力部はダイバーシティ方式に対応する為、2 チャンネルずつの グループ構成とし 2 グループ計 4 チャンネル用意しています。

 長期間監視に対応するために、本装置は 3 ヶ月の長時間のデータ測定が可能です。 また、RDP(リモート・デスクトップ・プロトコル)を実装しネットワーク経由で測定状態の 監視、制御が可能です。

 添付の測定コード(PWT-167:より線)等を使用して無線設備の AGC モニタ出力 端子と接続してください。

 本装置が行う各処理はペアとなる 2 チャンネルを 1 つのグループとして グループ単位で解析を行います。 グループは以下となりますので、接続時はペアとなるチャンネルを間違わない様に 接続してください。

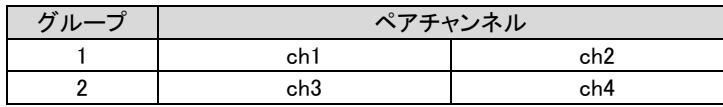

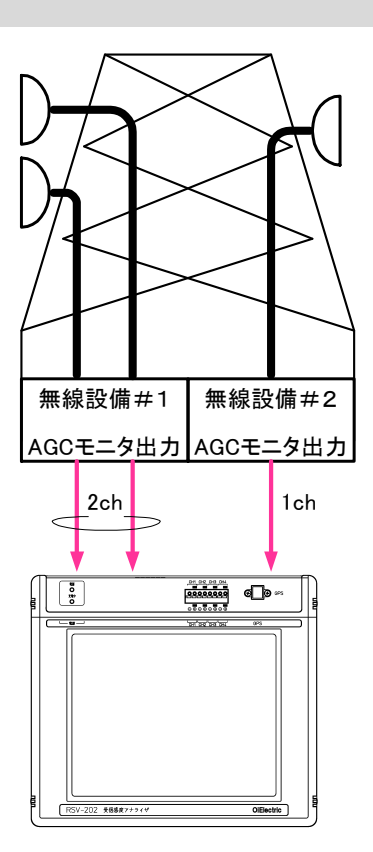

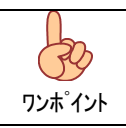

入力チャネルはダイバーシティに対応する為、2 チャネルを 1 グループとして DUAL MAX や DUAL フェージ ング、累積百分率の解析を行っておりますが 1 チャネルの無線設備の監視も可能です。 チャネル設定にて使用チャネルを 1ch 使用(CH1)に設定し測定を行ってください。

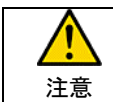

ペアとなるチャネルを間違わない様に配線してください。

入力部の最大印可可能電圧は入力保護の最大値です。使用時は設定レンジ内の電圧で使用してください。 Ţ 注意

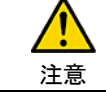

測定端子は絶縁されていますが、装置設置時には測定コードがショートしない様に十分注意してください。

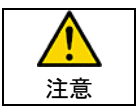

アラーム出力は a 接点(無電圧出力)です。電圧を印可して使用する際は、最大印可可能電圧を越えない範囲で 使用してください。

#### 19. 機能

19.1. 測定端子

本装置には 4 つの測定端子を有しており、無線設備の AGC モニタ出力を接続し、回線品質を長期にわたって測定します。

入力電圧範囲は 1.5V、3V、6V、12V の 4 つのレンジがありますので被測定対象の出力電圧幅に応じたレンジを設定して ください。

19.2. AGC カーブ設定

 無線機器の AGC カーブ設定を登録する事で、AGC モニタ出力をレベルに換算し表示、記録しますので、測定データを レベル(dBm)として直読可能です。

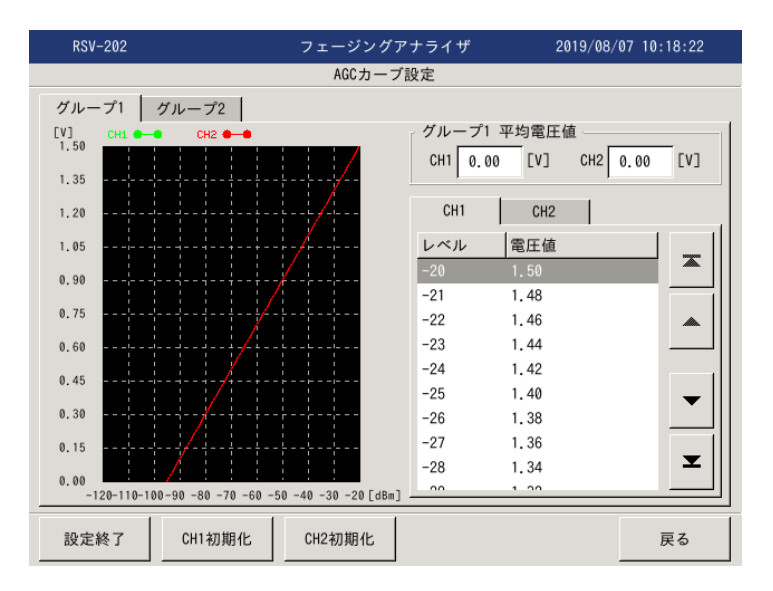

AGC カーブ設定は設定ファイルによる登録または、直接入力により設定可能です。

## 19.3. 測定表示

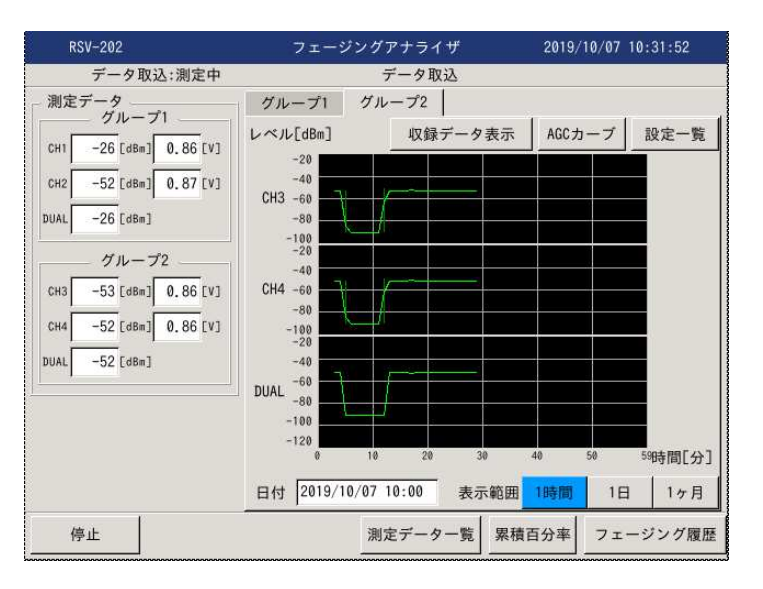

電圧-電波強度変換表に基づき、レベル変換しグラフ表示を行います。

## 20. 操作説明

本装置はタッチパネルを採用しています。各画面で表示されるメニュー(ボタン、リスト、テキストバックス等)の該当する項目を 軽くタッチし設定、操作を行ってください。

# 20.1. 電源投入

本装置は AC アダプタ(ADP-60WA)により、AC100V で動作します。

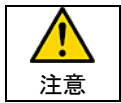

AC アダプタ(ADP-60WA)以外の AC アダプタのご使用は、本体の破損や故障の原因となりますので絶対に 行わないでください。

 AC アダプタ用ジャックに AC アダプタを接続し、主電源スイッチを ON として下さい。 OS(オペレーティング・システム)起動および各種ドライバ読込み後、アプリケーションが起動しメニュー画面となります。

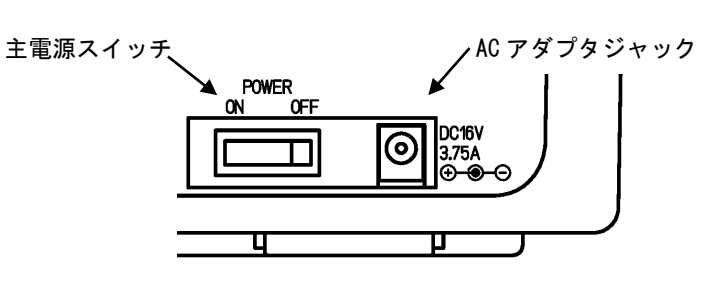

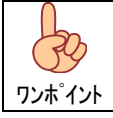

内蔵バッテリは、主電源の状態に関係なく、AC アダプタの給電により充電されます。

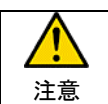

AC アダプタ抜挿時は主電源スイッチを OFF とし、AC アダプタのプラグ部分を持って抜挿してください。

#### 20.2. メニュー画面

電源投入後の初期表示画面となります。

「データ取込」、「試験モード」、「ファイル読込」、「チャネル設定」および、「メンテナンス」、「システム設定」、「装置状態」の 各項目を必要に応じて選択して下さい。

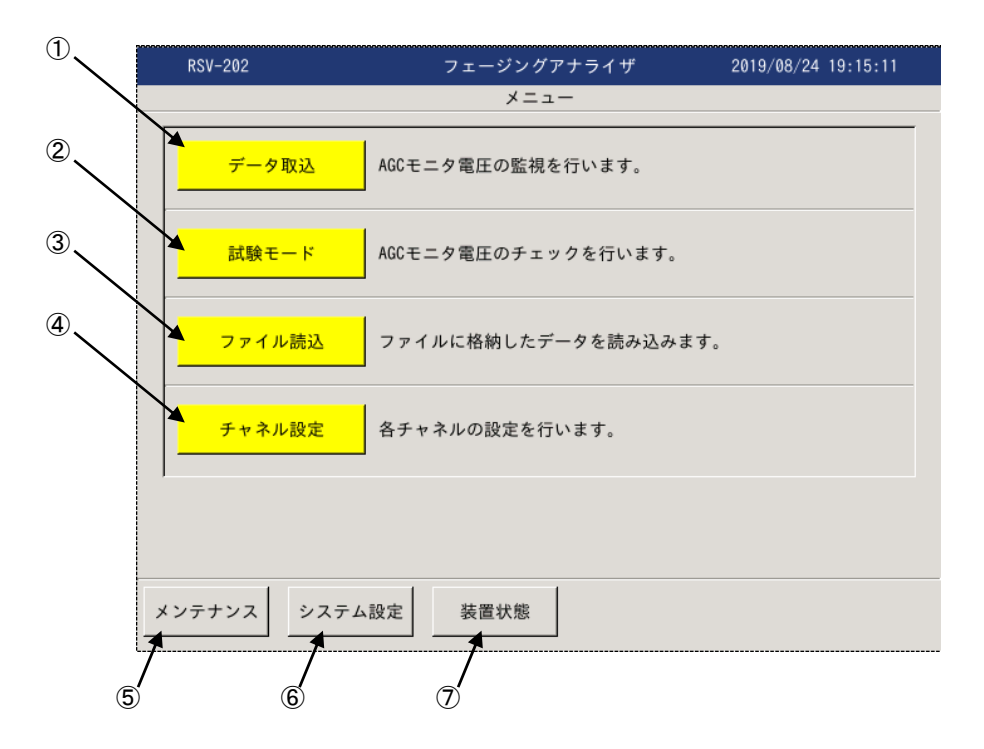

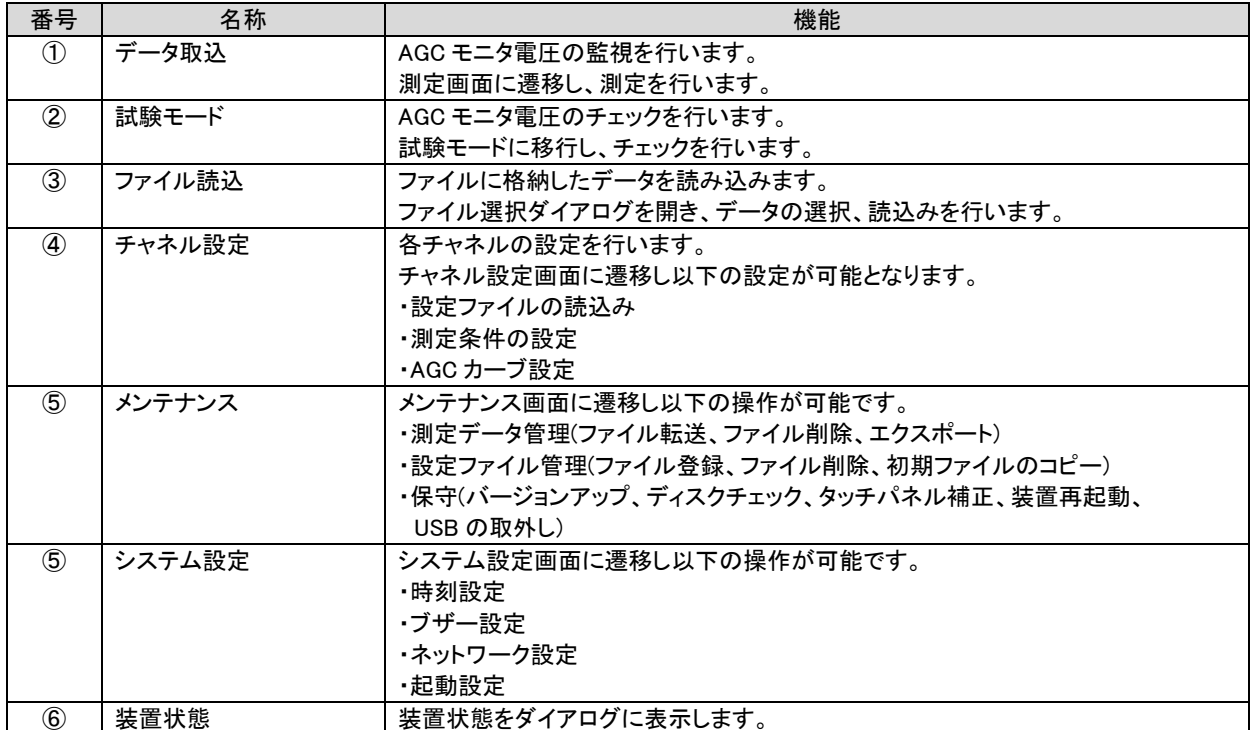

# 20.3. システム設定

| 項目       | 内容                                                         |
|----------|------------------------------------------------------------|
| 時刻設定     | 装置のシステム時計の設定を行います。                                         |
|          | ・システム時計は測定時におけるタイムスタンプの基準となる日付時刻なので、測定前に確認、<br>設定を行ってください。 |
|          | ・システム時計の設定方法は手動設定とネットワークを利用したネットワーク・タイム・プロトコル              |
|          | (NTP)による設定が可能です。                                           |
| ブザー設定    | 操作時におけるブザー鳴動の設定を行います。                                      |
| ネットワーク設定 | 装置をネットワークに接続する際の IP アドレスの設定を行います。                          |
| 起動設定     | 起動アプリケーションの切替を行います。                                        |

装置のシステム設定として以下の設定が可能です。

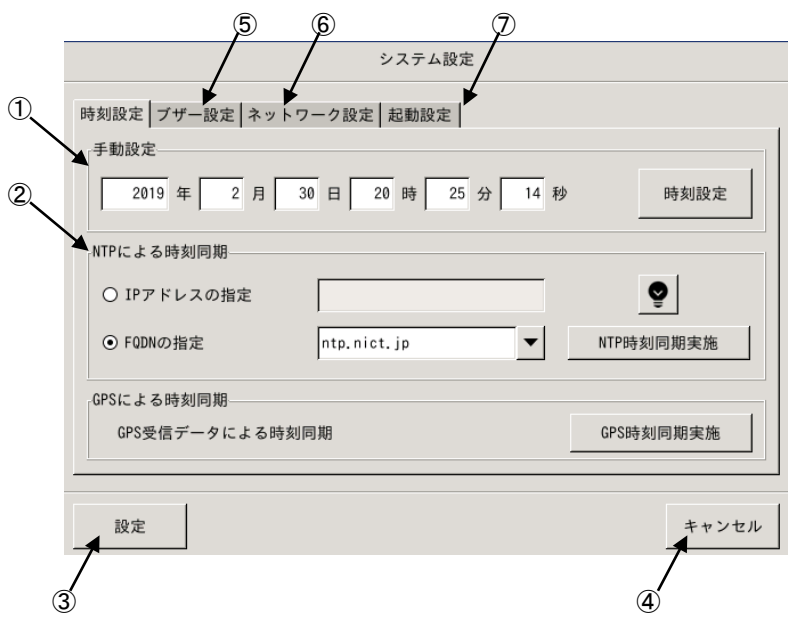

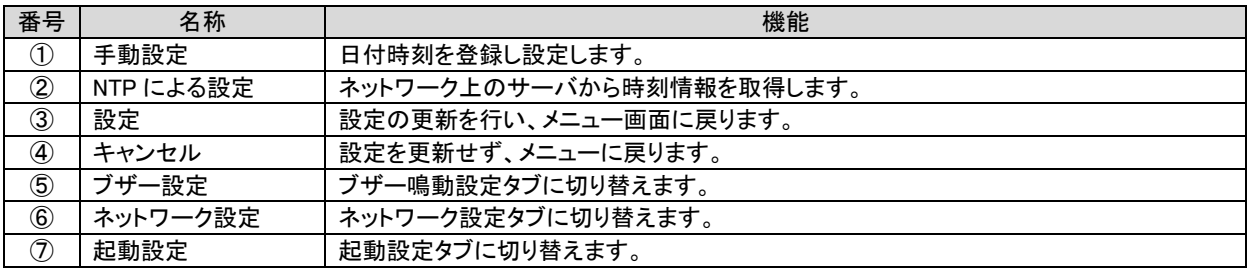

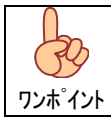

各設定は設定押下により更新されます。

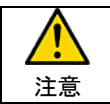

RDP(リモートデスクトップ・プロトコル)接続による遠隔操作によりネットワーク設定を変更した場合、 更新により RDP 接続が切断されます。

20.3.1. 時刻設定 20.3.1.1. 手動設定

手動での時刻設定は以下の手順で行います。

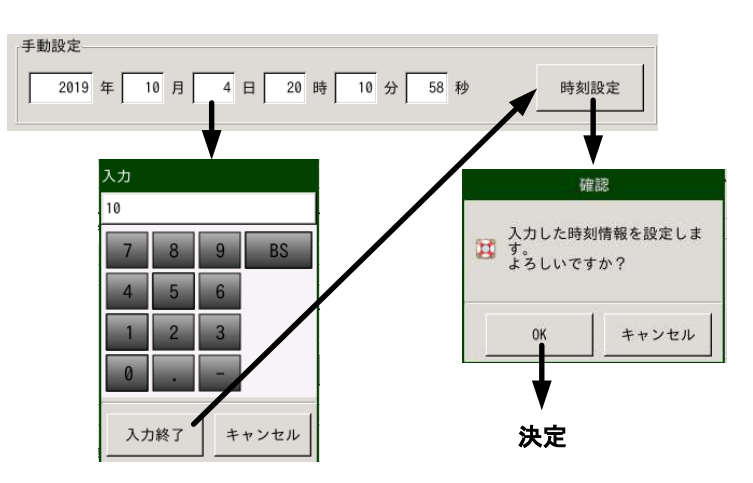

- (1) 日付時刻 テキストボックス から変更したい箇所を選びます。
- (2) 数値を入力し入力終了にて変更箇所を登録します。
- (3) 全ての変更箇所を設定した後、設定押下します。
- (4) 確認ダイアログが表示されるので OK にて設定を完了します。

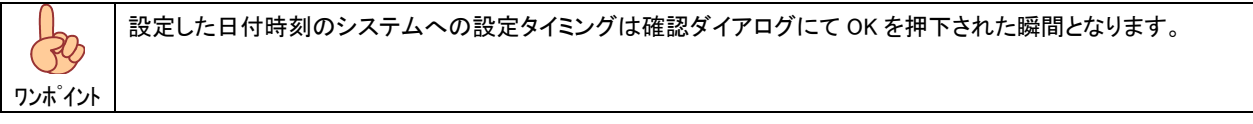

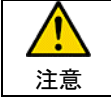

日付時刻は測定データのタイムスタンプの基準となります。 測定前に日付時刻があっている事を確認してください。

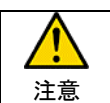

日付時刻設定の値判定は、入力された桁単位で行いますので、2 月 31 日等の設定も可能となっています ので、設定の際は注意願います。

20.3.2. NTP による時刻同期

NTP(ネットワーク・タイム・プロトコル)により、ネットワーク・サーバから時刻情報を取得し設定します。

【 IP アドレス指定による時刻同期 】

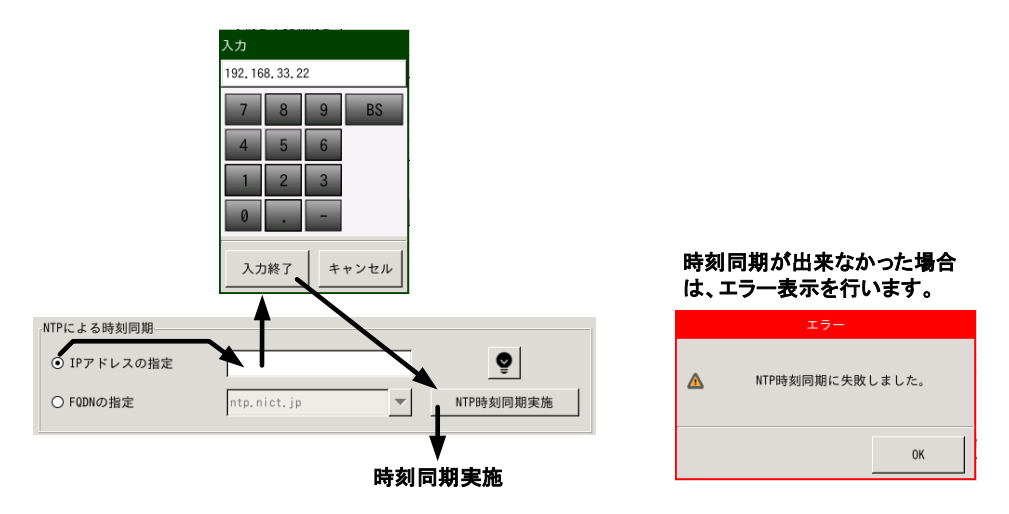

(1) IP アドレス指定を選択し、サーバの IP アドレスを登録します。

(2) IP アドレス設定後、NTP 同期実施押下にてサーバからの時刻情報を取得します。

【 FQDN 指定による時刻同期 】

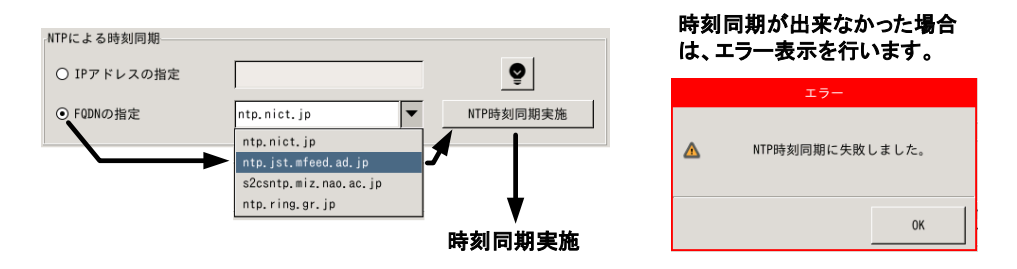

(1) FQDN 指定を選択し、同期を行う NTP サーバを選択します。

(2) NTP サーバ設定後、NTP 同期実施押下にてサーバからの時刻情報を取得します。

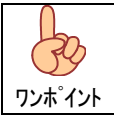

ドロップダウン・リストはリスト押下状態でリスト一覧が表示されますので、そのまま(押下状態で)選択位置まで移 動し離すと確定となります。

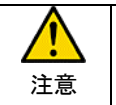

NTP による時刻同期を行うには、ネットワークに接続されている必要があります。 FQDN 指定により NTP サーバと同期する為には公衆ネットワークへのアクセスが必要となります。 ネットワーク設定に関しましては、接続するネットワークの管理者にご相談ください。

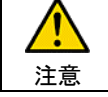

時刻取得は『NTP 同期実施』押下後、1 回のみ時刻データの取得を行います。

# GPSによる時刻同期– **GPS時刻同期実施** GPS受信データによる時刻同期 時刻同期が出来なかった場合 は、エラー表示を行います。 確認 H GPSと時刻同期を行います。<br>オ よろしいですか? 有効なGPS時刻がありません  $\Delta$ キャンセル  ${\sf OK}$ 時刻情報取得開始

(1) GPS 測位状態にて、GPS からの受信データを元に時刻同期を行います。

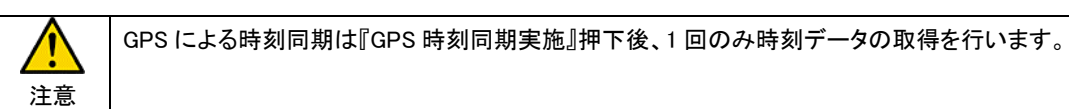

#### 20.3.3. GPS による時刻同期

# 20.3.4. ブザー設定

操作時のブザー鳴動を設定します。

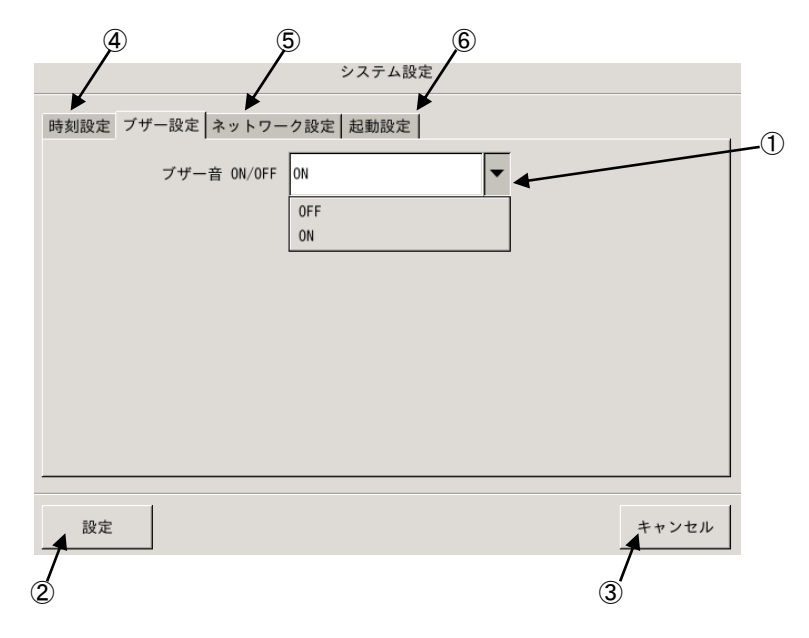

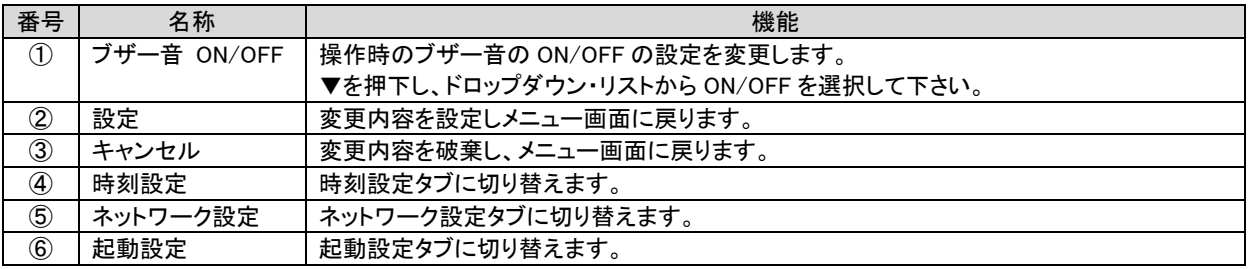

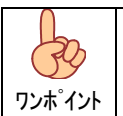

ドロップダウン・リストはリスト押下状態でリスト一覧が表示されますので、そのまま(押下状態で)選択位置まで移 動し離すと確定となります。

20.3.5. ネットワーク設定

装置のネットワーク設定を行います。

 ネットワーク設定は DHCP(ダイナミック・ホスト・コンフィグレーション・プロトコル)による自動取得と、ユーザーによる固定設定が 可能ですので、接続するネットワークに応じ選択、設定を行ってください。

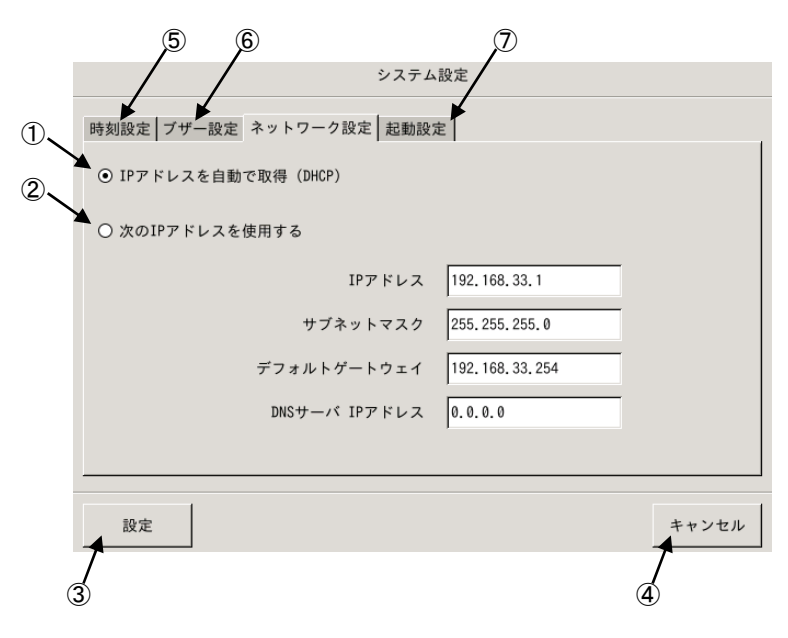

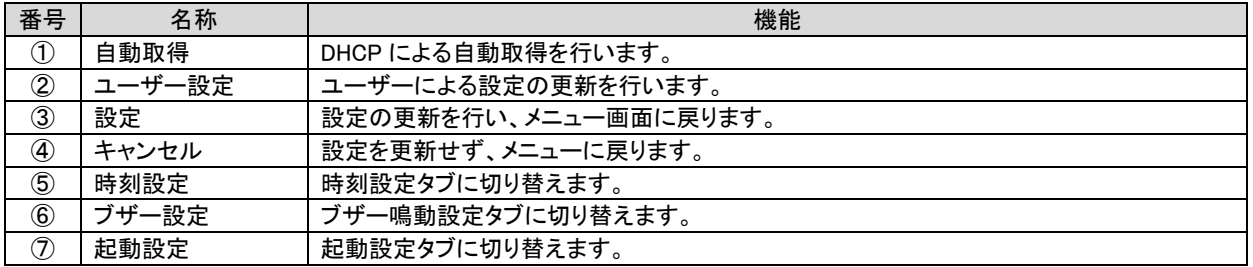

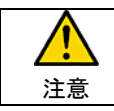

誤った設定でネットワークに接続しますとネットワークに障害を与えますので、ネットワークへの接続に際しては 接続するネットワークの管理者にご相談ください。

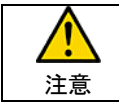

ネットワーク設定は接続するネットワークに応じた設定が必要となりますので、装置をネットワークに接続する 際は、接続するネットワークの管理者にご相談ください。
20.3.6. 起動設定

次回起動アプリケーションを設定します。

 本装置には「受信感度アナライザ」、「フェージングアナライザ」アプリケーションを実装していますので、次回起動アプリケーション として、「受信感度アナライザ」または、「フェージングアナライザ」を選択し装置主電源を OFF、ON する事でアプリケーションを切替 可能です。

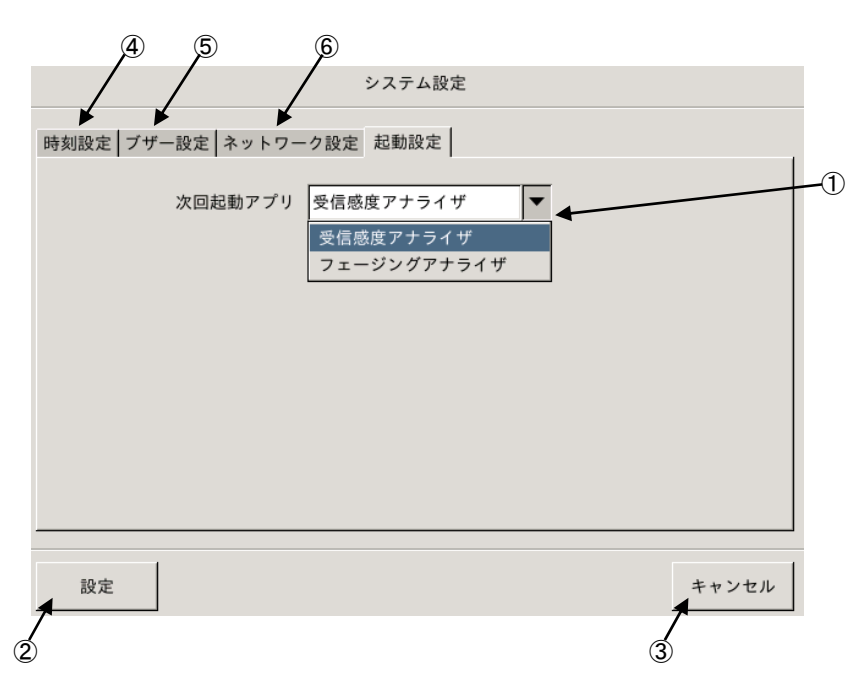

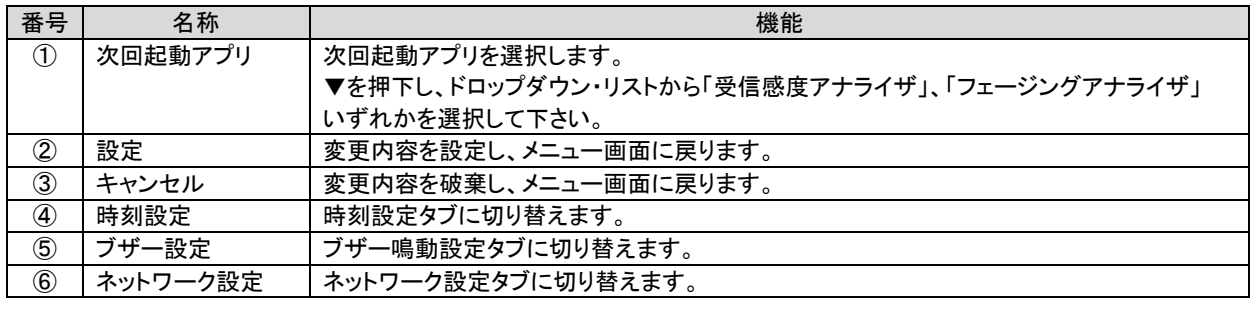

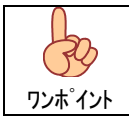

ドロップダウン・リストはリスト押下状態でリスト一覧が表示されますので、そのまま(押下状態で)選択位置まで 移動し離すと確定となります。

20.4. メンテナンス

メンテナンス画面では測定データの管理、設定ファイル管理および、装置保守機能を提供します。

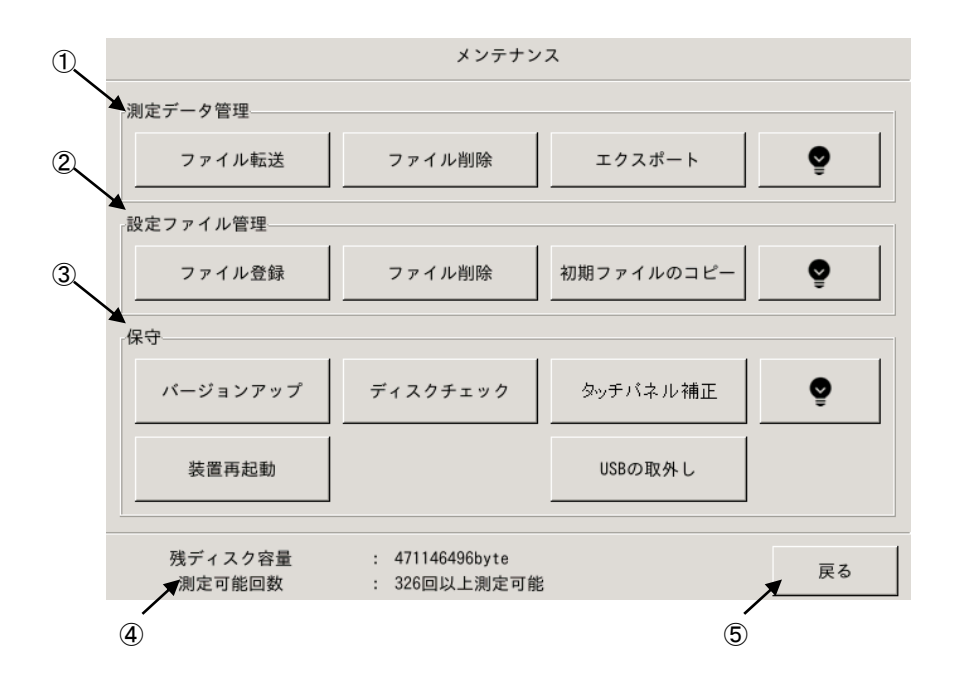

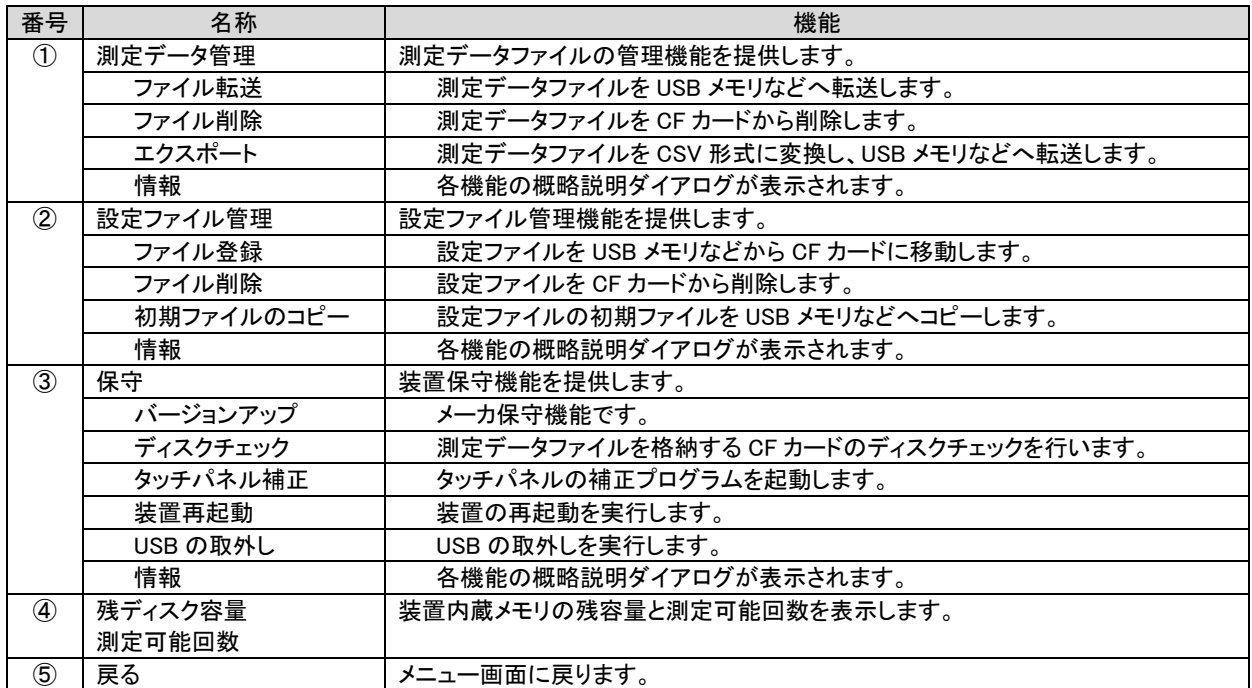

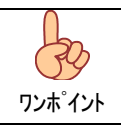

「CF カード」は装置内部に実装された測定データファイルを格納する不揮発メモリです。 「USB メモリなど」は USB ポートに接続するメモリを指します。

20.4.1. 測定データ管理

フェージングアナライザの測定データは以下の構成で管理されています。

(1) データ取込

データ取込の開始により、データフォルダおよび、データファイルが生成されます。

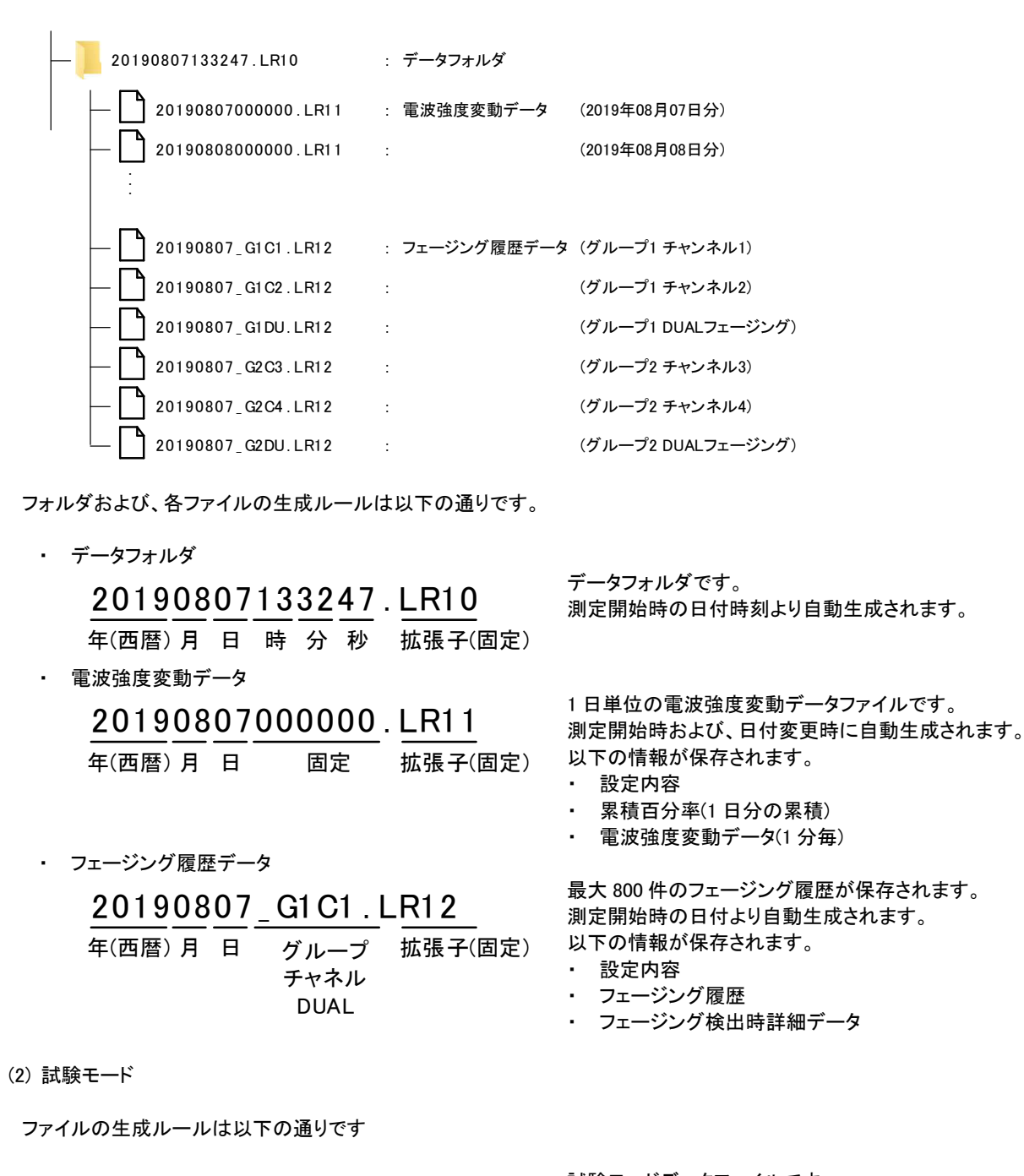

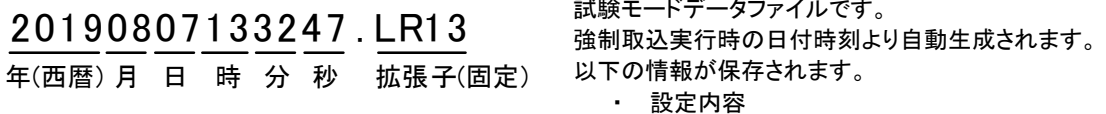

測定データ

# 20.4.1.1. ファイル転送

 測定データファイルを CF カード(装置内部) ⇔ USB メモリなど(外部メモリ)間で転送を行います。 USB ポートに USB メモリを接続後、操作を行ってください。

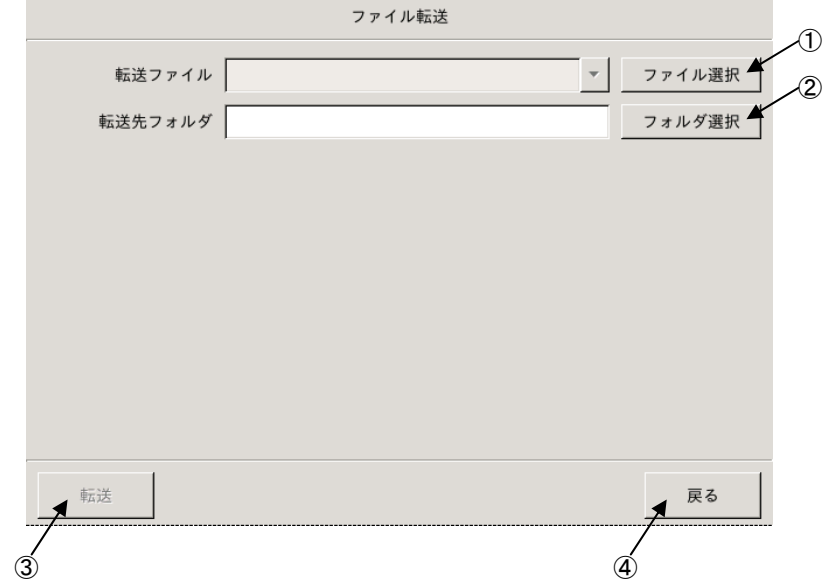

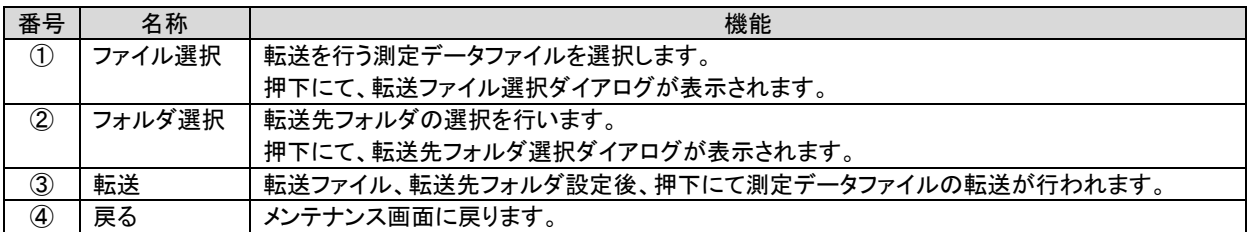

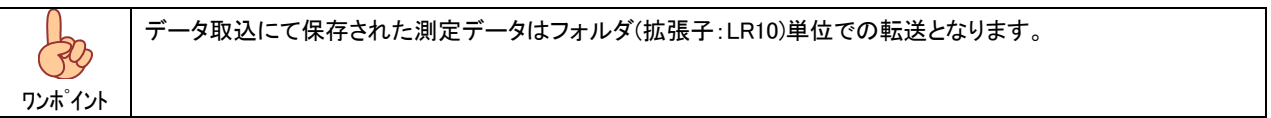

# (1)転送するデータファイルの選択

転送する測定データファイルの選択を行います。

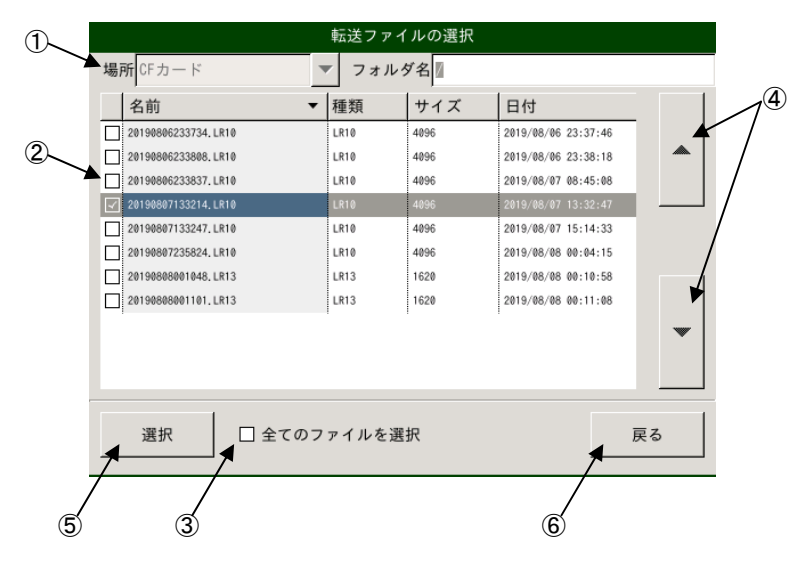

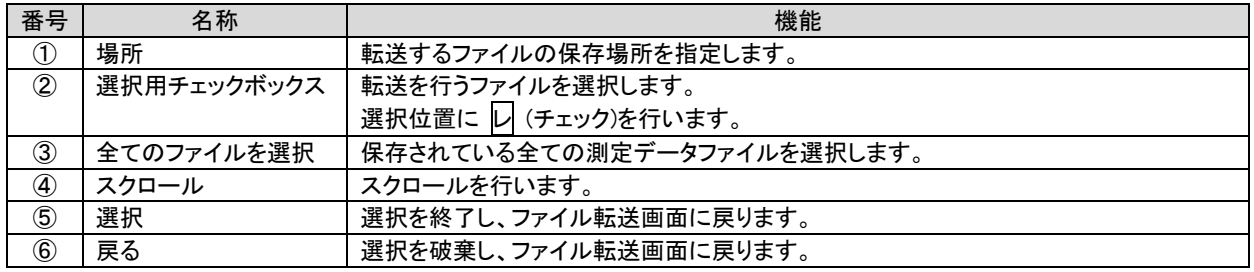

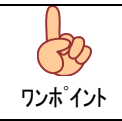

「CF カード」は装置内部に実装された測定データファイルを格納する不揮発メモリです。 「USB メモリ」は USB ポートに接続するメモリを指します。

# (2)転送先フォルダ選択

転送先フォルダの選択を行います。

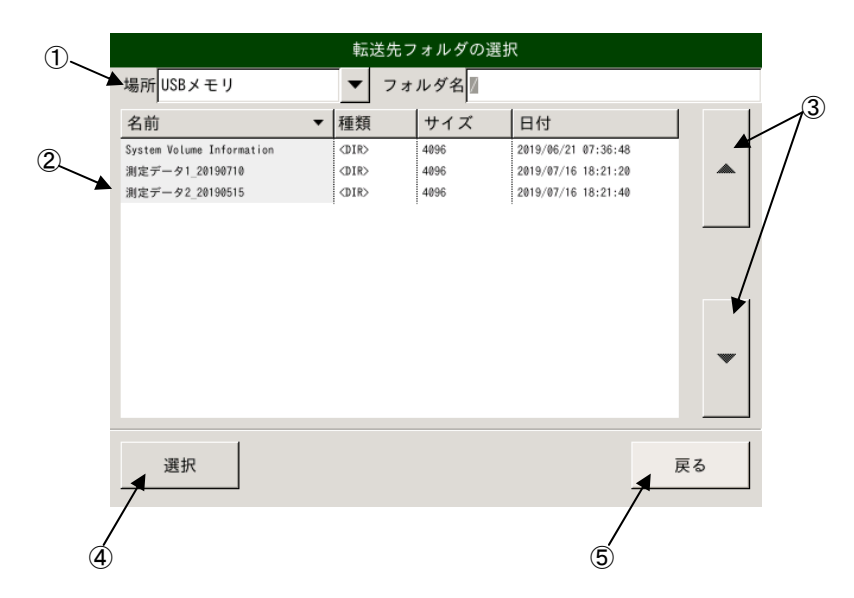

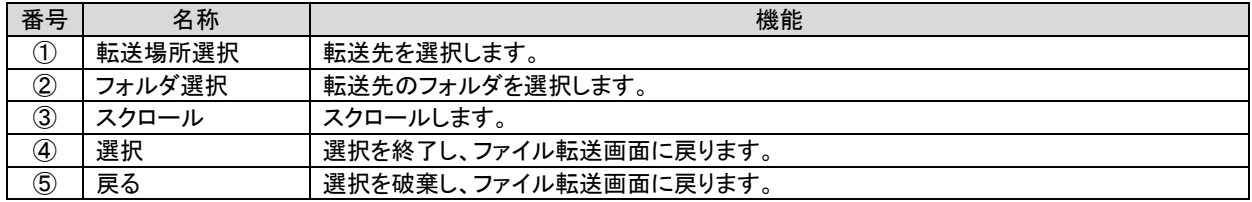

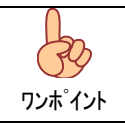

「CF カード」は装置内部に実装された測定データファイルを格納する不揮発メモリです。 「USB メモリ」は USB ポートに接続するメモリを指します。

(3)指定ファイルの転送

 転送を行う測定データファイルおよび、転送先が正しく設定されていることを確認し転送押下にて指定の測定データ ファイルが転送されます。

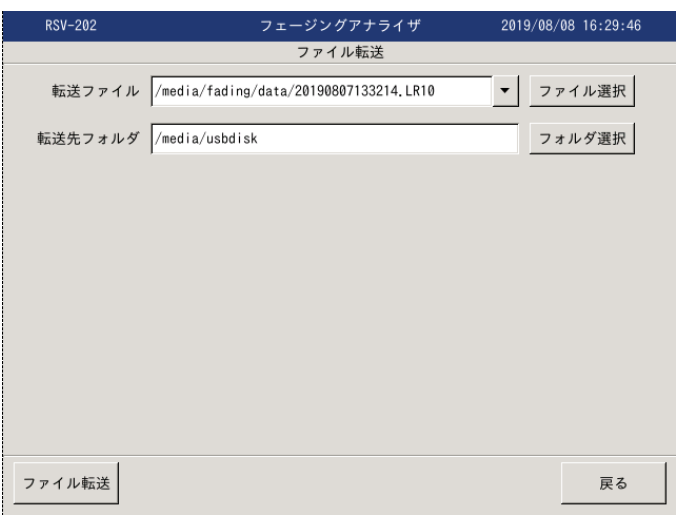

### 20.4.1.1. ファイル削除

# 本体に保存された測定データファイルの削除を行います。

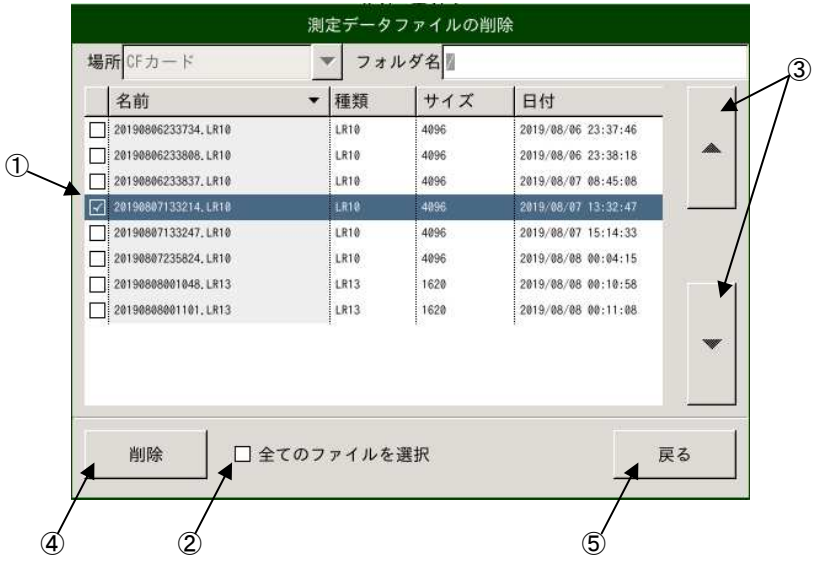

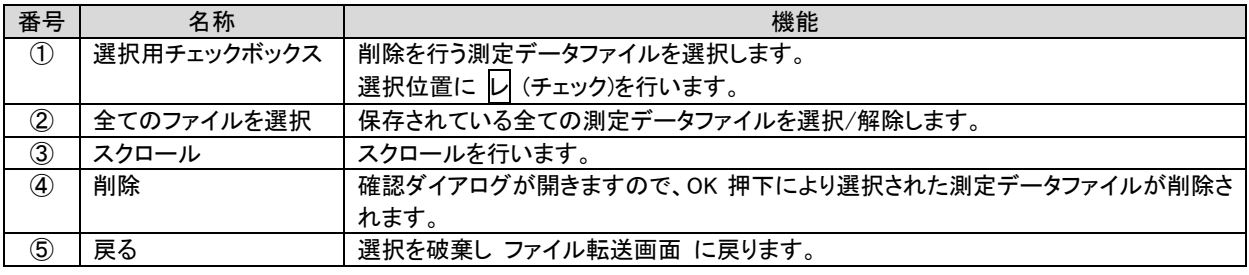

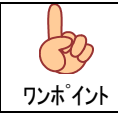

本体に保存されている測定データファイルは定期的に USB メモリ等に転送し、削除する様にして下さい。

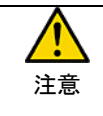

削除された測定データファイルは復元できません。 測定データファイルを削除する際は十分注意してください。 20.4.1.1. エクスポート

本体に保存されている測定データファイルを表計算ソフト等で読込み可能な CSV 形式に変換します。

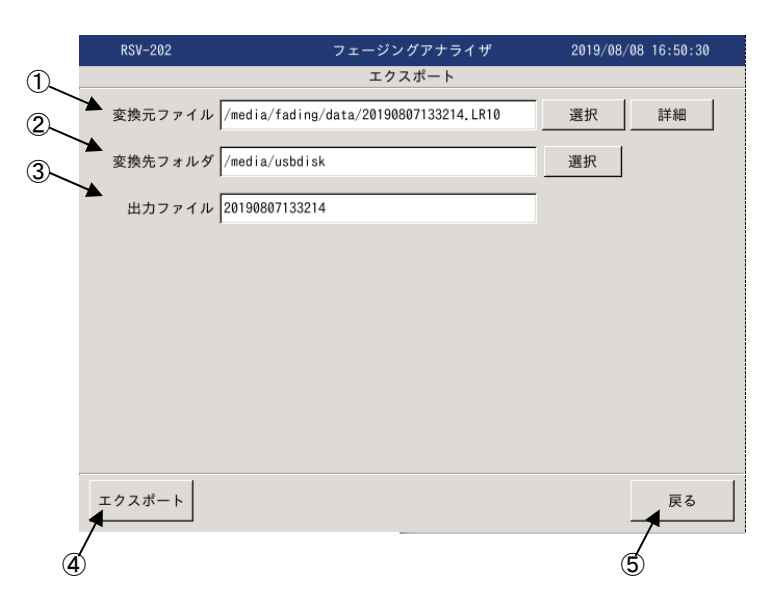

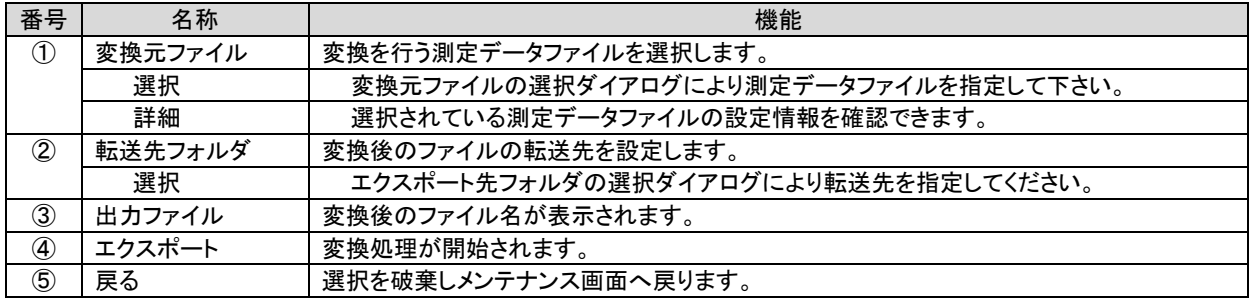

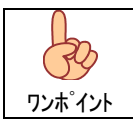

エクスポートはフォルダ単位(\*.LR10)で実行されます。

# 20.4.2. 設定ファイル管理

設定ファイルの管理機能を提供します。

# 20.4.2.1. ファイル登録

設定ファイルを USB メモリなどから CF カードに移動します。

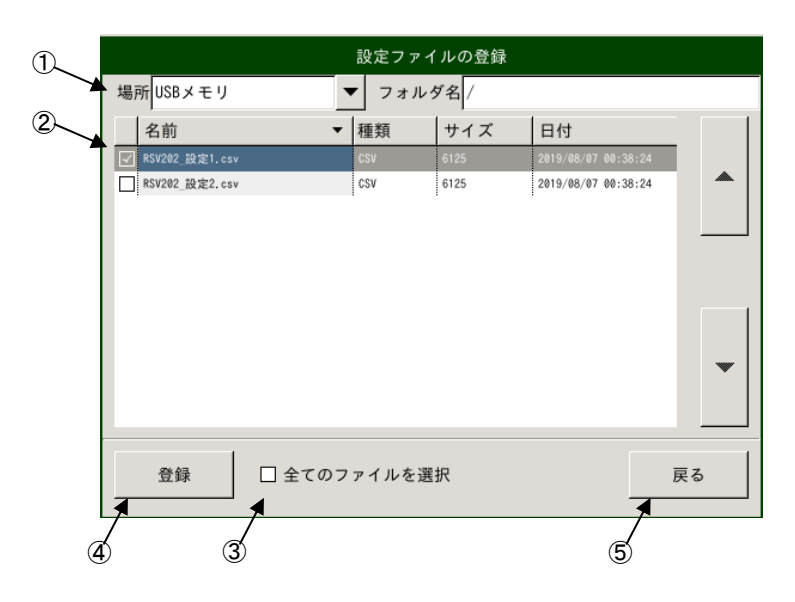

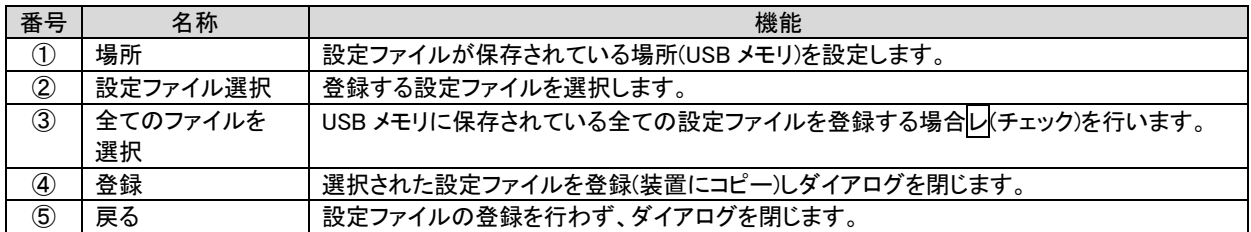

### 20.4.2.2. ファイル削除

設定ファイルを CF カードから削除します。

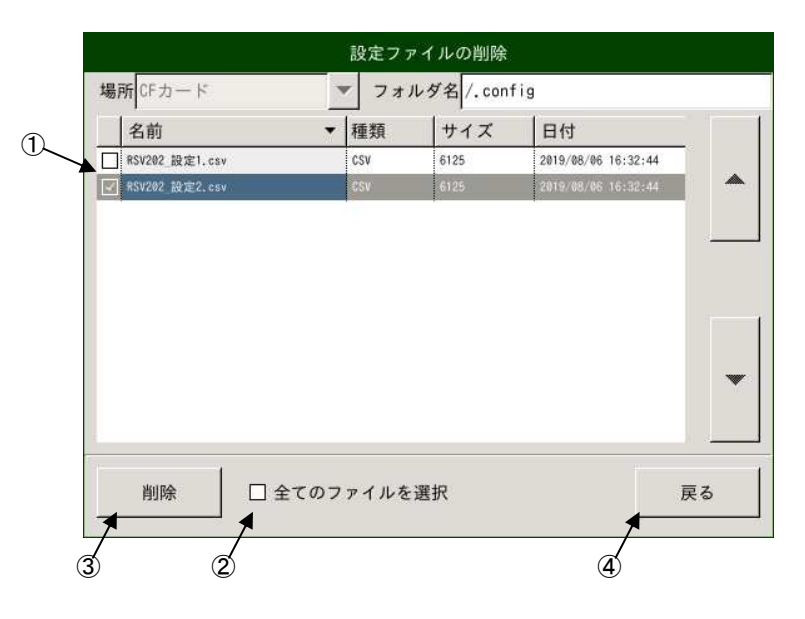

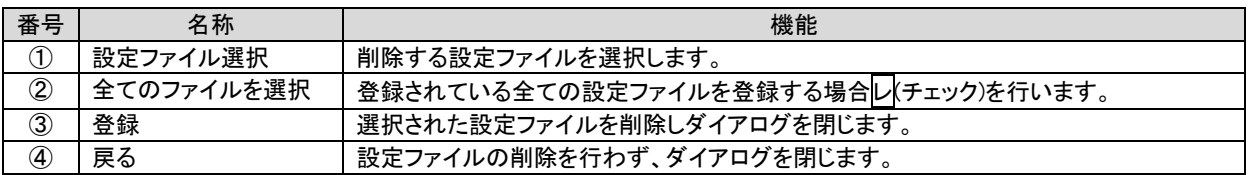

20.4.2.3. 初期ファイルのコピー

デフォルトの設定ファイルを USB メモリなどへコピーします。

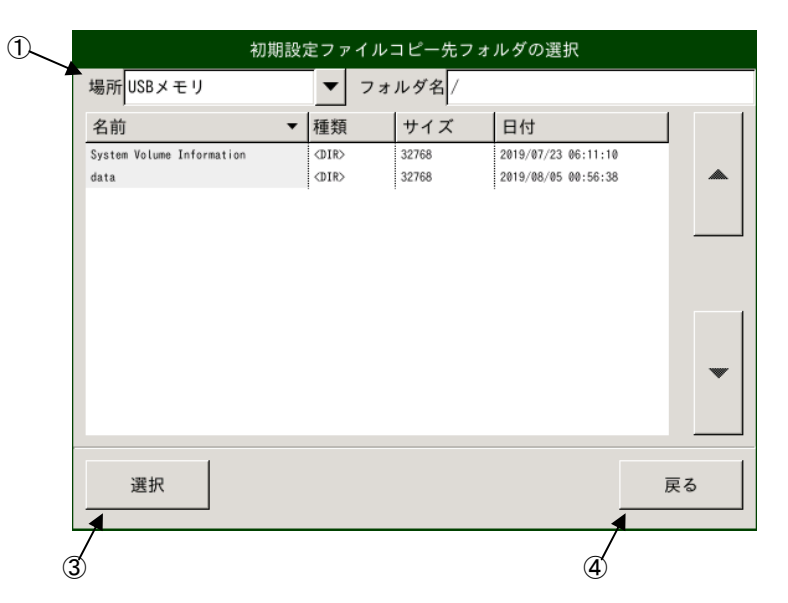

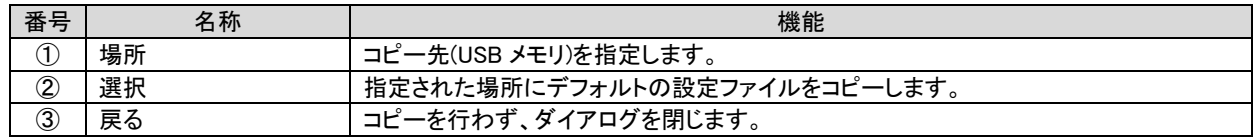

20.4.3. 保守

装置保守機能を提供します。

20.4.3.1. バージョンアップ

注意 本機能はメーカ保守機能となります アプリケーションのバージョンアップが必要となった場合、弊社よりバージョンアップファイルの提供と手順の 案内をさせて頂きます。

20.4.3.2. ディスクチェック

装置内蔵ディスク(CF カード)のチェックを行います。

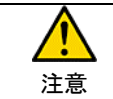

チェック中は、測定データの退避等を行いファイルシステムの再構築が行われます。 完了まで電源を切らない様に注意願います。

20.4.3.3. タッチパネル補正

 タッチパネルの座標補正を行います。 起動後表示される赤十字の中点を4カ所押下し座標の補正を行います。

20.4.3.4. 装置再起動

 アプリケーションの再起動を行います。 各種メンテナンス実施後、再起動を行ってください。

20.4.3.5. USB の取外し

USB の取外しを実行します。

### 20.5. チャネル設定

各チャネルの設定を行います。

### 20.5.1. チャネル設定

設定ファイルの読込み、各チャネルの使用設定を行います。

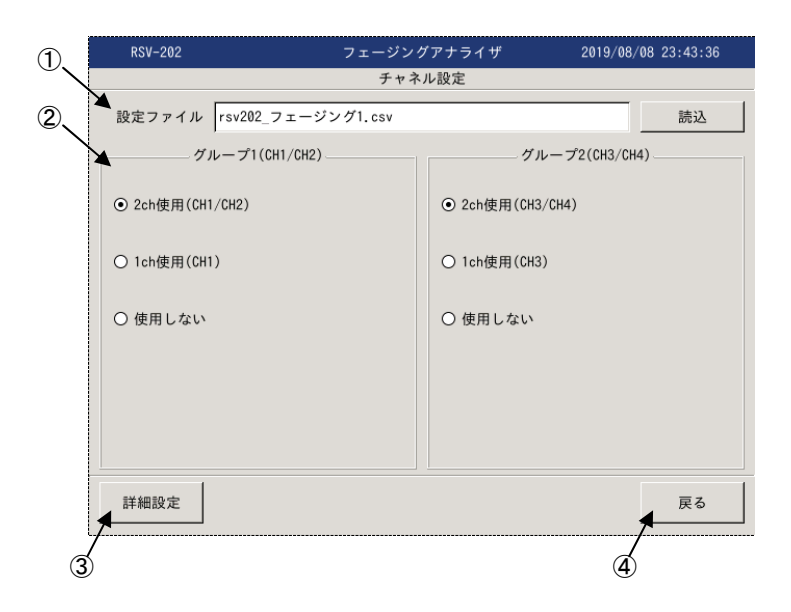

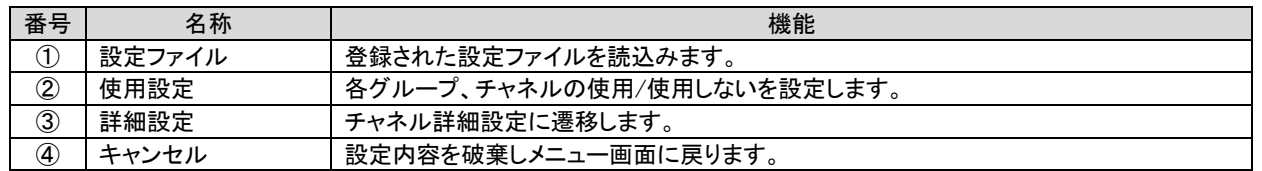

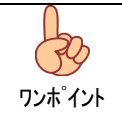

各設定内容は設定ファイルに登録されており、設定ファイルを読込むことで設定されます。 基本設定は設定ファイルにて行い、コメント等のみ測定時に修正する事で測定前の装置設定が最小限と なります。

# 20.5.2. チャネル詳細設定

各チャネルの測定設定を行います。

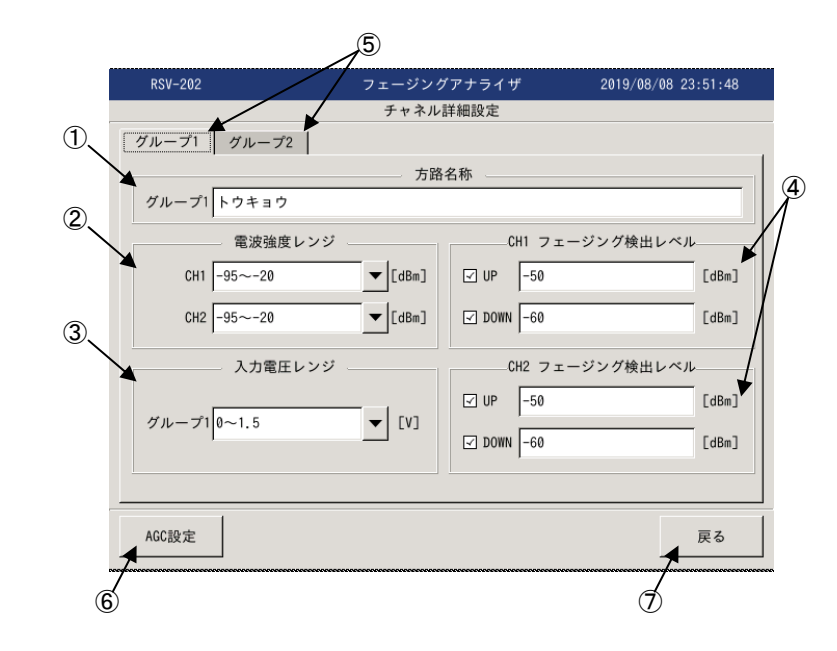

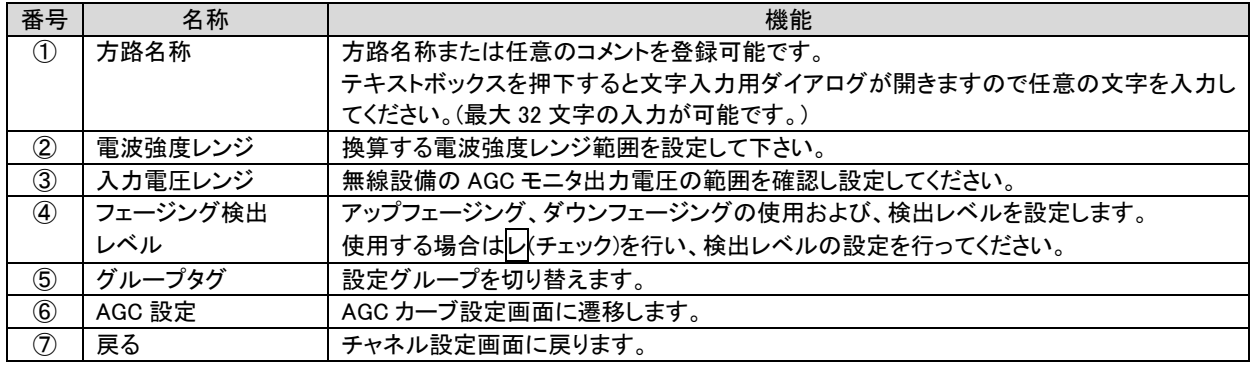

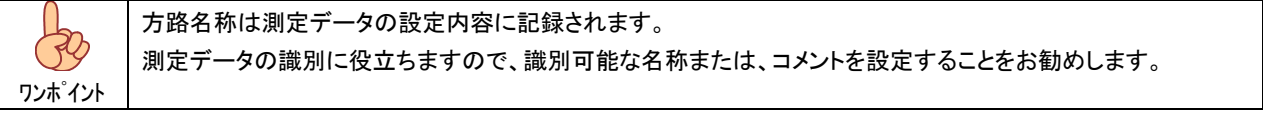

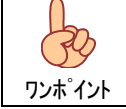

アップフェージングは設定レベル以上となった場合、フェージング検出としています。 ダウンフェージングは設定レベル以下となった場合、フェージング検出としています。

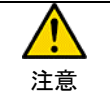

フェージング検出により、フェージング履歴が保存されますが最新 800 件の保存となりますので、頻繁に発生 するレベルに設定しますと、順次古いデータが上書きされてしまいます。 フェージング検出レベルは無線設備の受信レベル範囲および、回線状況から適切な値に設定してください。

#### 20.5.3. AGC カーブ設定

無線機器の AGC モニタ出力電圧(電圧-電波強度)特性の設定を行います。 測定するチャネル毎に設定を行ってください。

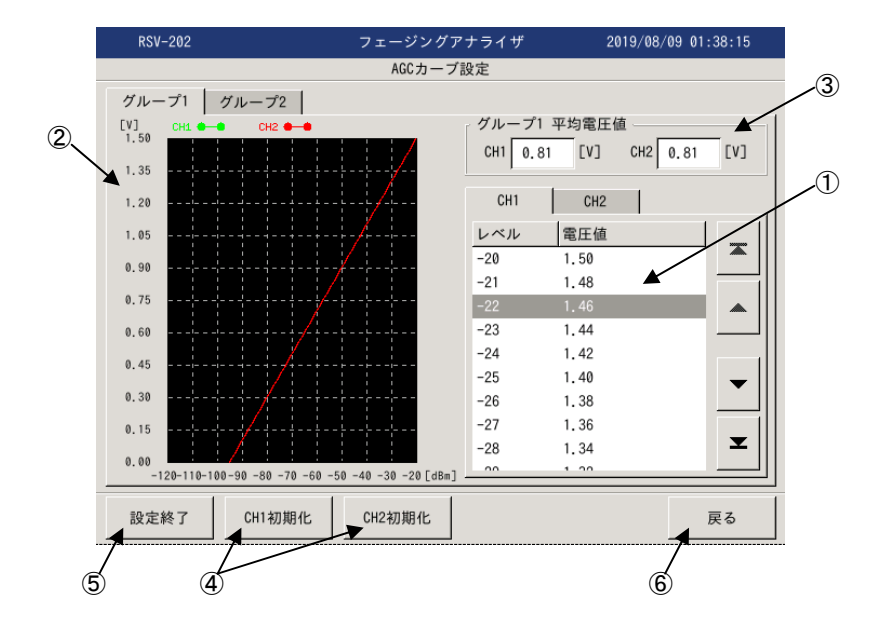

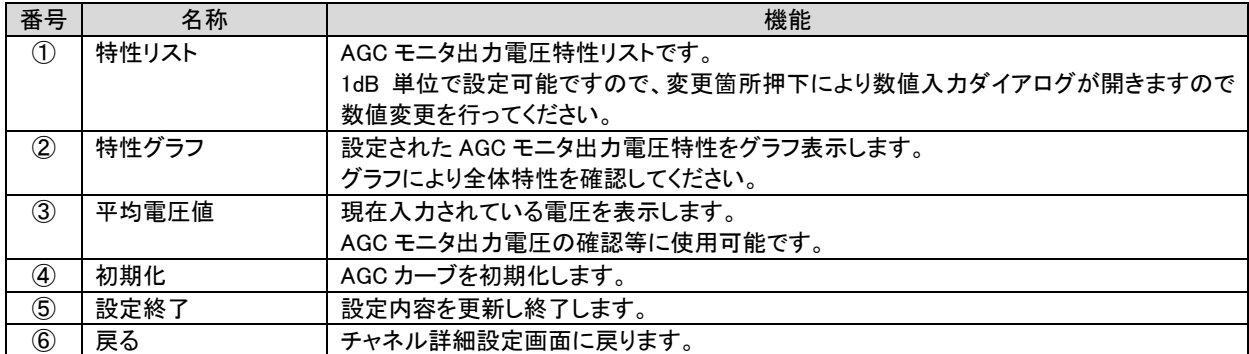

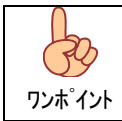

AGC カーブは 1dB ステップで詳細に設定可能ですが、76 ポイントの設定が必要となります。 設定ファイルを作成することをお勧めします。

AGC カーブを装置で設定する場合は、以下の手順となります。

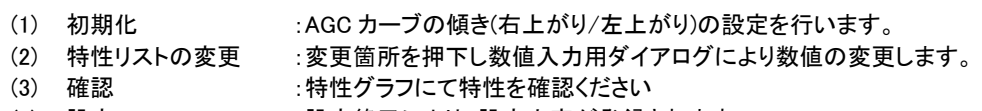

(4) 設定 :設定終了により、設定内容が登録されます。

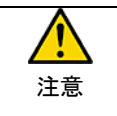

設定された AGC カーブにより、入力された AGC モニタ出力電圧は dBm に換算され処理されます。 測定前に設定内容を十分確認してください。

# 21. データ取込

AGC モニタ電圧の監視を行います。

### 21.1. 測定画面

メニュー画面からデータ取込押下にて測定画面となります。

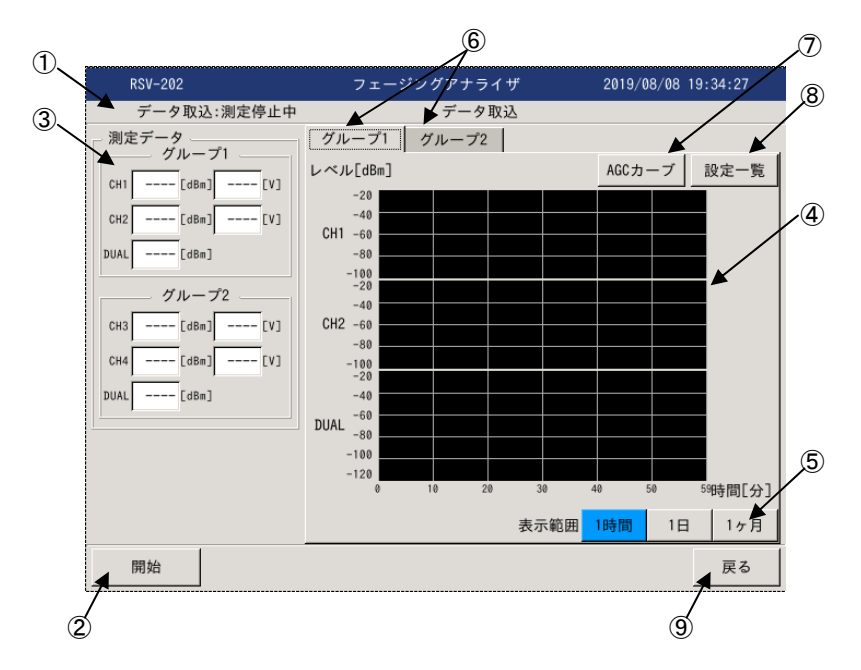

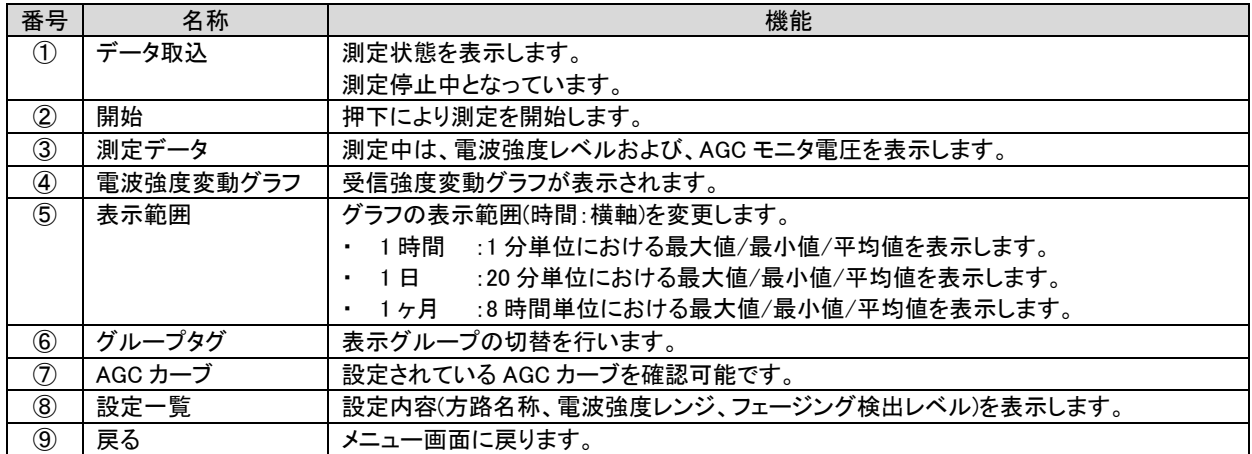

## 21.1.1. AGC カーブ

設定されている AGC カーブを表示します。

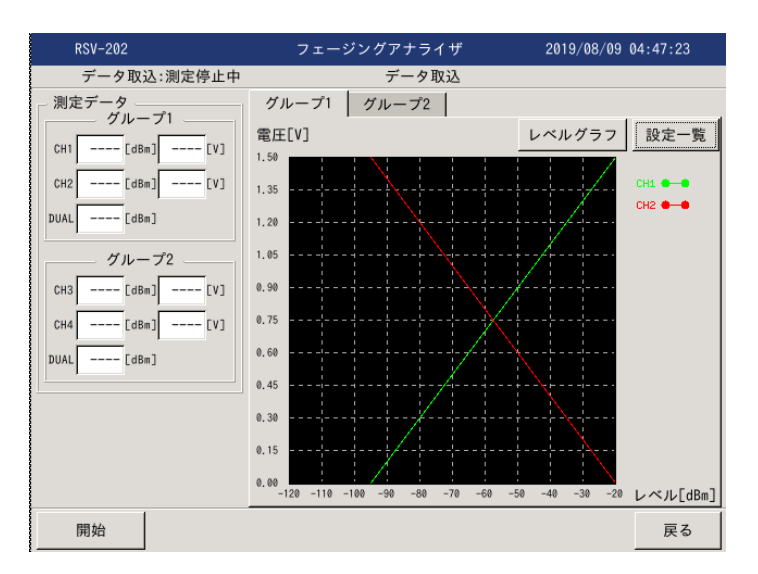

### 21.1.2. 設定一覧

設定内容(方路名称、電波強度レンジ、フェージング検出レベル)を表示します。

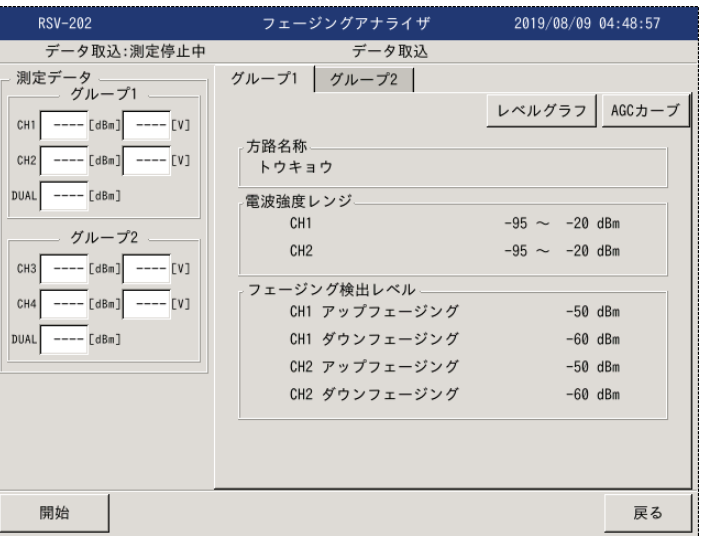

### 21.2. 測定開始

測定開始により、データ取込が開始されます。

### 21.2.1. レベルグラフ

電波強度の変動をグラフで表示します。

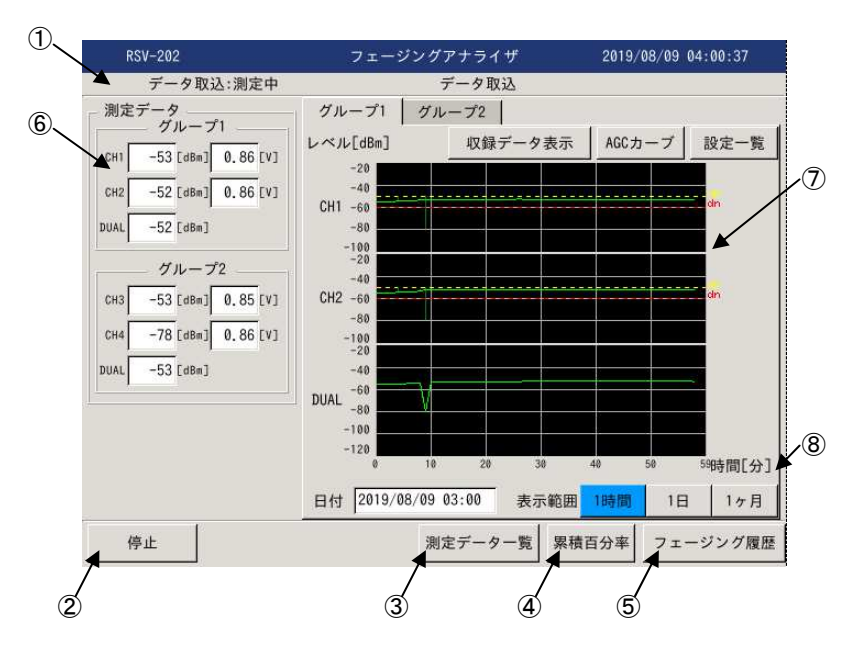

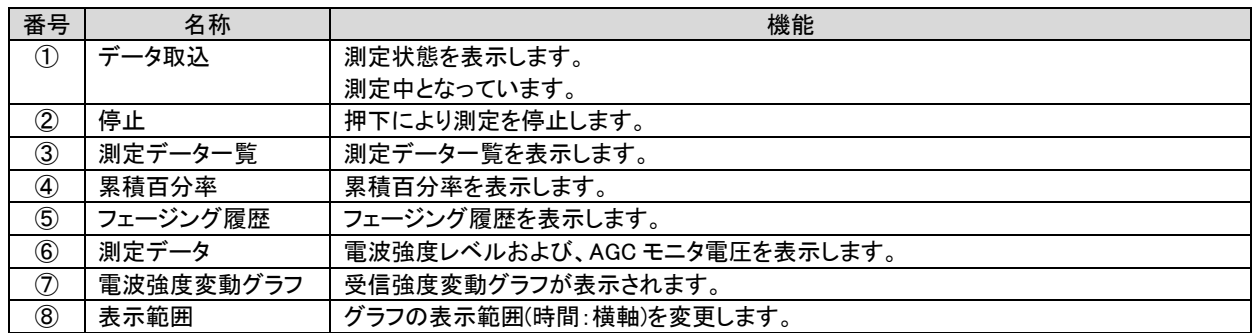

グラフ表示は以下のように表示されます。

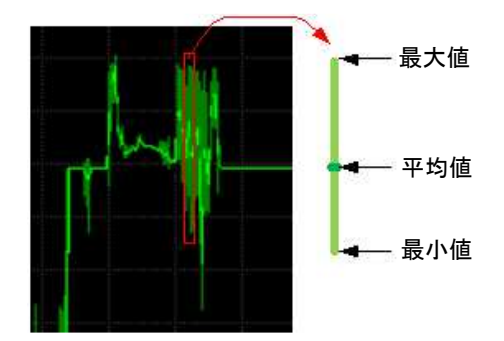

グラフは最大値、最小値を薄緑で結び、濃緑で平均値を示します。

# 21.2.2. 測定データ一覧

電波強度の変動をリストで表示します。

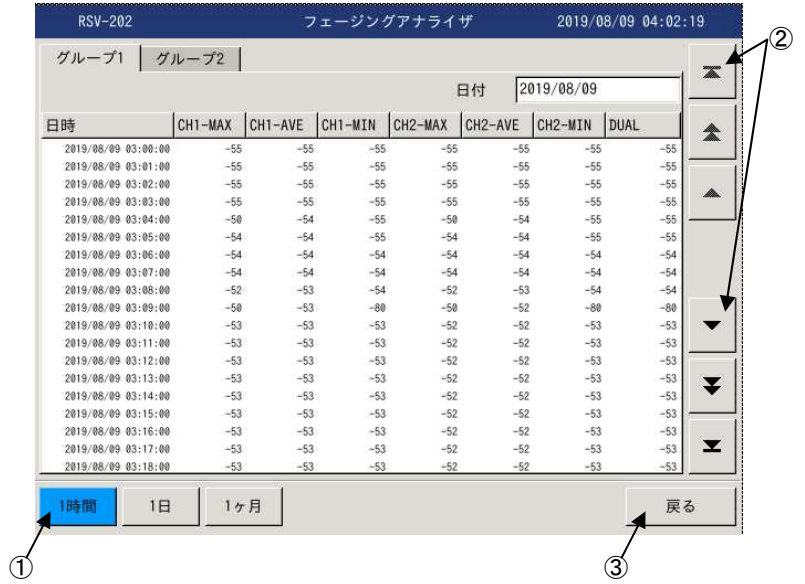

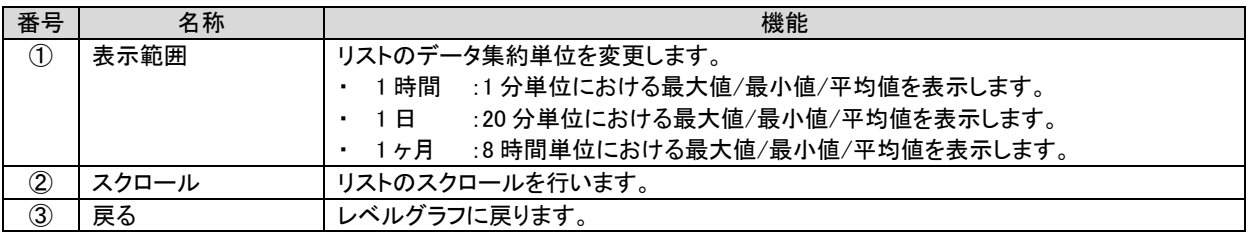

### 21.2.3. 累積百分率

測定データから累積百分率を表示します。

データはサンプル周期(20msec)で蓄積したデータを 1 日単位で集約し表示します。

[ リスト表示 ] ろんちゃん こうかん こうかん こうかん こうかん [ グラフ表示 ]

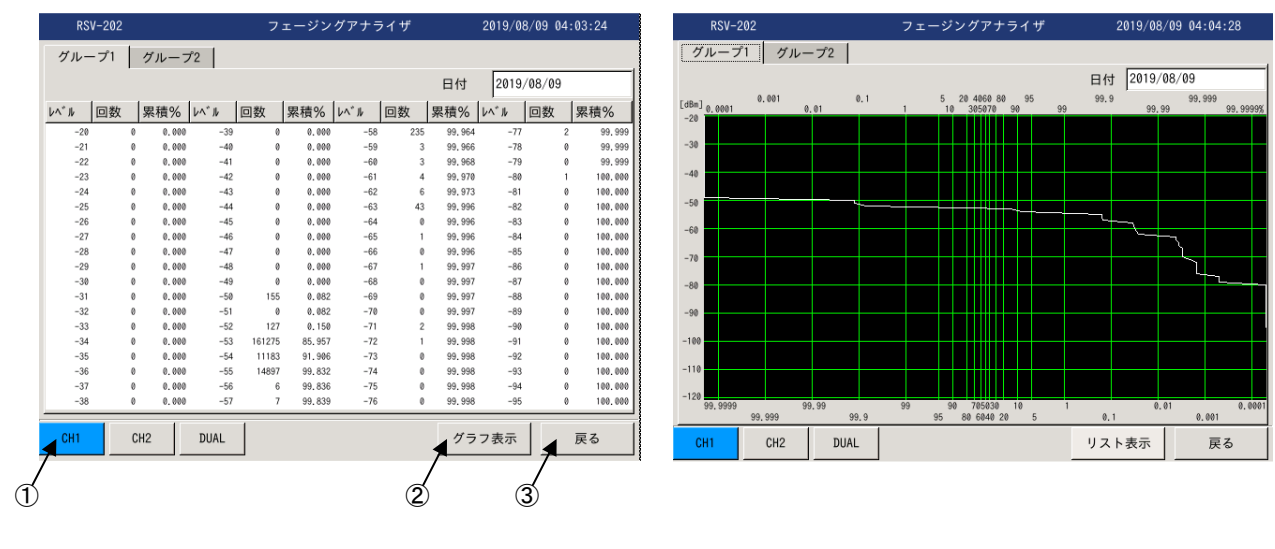

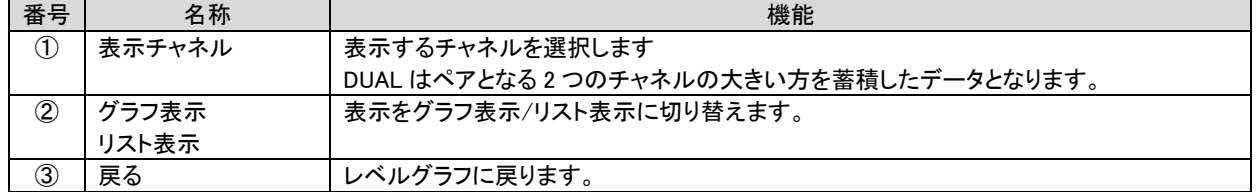

## 21.2.4. フェージング履歴

フェージング検出時の履歴を表示します

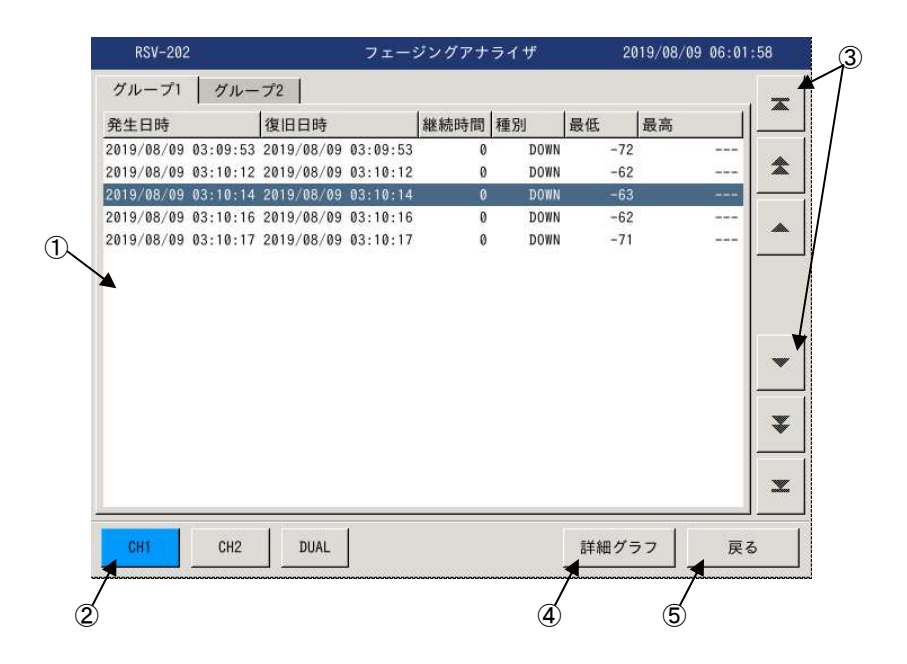

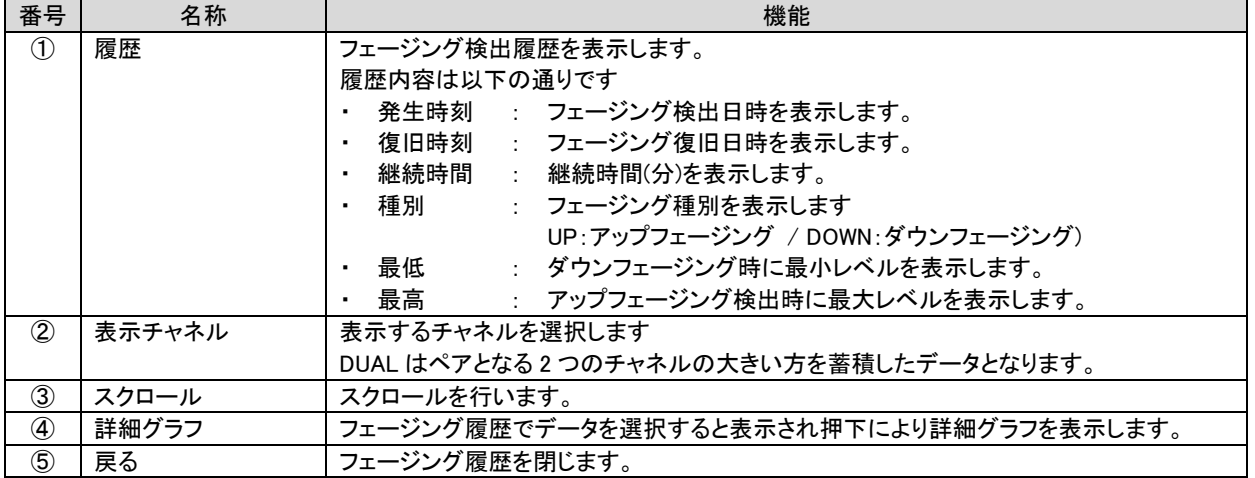

### 21.2.5. 詳細グラフ

 フェージング発生時の詳細グラフを表示します。 詳細グラフでは、フェージング検出前 20 秒間、後 40 秒間の計 60 秒分のデータを 1 秒単位に集約し表示します。

グラフ画面上をタッチするとデータ選択位置表示(点線)が表示され、選択位置のデータが表示されます。

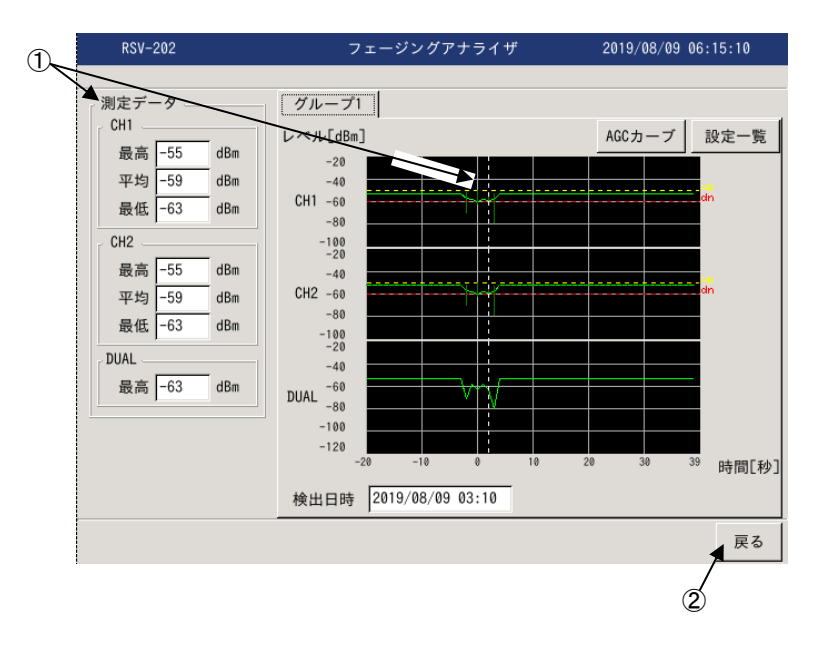

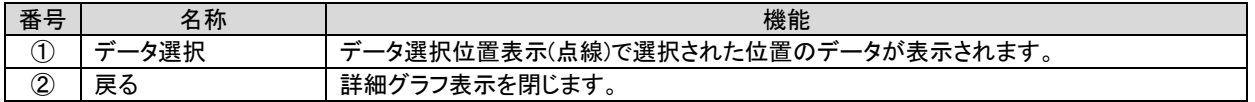

### 21.2.6. 収録データ表示

本装置は最大 3 ヶ月(93 日)と長期間におよぶ連続測定が可能となっています。 測定中に過去のデータを確認しようとした場合、収録データ表示により過去の測定データを確認可能となっています。

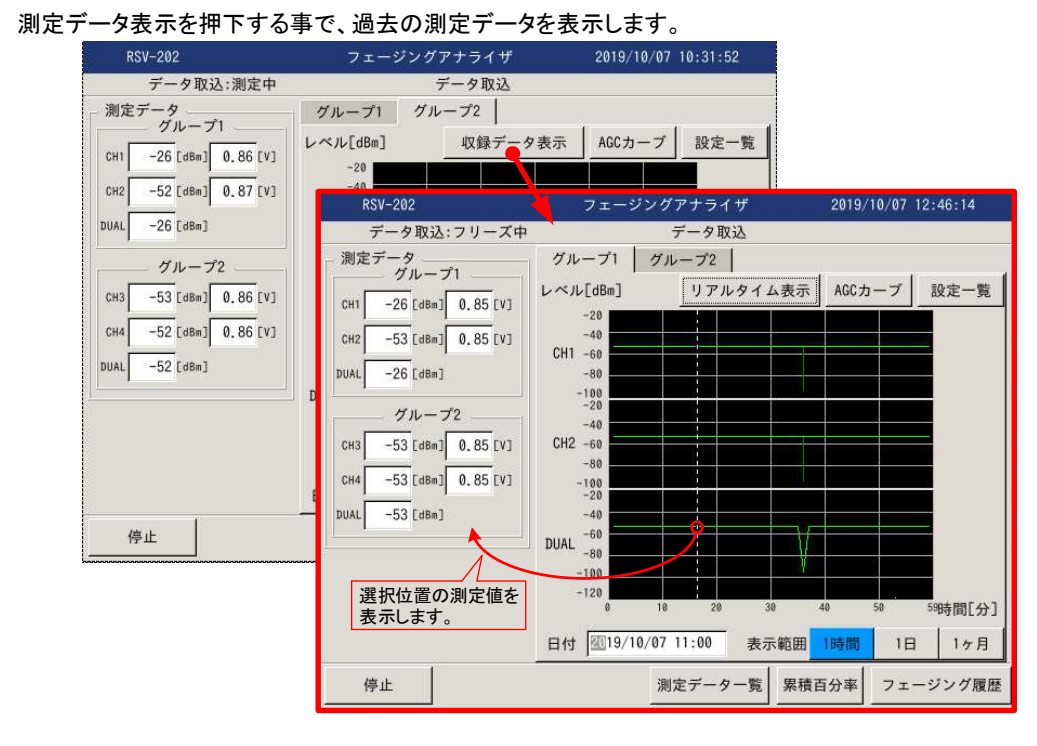

収録データ表示中の画面は、

・データ取込: フリーズ中と表示されます。

・測定データ: グラフ上で選択された位置の測定値を表示します。

表示日時の選択は、日付テキストボックスを押下し日付選択リストボックスより、表示したい日時を選択します。

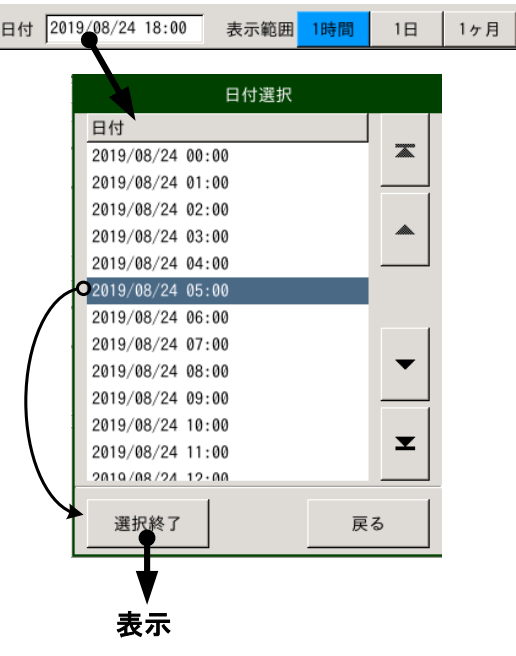

21.3. 測定停止

停止押下により測定を停止し、測定データを表示します。

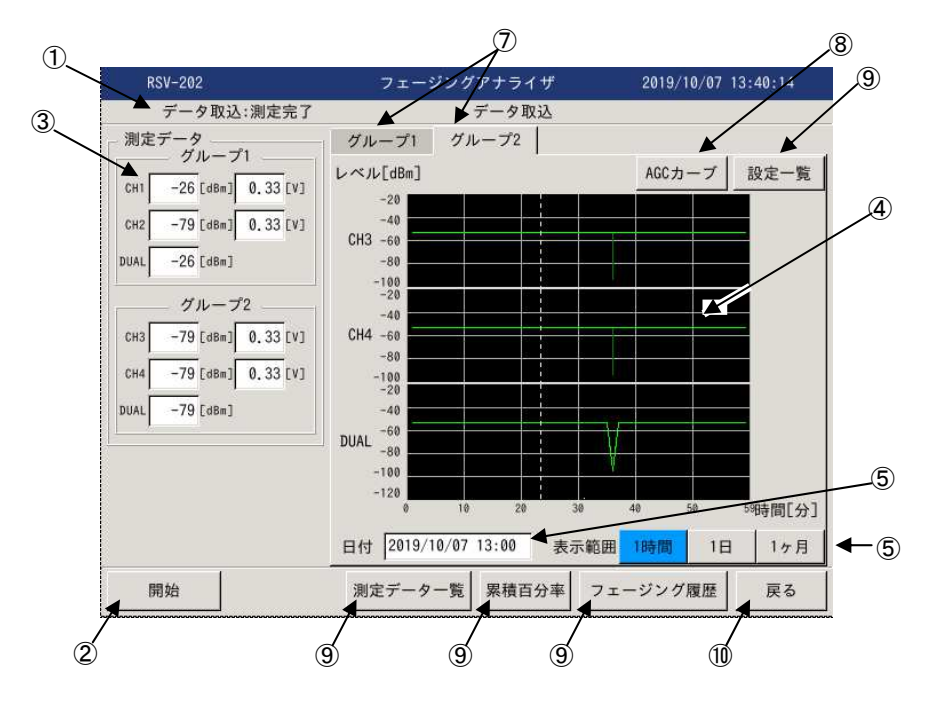

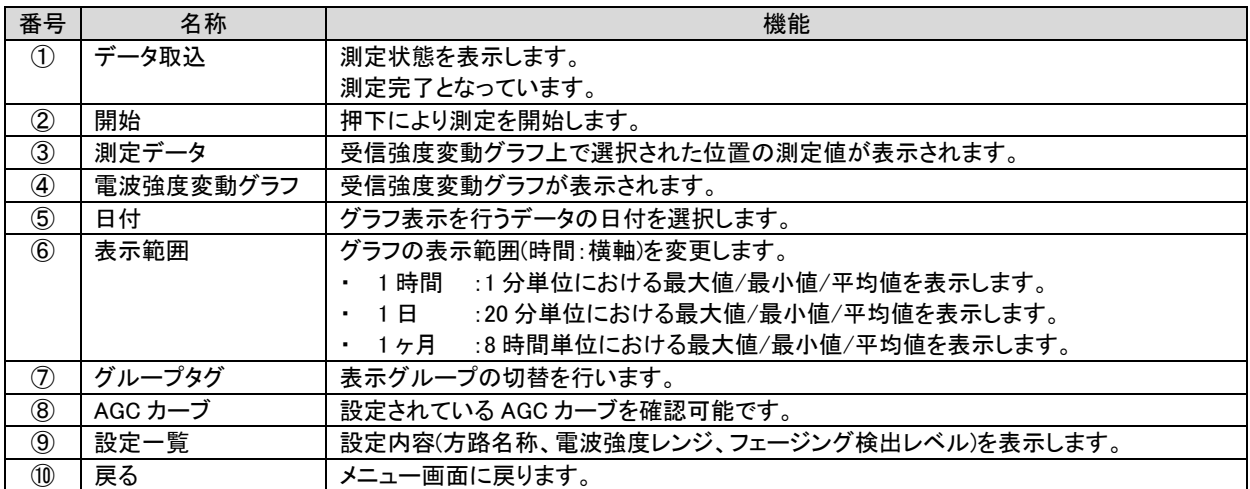

21.4. ファイル読込

保存された測定データファイルを読込み表示します。

 メニュー画面からファイル読込みにて測定データファイルの選択ダイアログが表示されますので、読込む測定データファイルを 選択してください。

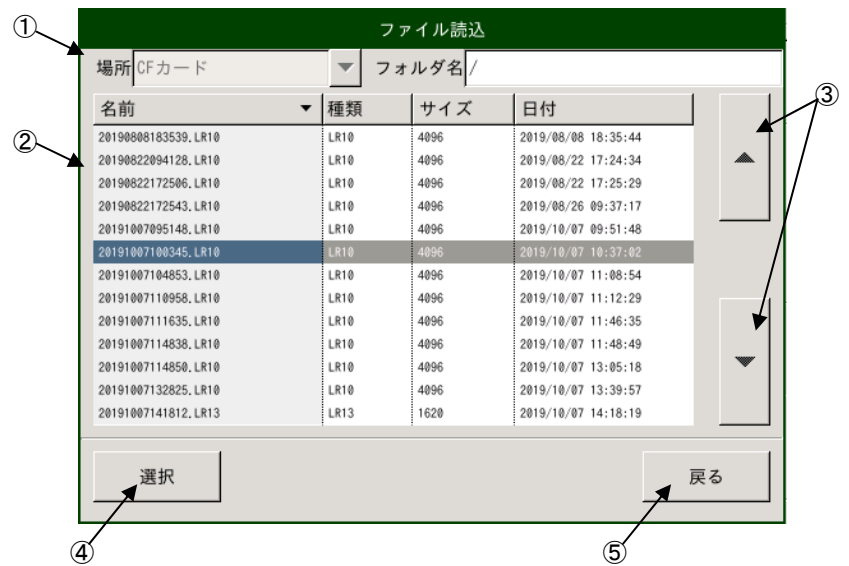

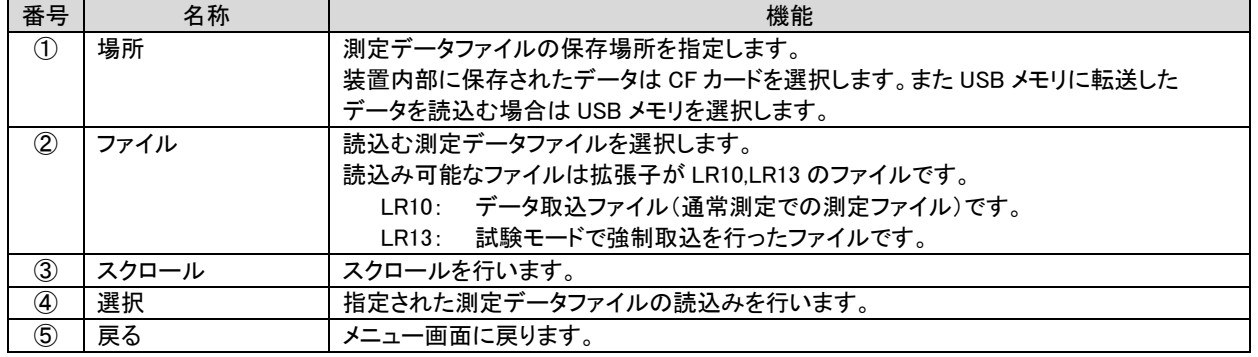

21.4.1. LR10(データ取込ファイル)読込み

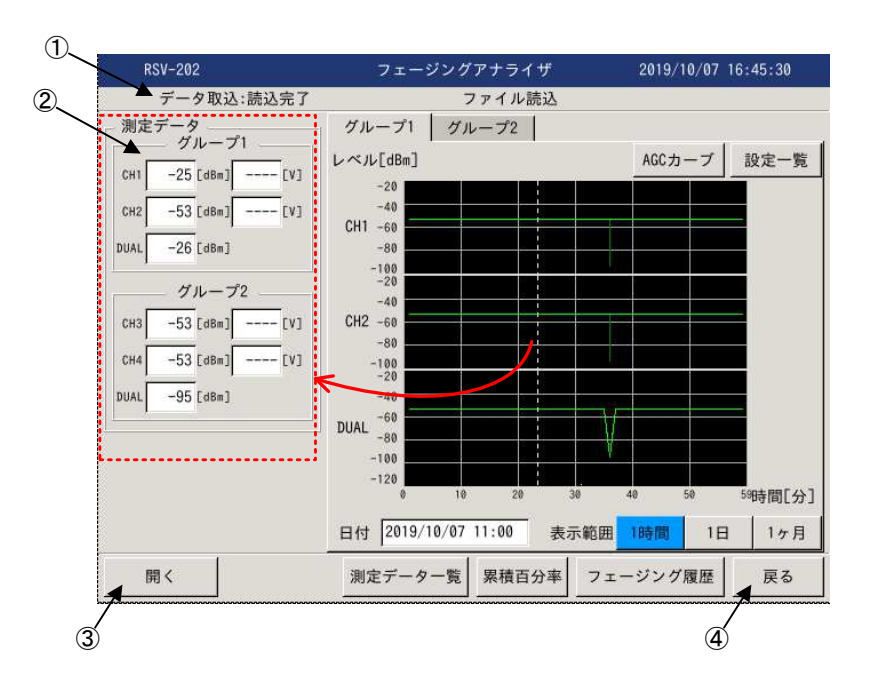

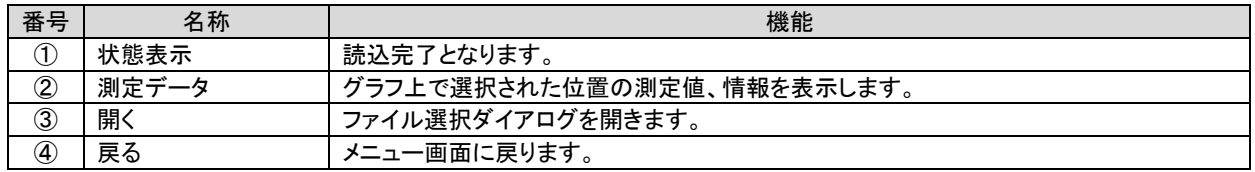

\* 測定データファイル読込み後の表示、操作は測定停止時と同様です。

21.4.2. LR13(試験モードファイル)読込み

試験モードにおいて、強制取込で保存したデータファイルを読込みます。

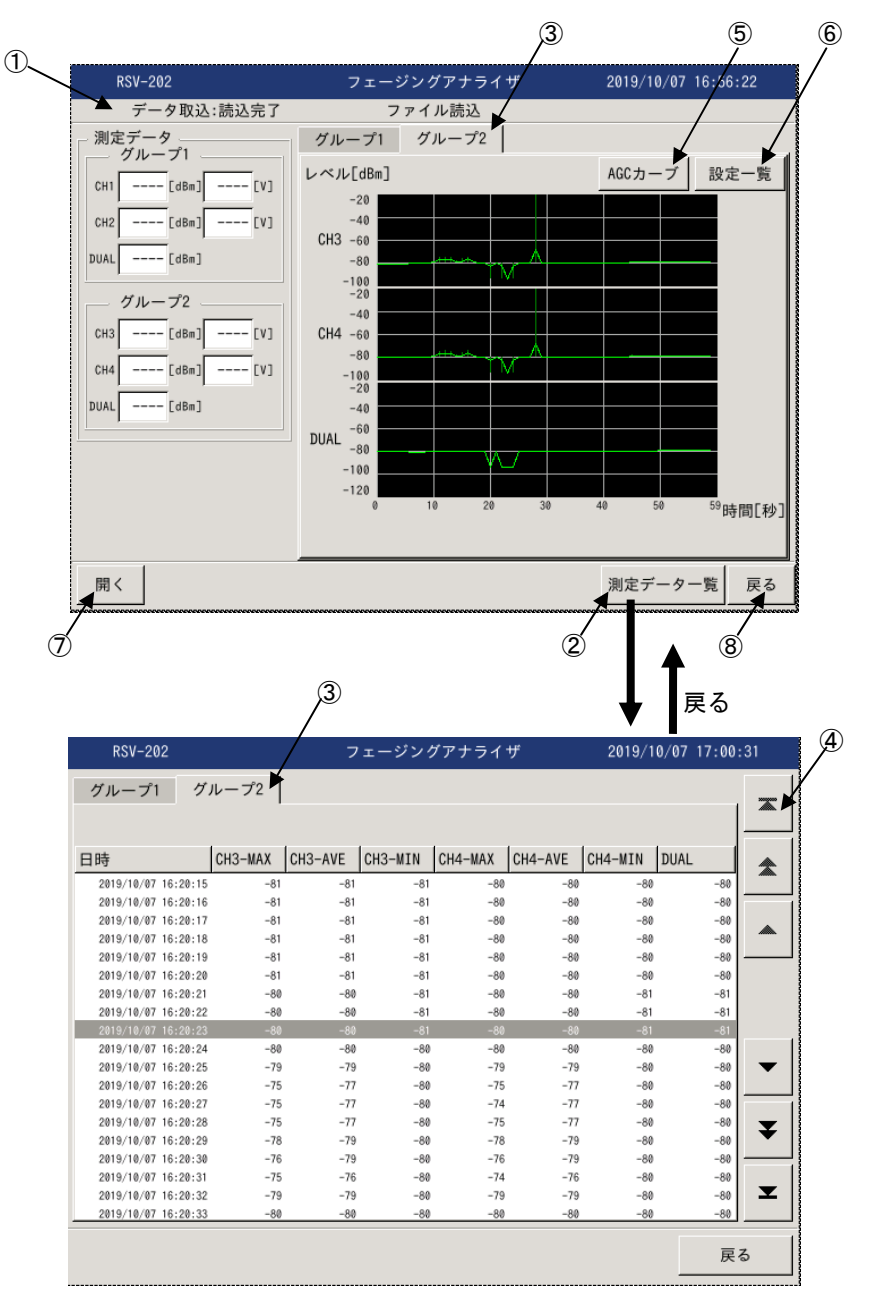

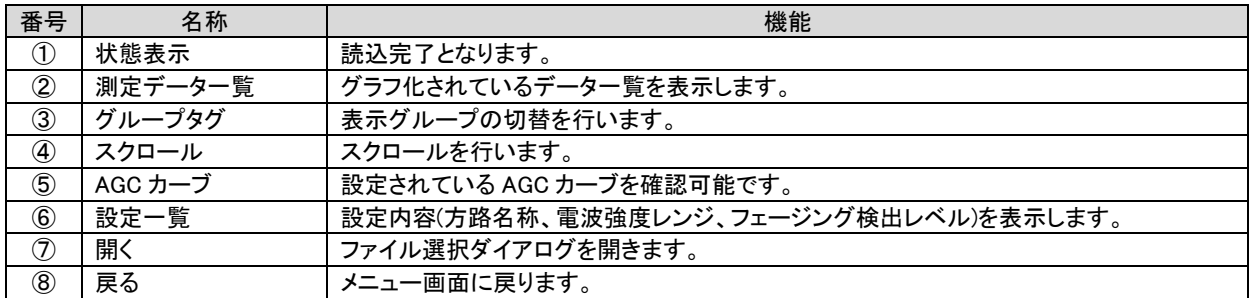

### 22. 設定ファイル

22.1. 設定ファイルの作成と登録手順

設定ファイルは以下の手順で作成し登録します

①初期設定ファイルのコピー

 メンテナンス-設定ファイル管理-初期ファイルのコピーにより、デフォルトの設定ファイルを USB メモリなどに コピーします。

デフォルトの設定ファイルは xltx ファイル(Excel テンプレート)となっています。 ワンポイント

### ②デフォルトの設定ファイルの編集と保存

 USB メモリなどにコピーしたデフォルトの設定ファイルを表計算ソフトで開き編集を行います。 編集した設定ファイルを USB メモリなどに保存します。

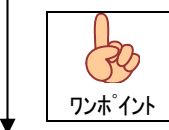

設定ファイルは csv 形式ファイルにて保存してください。

③設定ファイルの登録

メンテナンス-設定ファイル管理-ファイル登録により、設定ファイルを USB メモリなどから CF カード(装置)に移動します。

④設定ファイルの読込み

チャネル設定-設定ファイル読込により、設定ファイルを読込みます。

# 22.2. 設定ファイルの編集

 デフォルト設定ファイル(template.xltx)を Excel で開くと以下の様にデフォルト設定が登録された設定ファイルが開きますので 測定内容および、接続機器に応じて設定を行ってください。

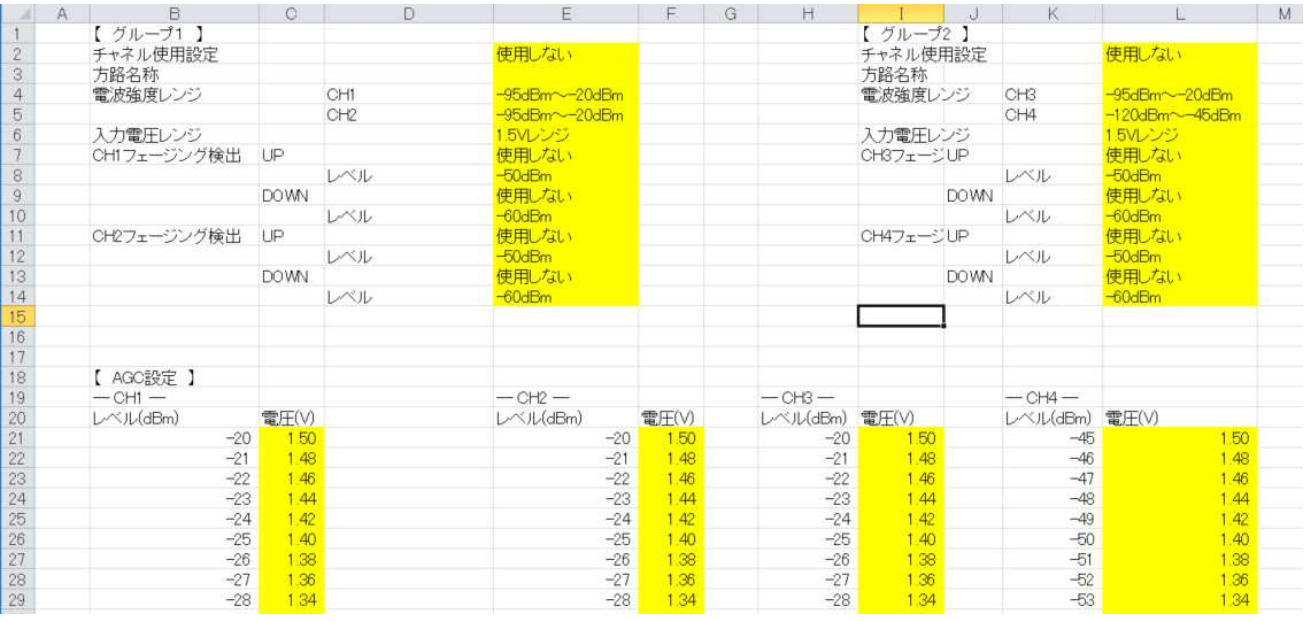

 (1) チャネル使用設定 測定に使用するチャネルを設定してください。 2ch使用 チャネル使用設定 2ch使用 使用しない (2) 方路名称 方路やコメントを最大 32 文字以内で設定してください。 方路名称 トウキョウーヨコハマ (3) 電波強度レンジ 電波強度レンジ変換表の電波強度レンジを設定します。<br>電波強度レンジ CH<u>I <mark>-95dBm~-20d</mark>Bm</u> 電波強度レンジ CH<sub>1</sub> -95dBm~-20dBm<br>-95dBm~-20dBm  $105$ dBm $\sim$ -30dBm  $115$ dBm $\sim$ -40dBm  $-120$ d $\text{Bm}\sim -45$ d $\text{Bm}$  (4) 入力電圧レンジ 電波強度レンジ変換表の入力電圧レンジを設定します。 1.5Vレンシ 入力電圧レンジ 6Vレンジ<br>12Vレンジ (5) フェージング検出\_UP UP フェージング使用/不使用を選択します。 CH1フェージング検出 UP 使用しない 使用しない (6) フェージング検出\_UP\_レベル UP フェージング使用時の検出レベルを設定します。 CH1フェージング検出 UP 使用する レベル -50dBm 設定は、1dBm 単位で電波強度レンジ範囲内で DOWN フェージング検出レベルより高い値を設定してください。 (7) フェージング検出\_DOWN DOWN フェージング使用/不使用を選択します。 **DOWN** 使用しない 使用しない (8) フェージング検出\_DOWN\_レベル DOWN フェージング使用時の検出レベルを設定します。 **DOWN** 使用する レベル -60dBm 設定は、1dBm 単位で電波強度レンジ範囲内で UP フェージング検出レベルより低い値を設定してください。 (9) AGC 設定 接続する機器に応じて電圧一電波強度特性を設定してください。

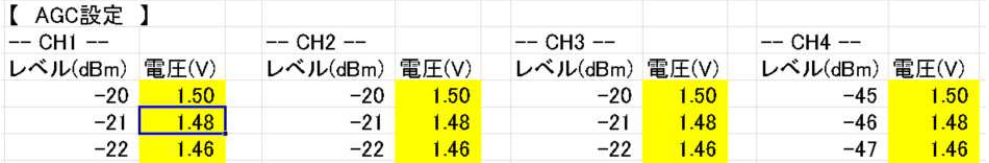

23. 測定データファイル

23.1. 電波強度変動データ

電波表土変動データはフォルダ(LR10)単位で変換されます。

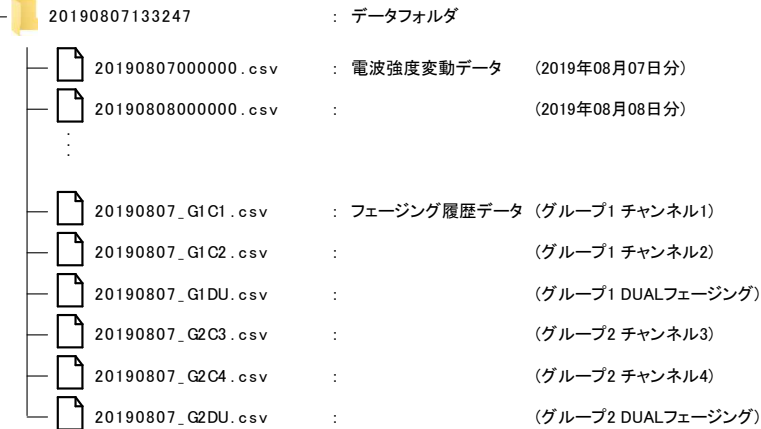

各ファイルには以下の情報が格納されています。

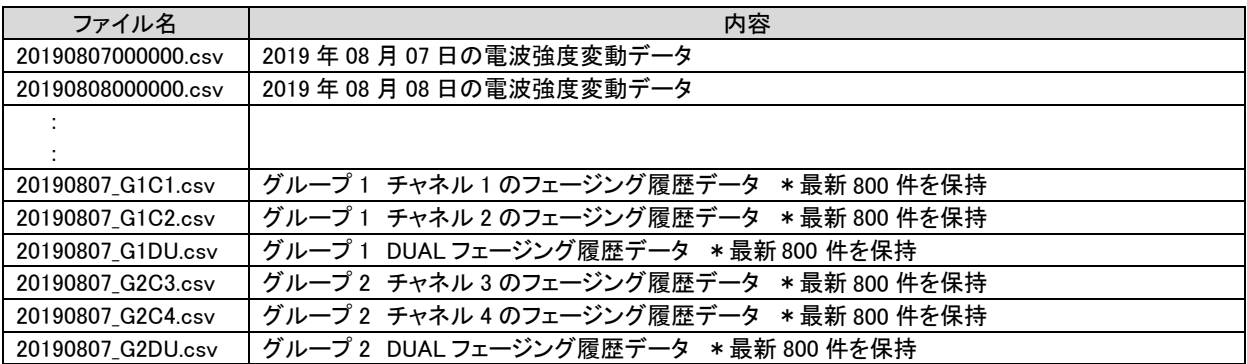

23.1.1. 電波強度変動データ

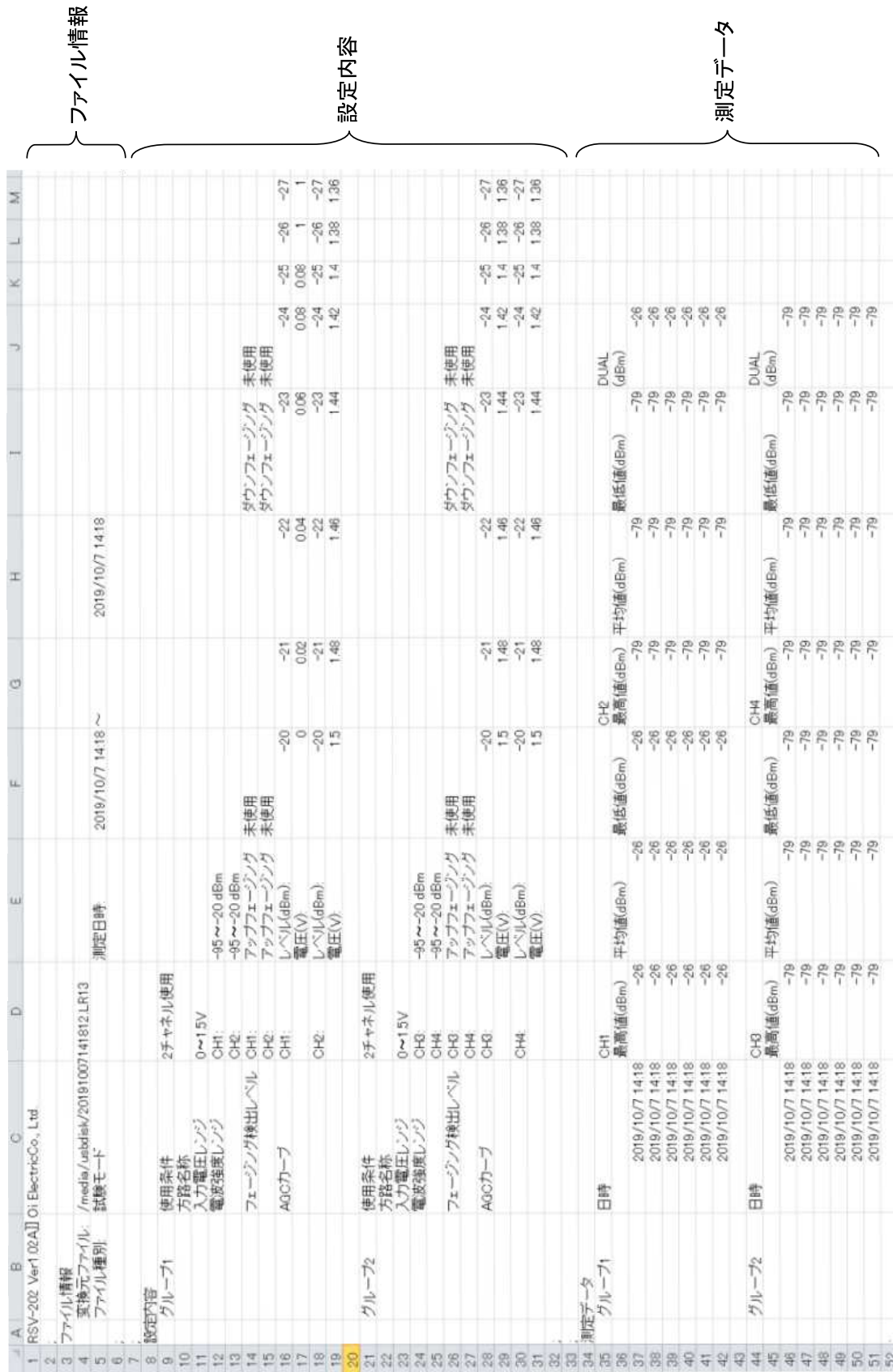

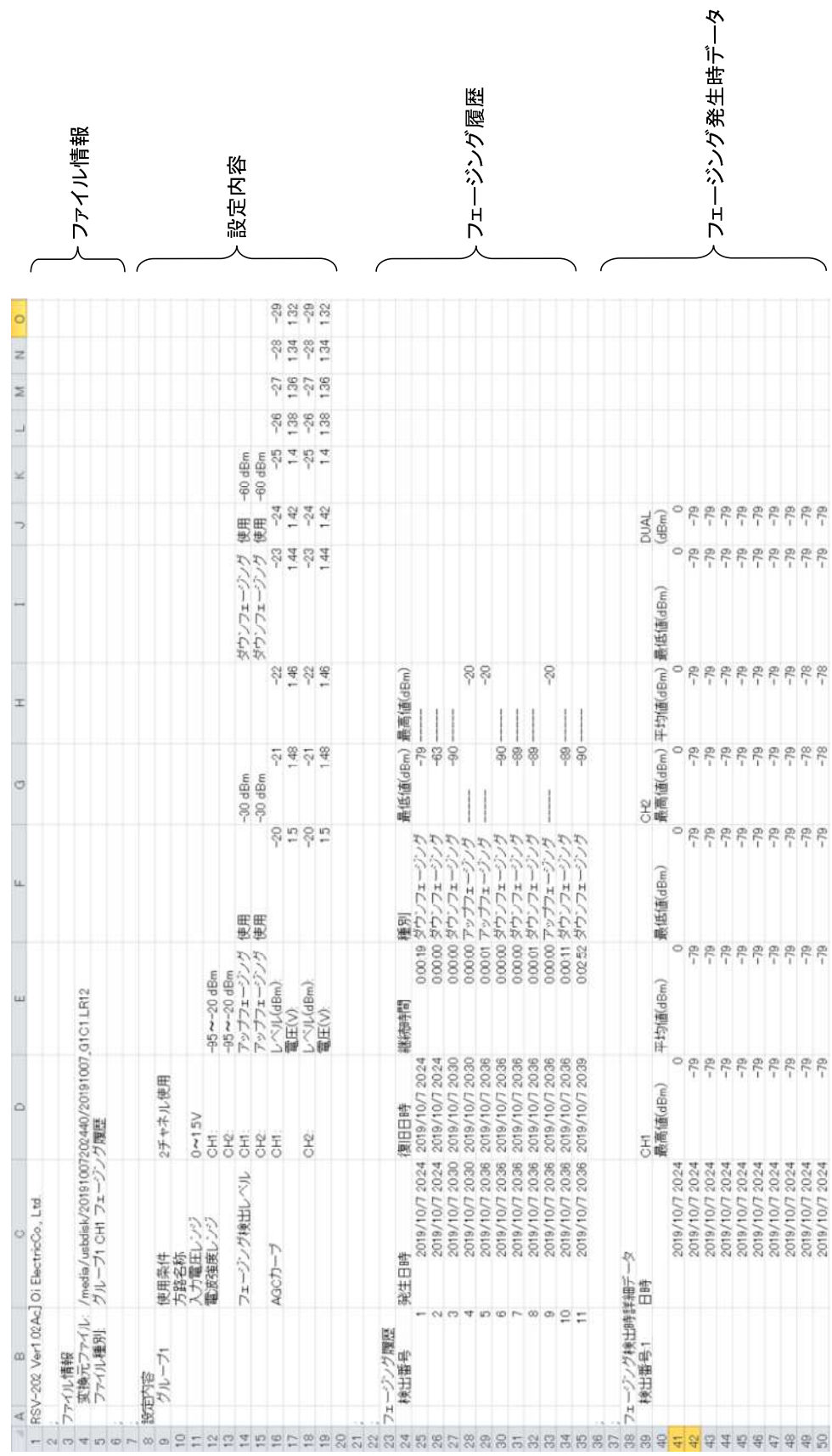

23.2. 試験モードデータ

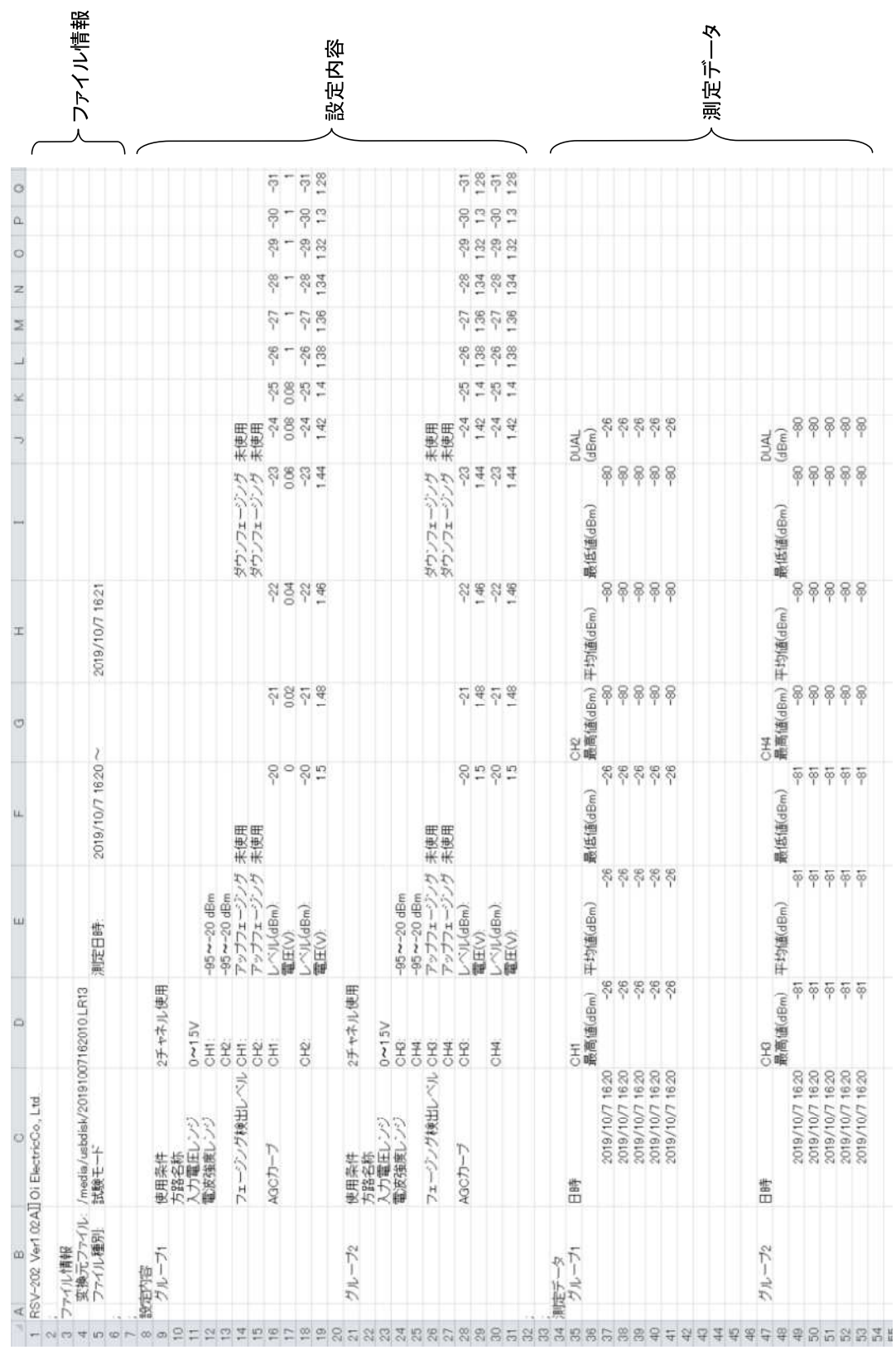

24. リモート(ネットワーク接続)

本装置は内蔵 LAN ポートによるネットワーク接続機能を有しており、ネットワーク経由または直接パソコンと接続する事で 制御および、測定データの収集が可能となります。

注意

誤った設定でネットワークに接続しますと、ネットワークに障害を与える可能性があります。 ネットワークへの接続に際しては、必ず接続するネットワークの管理者にご相談ください。

24.1. パソコンと接続する事で可能となる機能

- (1) 装置設定
- (2) 測定設定
- (3) 測定開始/停止 および、測定状態の確認
- (4) 測定データの取得 (装置内蔵メモリに保存された測定データファイルをパソコンに転送可能)
- 24.2. パソコンとの接続方法
- 24.2.1. 社内ネットワーク(公衆ネットワーク)への接続方法

接続するネットワークに応じ、IPアドレスの取得方法(DHCP/固定IP)等の設定を行って下さい。

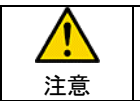

誤った設定でネットワークに接続しますと、ネットワークに障害を与える可能性があります。 ネットワークへの接続に際しては、必ず接続するネットワークの管理者にご相談ください。

### 24.2.2. パソコンとの直接接続方法

装置および、パソコンのネットワーク設定を行い接続可能な設定とします。

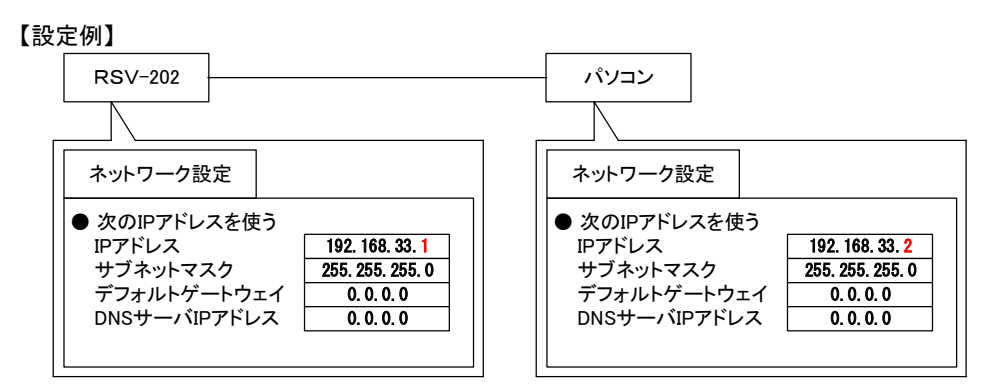

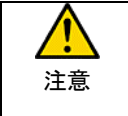

パソコンのネットワーク設定を変更しますと、社内ネットワーク(公衆ネットワーク)への接続が 出来なくなる可能性がありますので、本装置との接続完了後は設定を元に戻してからネットワークに 接続してください。

### <パソコンのネットワーク設定例>

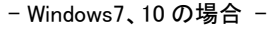

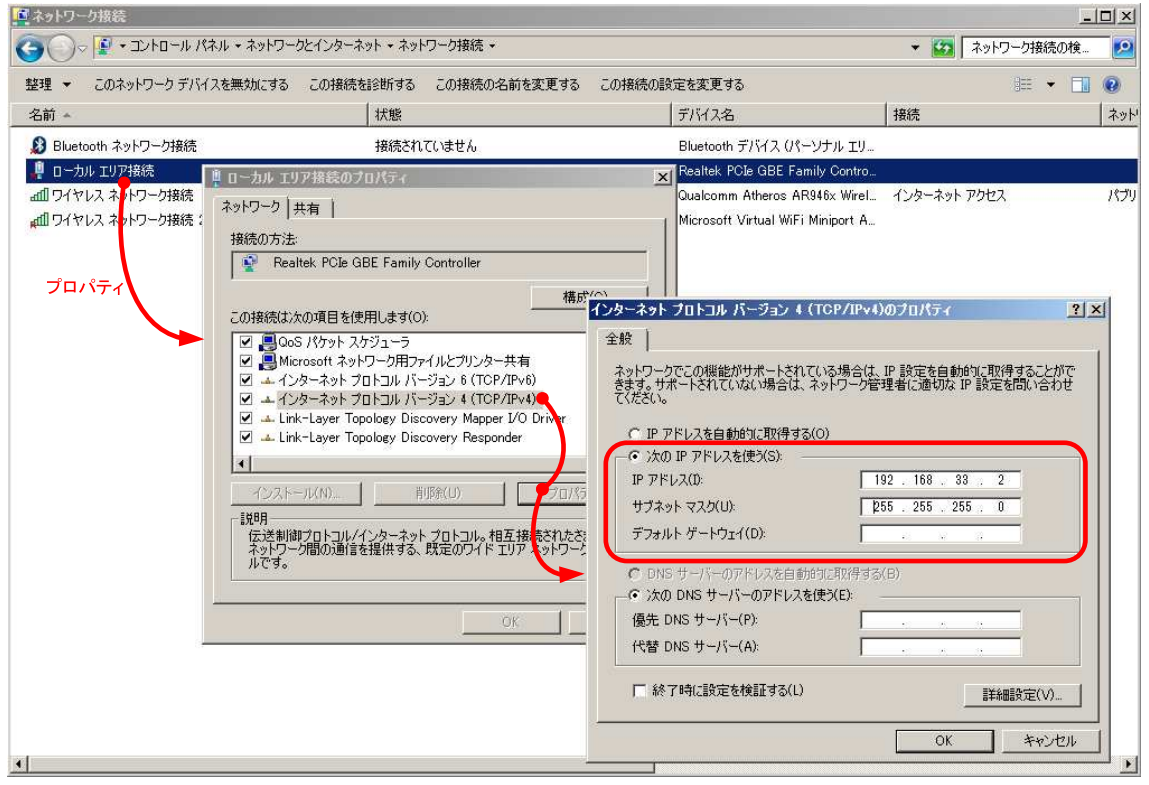

- WindowsXP の場合-

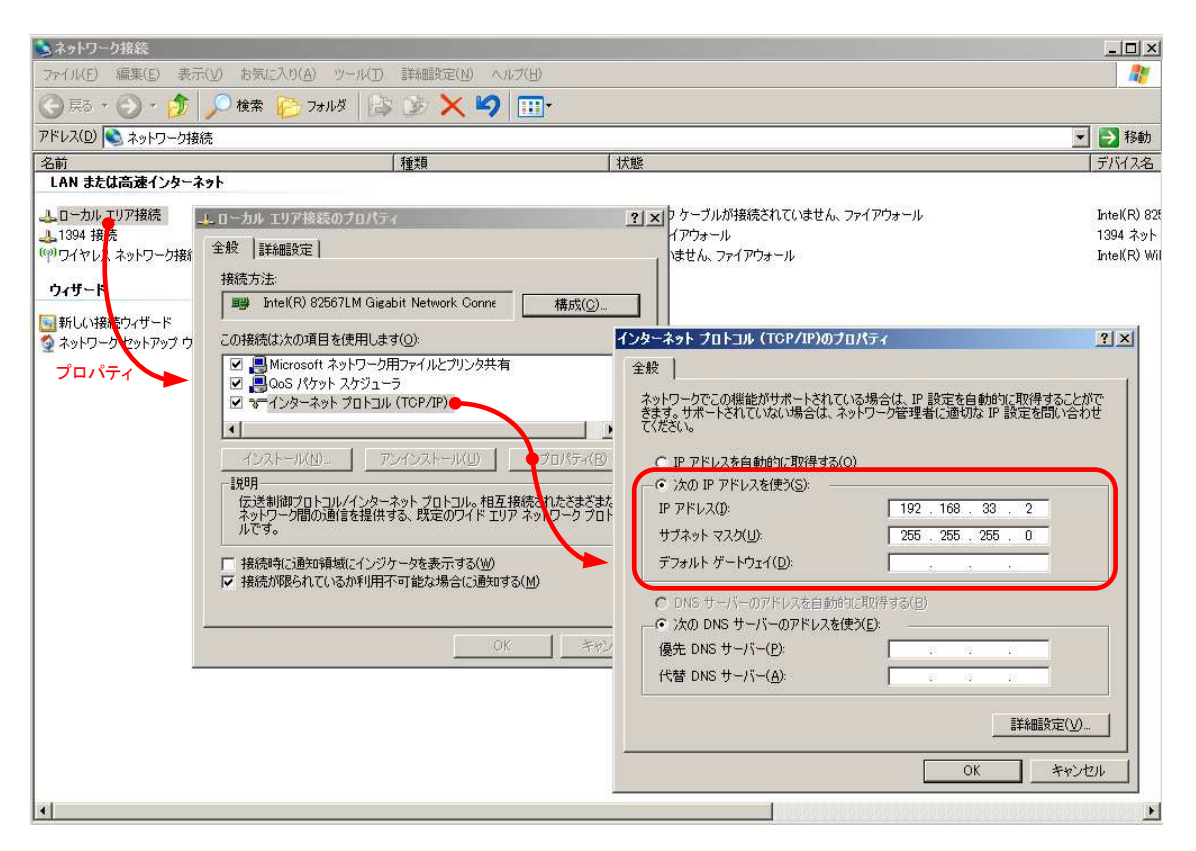

### 24.3. パソコンからの遠隔制御

本装置は RDP(リモート・デスクトップ・プロトコル)を実装しており、RDP を使用してパソコンから制御を行います。

#### 24.3.1. RDP の起動

RDP(リモート・デスクトップ・プロトコル)は Windows 添付のアプリケーションで以下の手順で起動します。

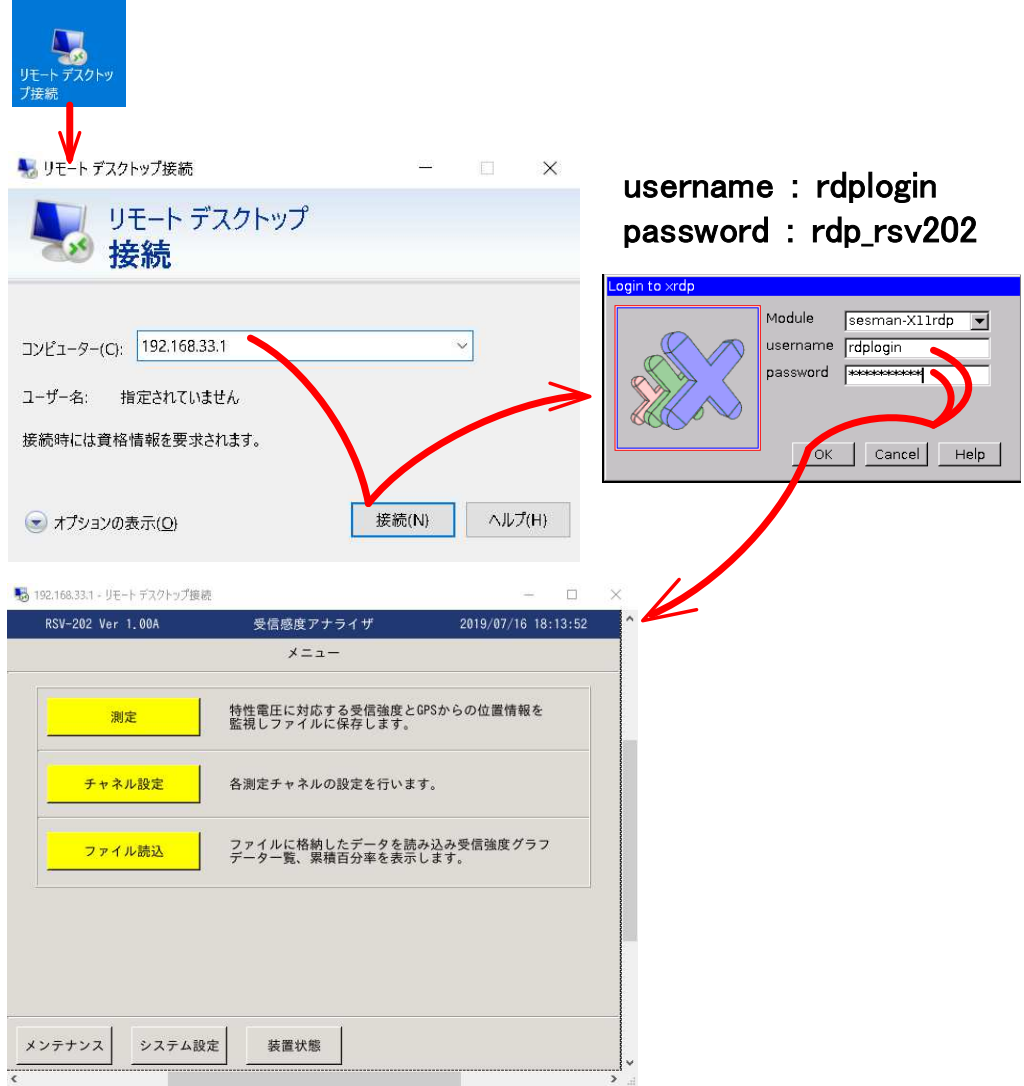

24.3.2. RDP(リモート・デスクトップ・プロトコル)によるリモート制御

 RDP(リモート・デスクトップ・プロトコル)で接続完了しますと、本体と同一の表示がパソコンのリモート・デスクトップの ダイアログに表示されます。

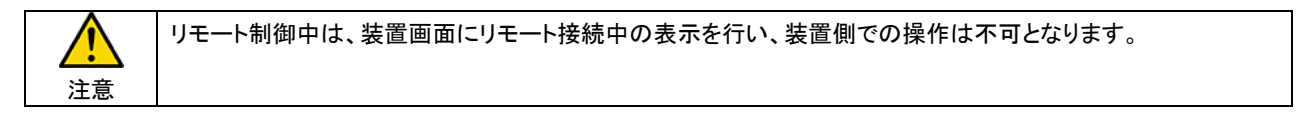

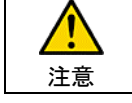

RDP(リモート・デスクトップ・プロトコル)接続時、num lock=off で接続となります。 コメント入力等を行う場合は、パソコン側の num lock キー押下し num lock=on とする必要があります。 24.4. パソコンでの測定データ収集 (測定データの転送)

本装置には SCP(セキュリティ・コピー・プロトコル)を実装しており、SCP を使用してパソコンに測定データの転送を行います。

24.4.1. SCP クライアント・アプリケーションの起動

SCP の使用には、SCP 機能を有するアプリケーションをパソコンにインストールする必要があります。 ここでは、WinSCP(オープン・ソース SCP クライアント・ソフト)を参考に接続の説明を行います。

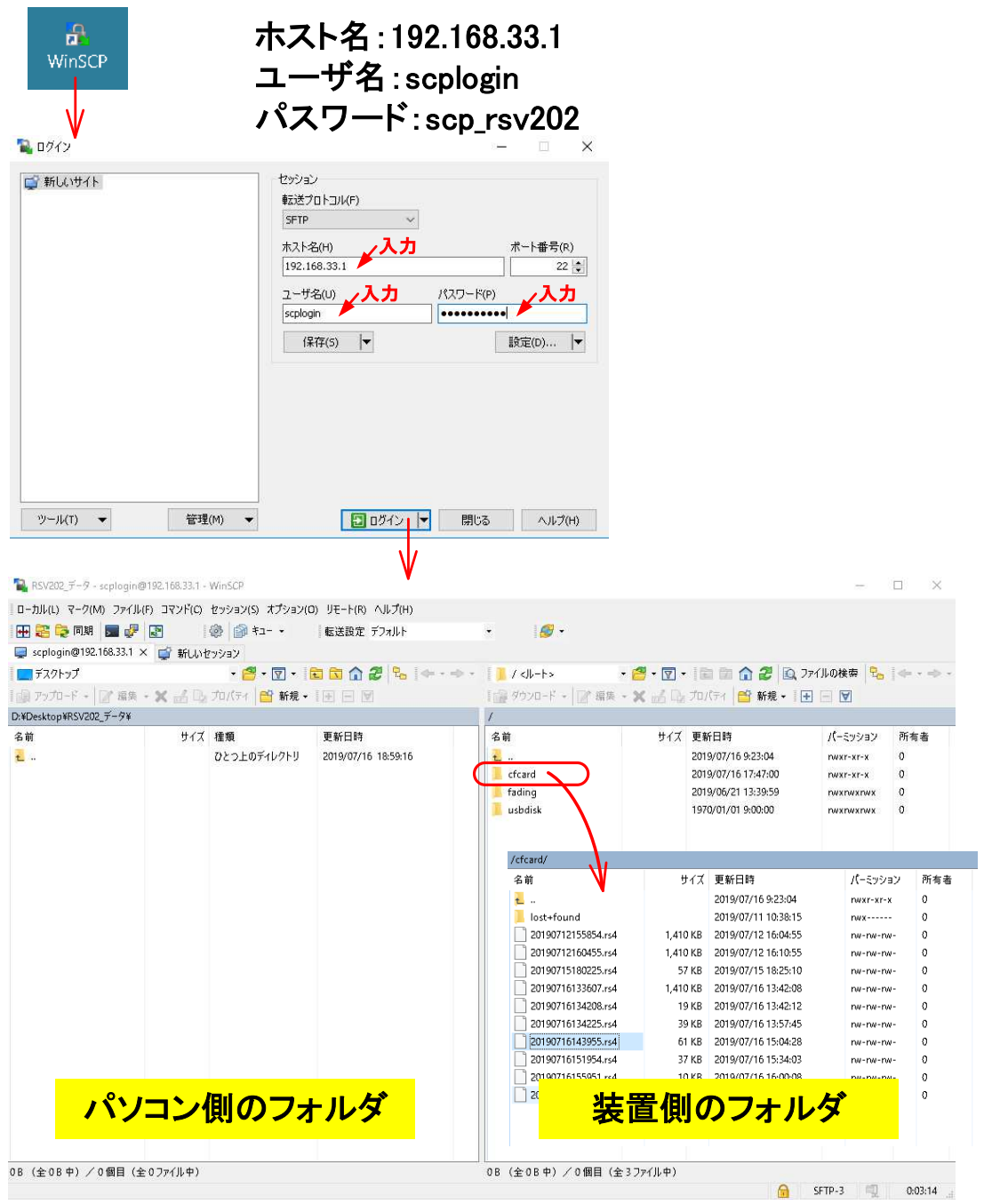

装置内部メモリの /fading/data に測定データが格納されていますので、転送したいファイルを選択しパソコンの任意の フォルダに転送してください。